GERMAN

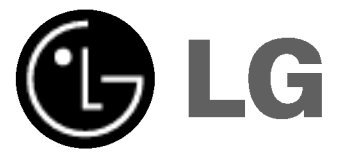

## In-Dash Navigationssystem & Infotainment-System mit Bluetooth BENUTZERHANDBUCH MODELL : LAN-9600R

Bitte lesen Sie diese Bedienungsanleitung vor der Bedienung, dem Anschluss und der Einstellung dieses Gerates sorgfaltig durch.

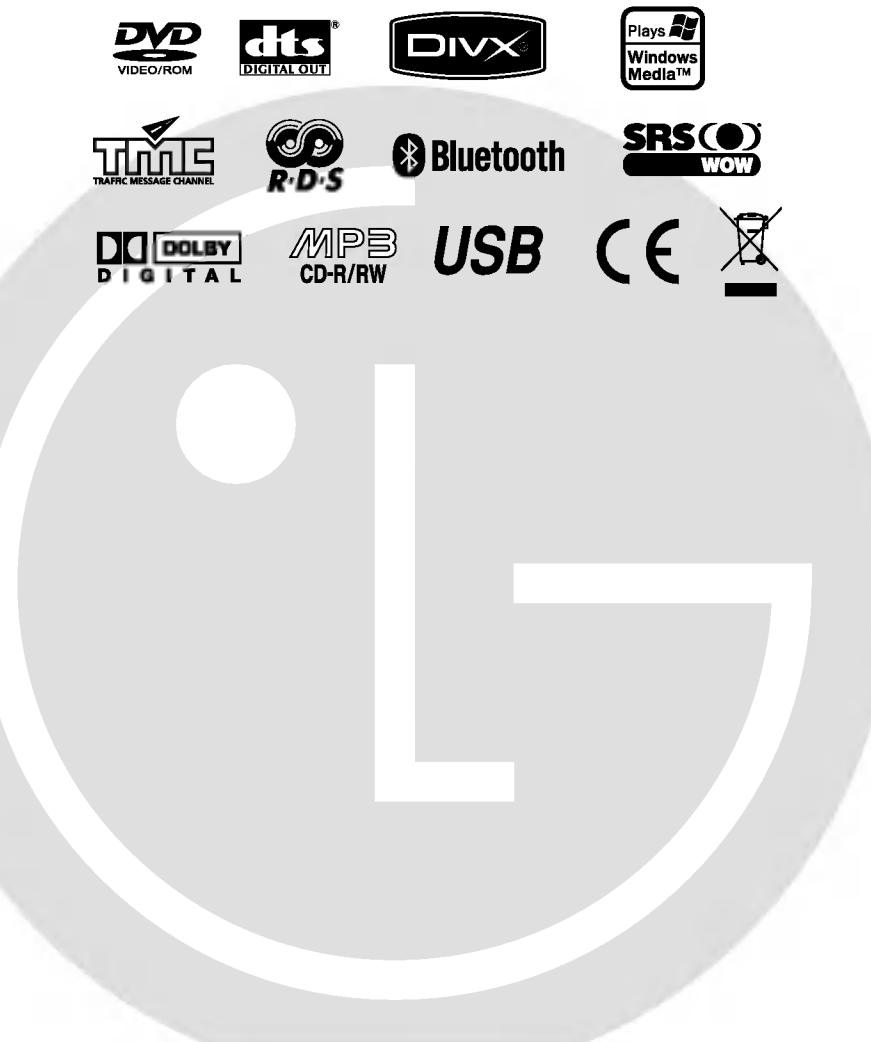

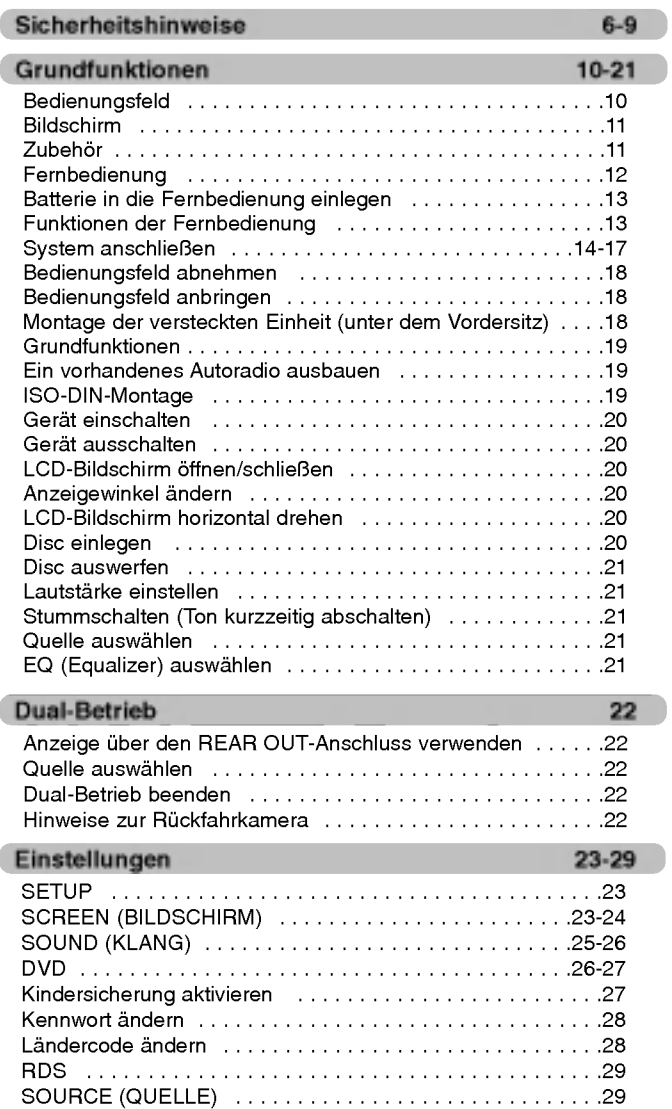

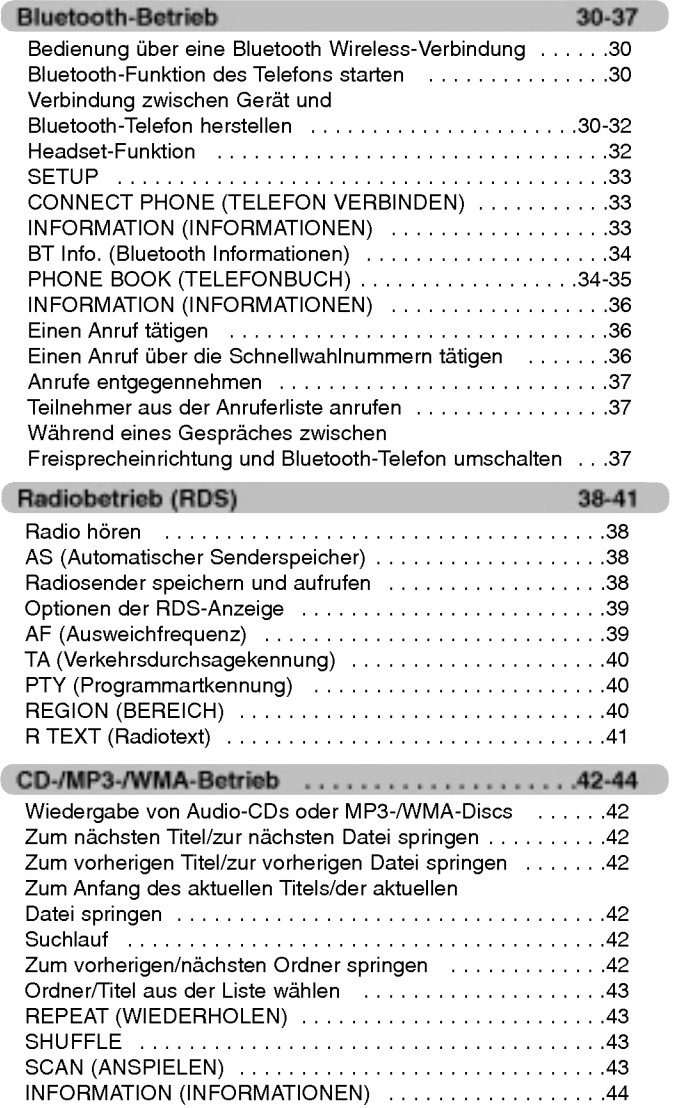

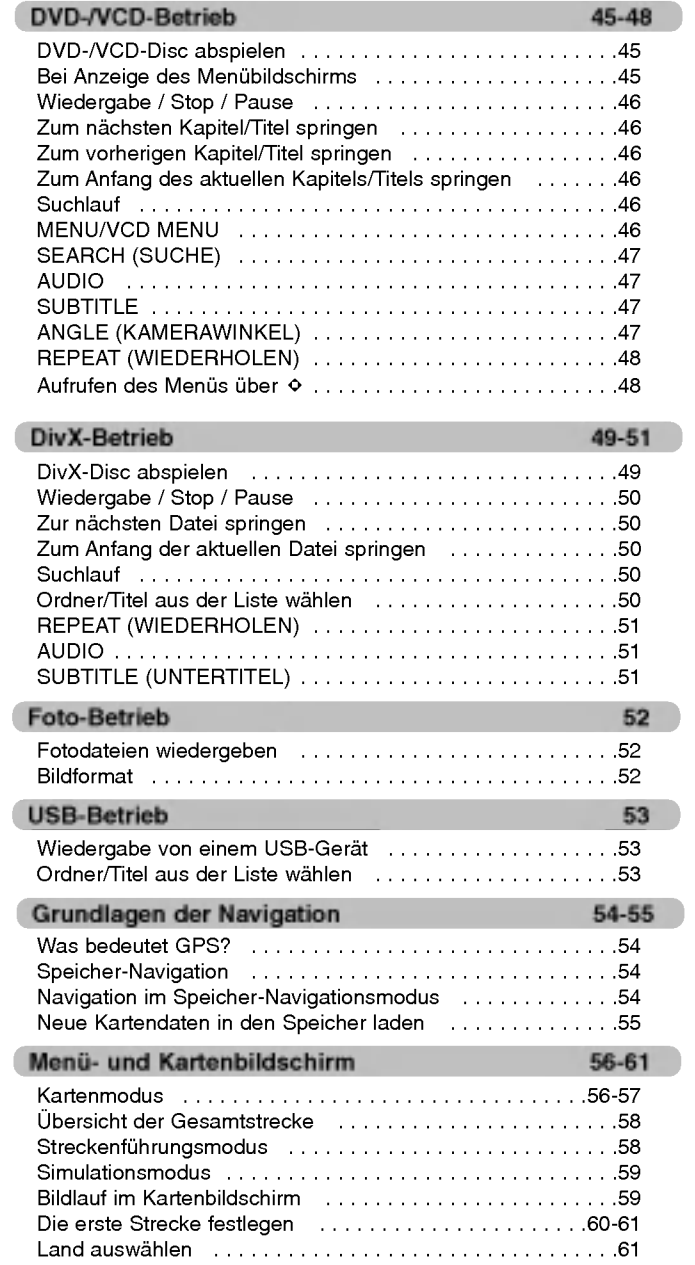

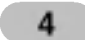

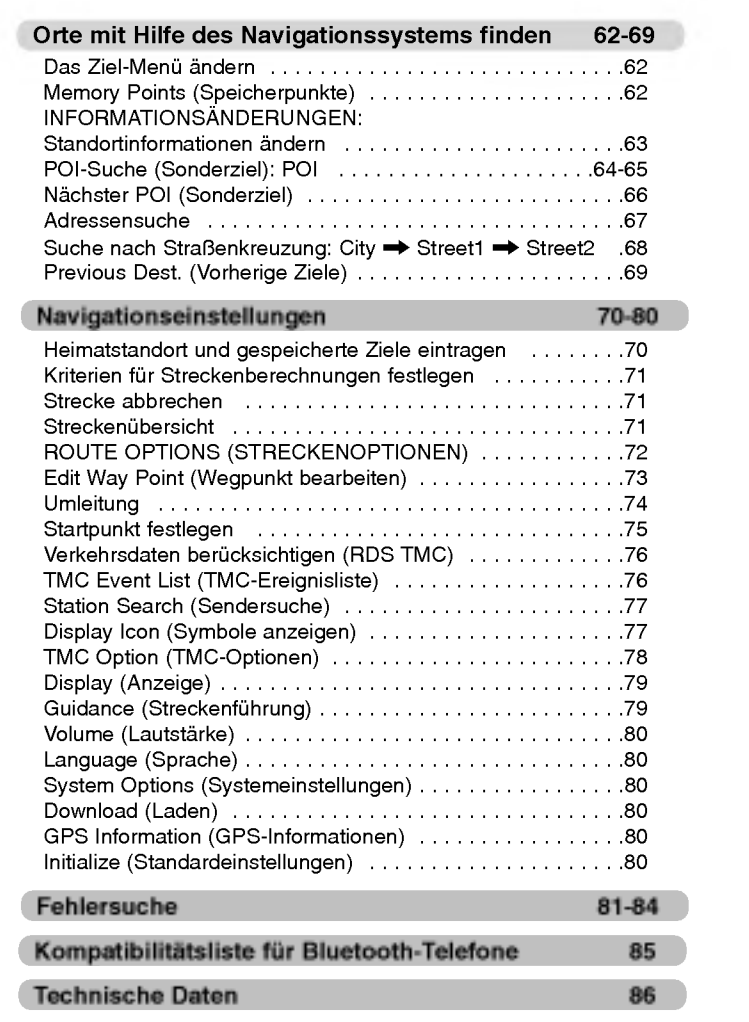

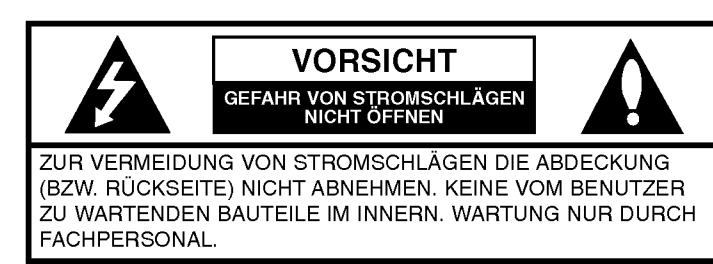

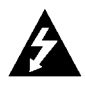

Das Blitzsymbol innerhalb eines gleichseitigen Dreiecks warnt den Benutzer vor nicht isolierter, gefahrlicher Spannung innerhalb des Produktgehäuses, die so stark sein kann, dass für Personen die Gefahr von Stromschlagen besteht.

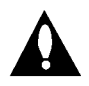

Das Ausrufungszeichen innerhalb eines gleichseitigen Dreiecks weist den Benutzer auf wichtige Hinweise zur Bedienung und zur Wartung in der mit den Gerat gelieferten Literatur hin.

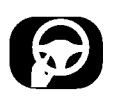

Das Fahrzeug muss immer sicher gefuhrt werden. Lassen Sie sich wahrend der Fahrt nicht durch die Anweisungen des Navigationssystems ablenken. Einstellungen oder Bedienungen niemals wahrend der Fahrt vornehmen. Halten Sie das Fahrzeug unter Beachtung der Straßenverkehrsordnung vor der Bedienung des Gerates an.

Aus Sicherheitsgrunden werden bestimmte Funktionen erst bei angezogener Handbremse aktiviert.

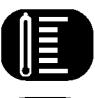

Das Gerät nicht über einen längeren Zeitraum bei extrem niedrigen oder hohen Temperaturen betreiben (-10°C bis 60°C).

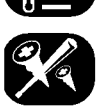

Um die Gefahr von Stromschlägen zu vermeiden, die Abdeckung bzw. Ruckseite des Gerates niemals abnehmen. Im Gerat befinden sich keine Bauteile, die vom Benutzer gewartet werden mussen. Wartungsarbeiten stets von Fachpersonal durchfuhren lassen.

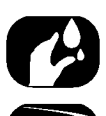

Um die Gefahr von Stromschlagen zu vermeiden, das Gerat niemals Tropf- und Spritzwasser, Regen oder Feuchtigkeit aussetzen.

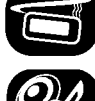

Das Gerat sollte auf Grund seiner hohen Gehausetemperatur nur in einem Fahrzeug eingebaut betrieben werden.

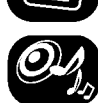

Die Lautstarke wahrend der Fahrt moglichst niedrig einstellen.

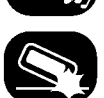

Das Gerat niemals fallen lassen und anstoßen.

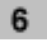

Niemals wahrend der Fahrt auf den Monitor blicken. Falls der Fahrer seine Aufmerksamkeit wahrend der Fahrt zu sehr auf die Anzeige richtet, können Unfälle verursacht werden.

Dieses Gerät wurde für Fahrzeuge mit einer Netzspannung von 12 Volt und negativer Masse entwickelt. Stellen Sie vor dem Einbau in einem Wohnwagen, Transporter oder Bus die Spannung des Fahrzeugs fest. Um Kurzschlusse zu vermeiden, muss das Batteriekabel  $\bigcirc$  vor dem Einbau getrennt werden.

Wischen Sie die Kontakte auf der Ruckseite des Bedienungsfeldes regelmaßig mit einem Baumwolltuch und etwas Alkohol ab.

#### Entsorgung des Altgerates

- 1. Falls an einem Produkt das Symbol eines durchgestrichenen Abfallbehälters angebracht ist, unterliegt es der EU-Richtlinie 2002/96/EC.
- 2. Samtliche elektrischen und elektronischen Produkte sollten getrennt vom Hausmull bei einer Sammelstelle eines staatlichen oder lokalen Entsorgungsunternehmens entsorgt werden.
- 3. Eine ordnungsgemaße Entsorgung des Altgerates hilft bei der Vermeidung von Umwelt- und somit von Gesundheitsschäden.
- 4. Informationen zur Entsorgung Ihres Altgerätes erhalten Sie bei Ihrer Stadtverwaltung, Ihrem Entsorgungsunternehmen oder bei dem Händler, bei dem Sie das Produkt gekauft haben.

Dieses Produkt wurde gemaß den Anforderungen der EEC RICHTLINIEN 89/336/EEC, 93/68/EEC und 73/23/EEC hergestellt.

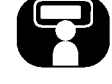

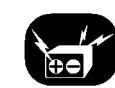

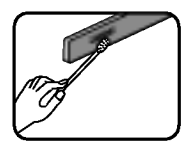

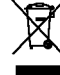

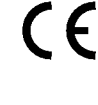

Ein Abschnitt mit einem der folgenden Symbole im Titel trifft nur für die durch das Symbol angezeigte Disc zu.

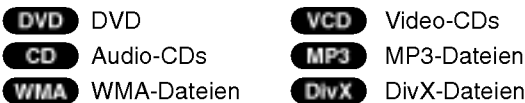

### Hinweise zum Anzeigesymbol  $\mathbb O$

Wenn Sie wahrend der Wiedergabe einer DVD eine bestimmte Funktion aufrufen, wird diese u. U. nach der Programmierung auf der Disc durchgeführt. In diesem Fall wird das Symbol  $\mathbb{C}$  auf dem Bildschirm angezeigt.

#### Abspielbare Disc-Typen

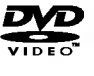

(12 cm-Disc)

DVD

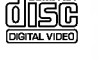

Video-CD (VCD) (12 cm-Disc)

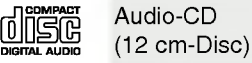

Weiterhin konnen auf diesem Gerat DVD±R-, DVD±RW- und CD-Rbzw. CD-RW-Discs mit Musiktiteln gespielt werden (MP3 oder WMA).

- ? Abhangig von den Eigenschaften des Aufnahmegerates oder der CD-R/RW-Disc (bzw. DVD±R/±RW) selbst, konnen einige dieser Discs mit diesem Gerat u. U. nicht abgespielt werden.
- ? Auf keiner der beiden Disc-Seiten (weder der beschrifteten noch der Aufnahmeseite) durfen Aufkleber oder Etiketten befestigt werden.
- **Legen Sie keine ungleichmäßig geformten CDs ein (z. B. herzförmig** oder achteckig). Ansonsten können Fehlfunktionen auftreten.

#### Hinweise zu DVDs und Video-CDs

Einige Wiedergabefunktionen fur DVDs und Video-CDs werden von Softwareherstellern bewusst gesperrt. Da mit diesem Gerat DVDs und Video-CDs gemaß den vom Softwarehersteller entwickelten Disc-Inhalten abgespielt werden können, sind einige Wiedergabefunktionen nicht verfugbar bzw. es werden andere Funktionen hinzugefügt.

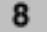

- Bei einer beschädigten oder verschmutzten Disc könnte sich der Ton wahrend der Wiedergabe verschlechtern oder ausfallen.
- Halten Sie die Disc immer an den Rändern fest.
- ? Beruhren Sie niemals die Wiedergabeseite der Disc.
- ? Keine Etiketten oder Klebeband auf die Disc kleben.
- ? Die Disc darf keiner direkten Sonneneinstrahlung oder starker Hitze ausgesetzt werden.
- Mit diesem Gerät können keine 8 cm-Discs abgespielt werden (nur 12 cm-Discs).
- ? Wischen Sie die Disc vor der Wiedergabe von der Mitte zum Rand hin mit einem sauberen Tuch ab.
- Verwenden Sie zur Reinigung der Disc keine Lösungsmittel wie Benzin oder Alkohol.

#### **Ländercode**

Dieses Gerat wurde zur Wiedergabe von DVD-Software mit dem Landercode "2" entwickelt und hergestellt. Dieses Gerat kann nur DVD-Discs mit dem Landercode "2" oder "ALLE" abspielen.

#### Hinweise zu Landercodes

- ? Die meisten DVD-Discs besitzen ein Globus-Symbol mit einer oder mehreren Nummern auf der Hulle. Diese Nummer muss zur Wiedergabe der Disc mit dem Ländercode des Auto-DVD-Receivers ubereinstimmen.
- Bei der Wiedergabe einer DVD mit einem anderen Ländercode erscheint die Meldung "Landercode uberprufen" in der Anzeige des Gerätes.

ACHTUNG: BEI GEOFFNETEM GEHAUSE UND VERRIEGELUNGEN TRITT SICHTBARE UND UNSICHTBARE LASERSTRAHLUNG AUF.

#### ACHTUNG: Dieses Gerat besitzt ein Laser-System.

Lesen Sie zur richtigen Bedienung des Gerates dieses Handbuch sorgfaltig durch und bewahren Sie es zum spateren Nachschlagen auf. Setzen Sie sich zur Wartung mit einem qualifizierten Servicebetrieb in Verbindung. Durch Bedienungen, Einstellungen oder Verfahren, die in dieser Anleitung nicht erwahnt werden, kann gefahrliche Strahlung freigesetzt werden. Um direkten Kontakt mit dem Laserstrahl zu vermeiden, darf das Gehause nicht geoffnet werden. Ansonsten tritt Laserstrahlung auf. NIEMALS IN DEN LASER BLICKEN.

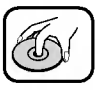

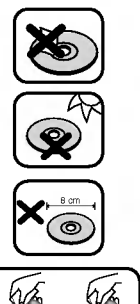

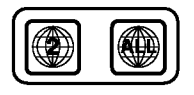

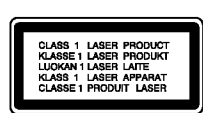

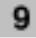

#### Bedienungsfeld

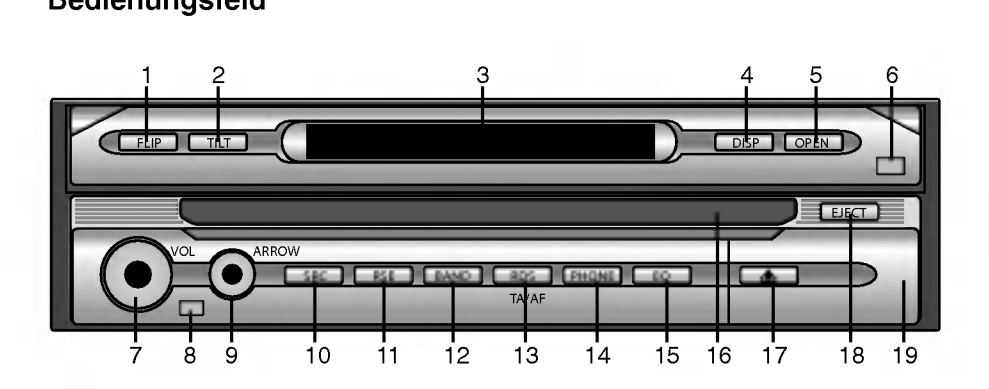

- 1. FLIP
- LCD-Bildschirm vorubergehend horizontal drehen, wenn sich der Bildschirm in aufrechter Position befindet.
- 2. TILT Bildschirmwinkel andern.
- 3. ANZEIGEFENSTER
- 4. DISP
- Eine andere Anzeige auswahlen. 5. OPEN/CLOSE
- Bildschirm öffnen bzw. schließen.
- 6. DIMMER SENSOR
- 7. VOL. (Lautstärke)
	- Lautstärke einstellen. • Ausschalten (Gedrückt halten)
	- Stummschalten (Kurz drücken)
- 8. FERNBEDIENUNGS-SENSOR
- 9. PFEILTASTEN A/V/4/ (auf/ab/links/rechts)
	- ? Ordner auswahlen
	- Menüs auswählen
	- Uberspringen (Kurz drücker
	- Suchen (Kurz drücken)
	- ? Eingabe
- 10. SRC

Quelle auswahlen.

- 11. RSE
	- Mit dem Gerat lassen sich zwei Quellen unabhangig voneinander als Haupt- und als Nebenquelle wiedergeben.

#### 12. BAND

- ? Auswahl des Frequenzbandes.
- 13. RDS

• TA ein/aus (Kurz drücken) • AF/RE ein/aus (Gedrückt halten)

- 14. PHONE
	- Auswahl des Telefons.
- 15. EQ Verschiedene Equalizer-Klangpegel einstellen.
- 16. Disc-Einschub
- 17. 鱼
	- Bedienungsfeld abnehmen.
- 18. EJECT
	- Disc aus dem Gerät auswerfen.
- 19. USB-Anschluss Die Abdeckung auf der Vorderseite abnehmen.

#### Bildschirm

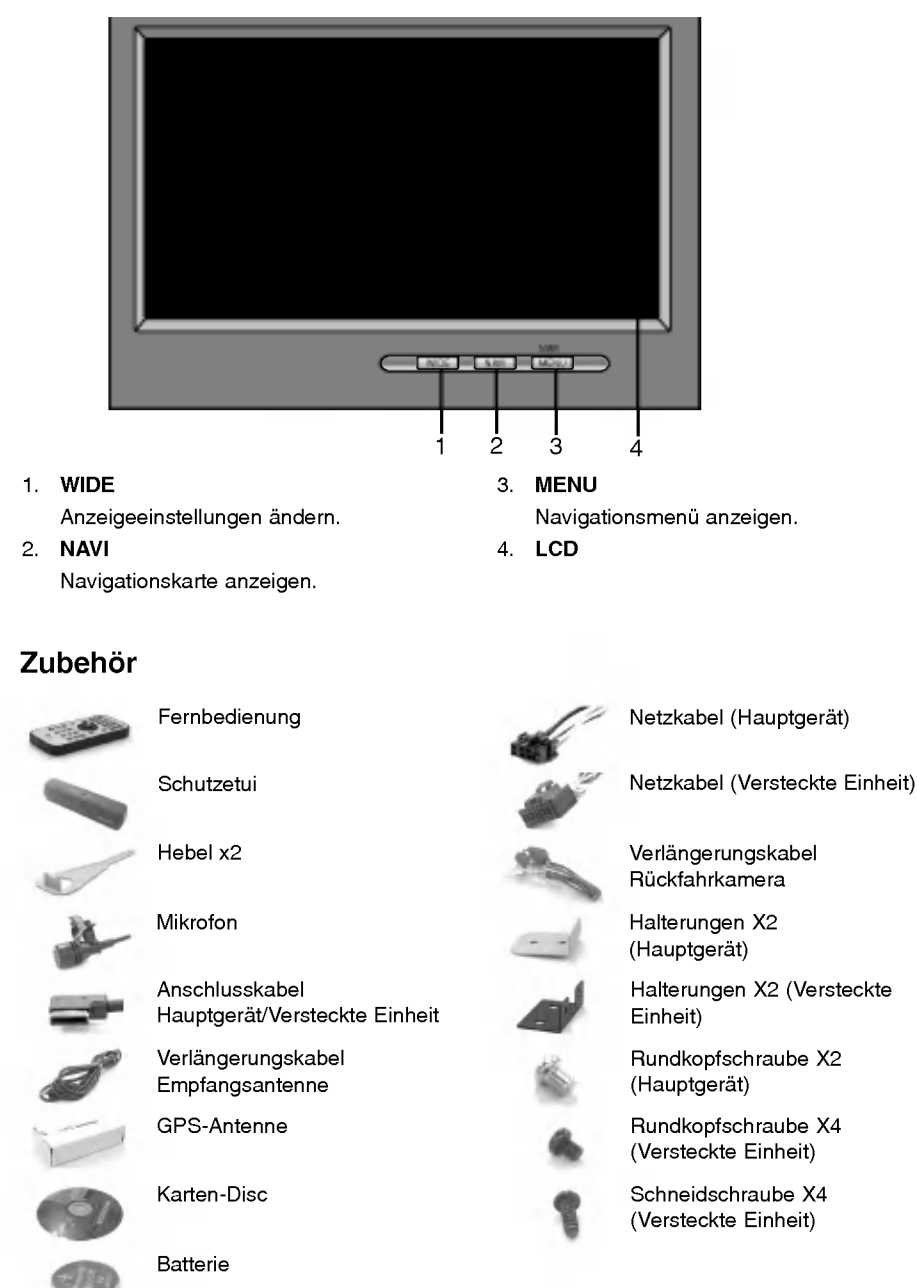

#### Fernbedienung

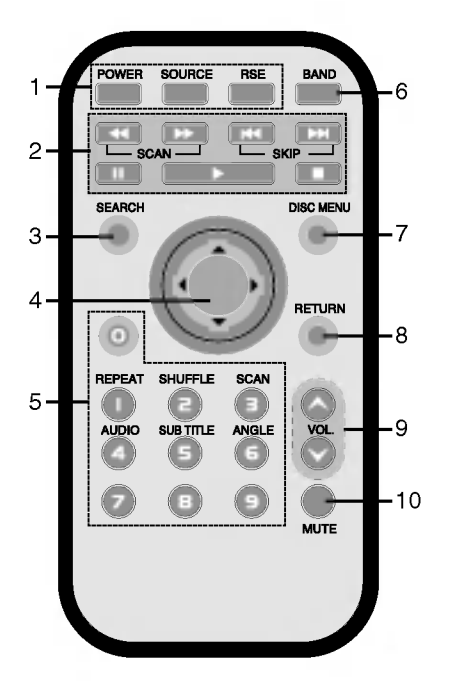

- 1. POWER
	- Gerat ein-/ausschalten. **SOURCE** Quelle auswahlen **RSE** Mit dem Gerät lassen sich zwei Quellen unabhangig voneinander als Haupt- und als
- Nebenquelle wiedergeben. 2. SKIP  $|\blacktriangleleft \blacktriangleleft |\blacktriangleright \blacktriangleright |$ 
	- Weiter zum nächsten/vorherigen Kapitel, Titel oder zur nachsten/vorherigen Datei.
	- Zurück zum Anfang des aktuellen Kapitels, Titels oder zur aktuellen Datei.
	- SCAN <</>
	SCAN
	- Suchlauf zurück/vor.
	- STOP  $\blacksquare$  PLAY  $\blacktriangleright$  PAUSE II
- 3. SEARCH
- Kapitel oder Titel auswahlen.
- 4.  $\triangle$ /V/<//> (auf/ab/links/rechts) Menüpunkt auswählen. ENTER Menüauswahl übernehmen.
- 5. Nummerntasten 0-9
	- Nummerierte Menüpunkte auswählen.
	- ? Gespeicherten Radiosender einstellen (1-6). REPEAT
	- ? Kapitel, Track, Titel oder Datei wiederholen.
	- **SHUFFLE**
	- ? Titel oder Dateien in zufalliger Reihenfolge wiedergeben.

#### **SCAN**

- ? Spielt die ersten zehn Sekunden aller Titel auf der Disc an.
- AUDIO
- Sprache auswählen.
- **SUBTITLE**
- · Untertitelsprache auswählen. **Diribiten**
- ANGLE
- DVD-Kamerawinkel auswählen, falls verfügbar. DVD

#### 6. BAND

- UKW oder MW auswahlen.
- 7. DISC MENU
	- Menü auf einer DVD-Disc aufrufen.
- 8. RETURN
	- Disc-Menü mit PBC aufrufen.
- 9. VOLUME Lautstärke einstellen.

### 10. MUTE

Lautstärke stumm schalten.

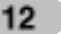

#### Batterie in die Fernbedienung einlegen

Ziehen Sie das Batteriefach auf der Ruckseite der Fernbedienung mit einem Stift oder Kugelschreiber heraus und legen Sie die Batterie mit der richtigen Polung (+) und Minus (-) ein.

- <sup>1</sup> Hebeln Sie die Batteriehalterung mit einem Stift oder Kugelschreiber heraus.
- 2 Legen Sie die neue Batterie in die Halterung ein.<br>3 Schieben Sie die Halterung wieder in das Geräf e
- 3 Schieben Sie die Halterung wieder in das Gerat ein.

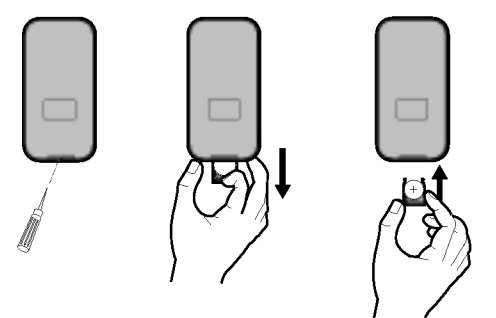

#### Verwendung der Fernbedienung

Richten Sie die Fernbedienung zum Verwenden auf das Bedienungsfeld.

#### Hinweise

- ? Verwenden Sie ausschließlich eine CR2025 Lithium-Batterie (3V).
- Die Batterie bei längerem Nichtgebrauch der Fernbedienung herausnehmen.
- ? Das Gerat nicht an einem warmen oder feuchten Ort betreiben.
- Die Batterie nicht mit Metallgegenständen berühren.
- Die Batterie nicht zusammen mit Metallgegenständen aufbewahren.
- ? Bei einem Leck der Batterie die Fernbedienung sorgfaltig auswischen und eine neue Batterie einlegen.

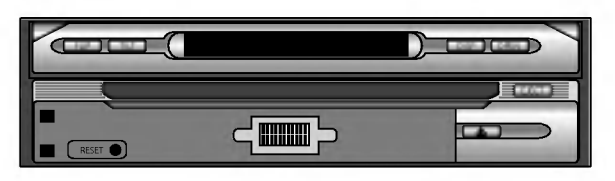

Reset

Falls sich das Gerat unge-wohnlich verhalt, drucken Sie z. B. mit einem Kugel-schreiber die Reset-Taste.

#### System anschließen

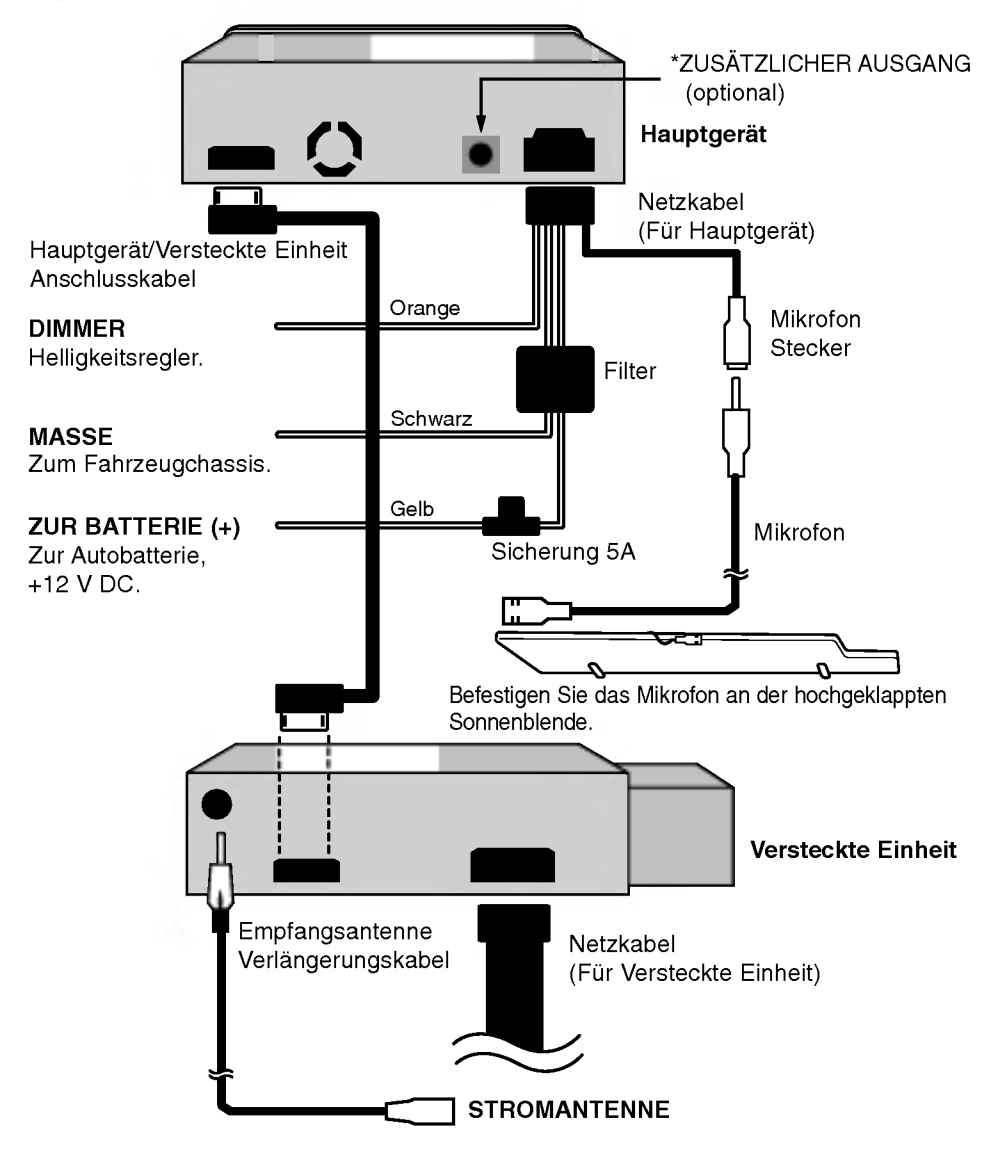

\* Anschluss an externe Gerate.

Anschluss an einen Verstarker mit digitalem Zweikanal-Stereo (PCM) oder an einen Audio-/Video-Receiver mit Mehrkanal-Decoder.

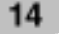

 $\bigcirc$ 

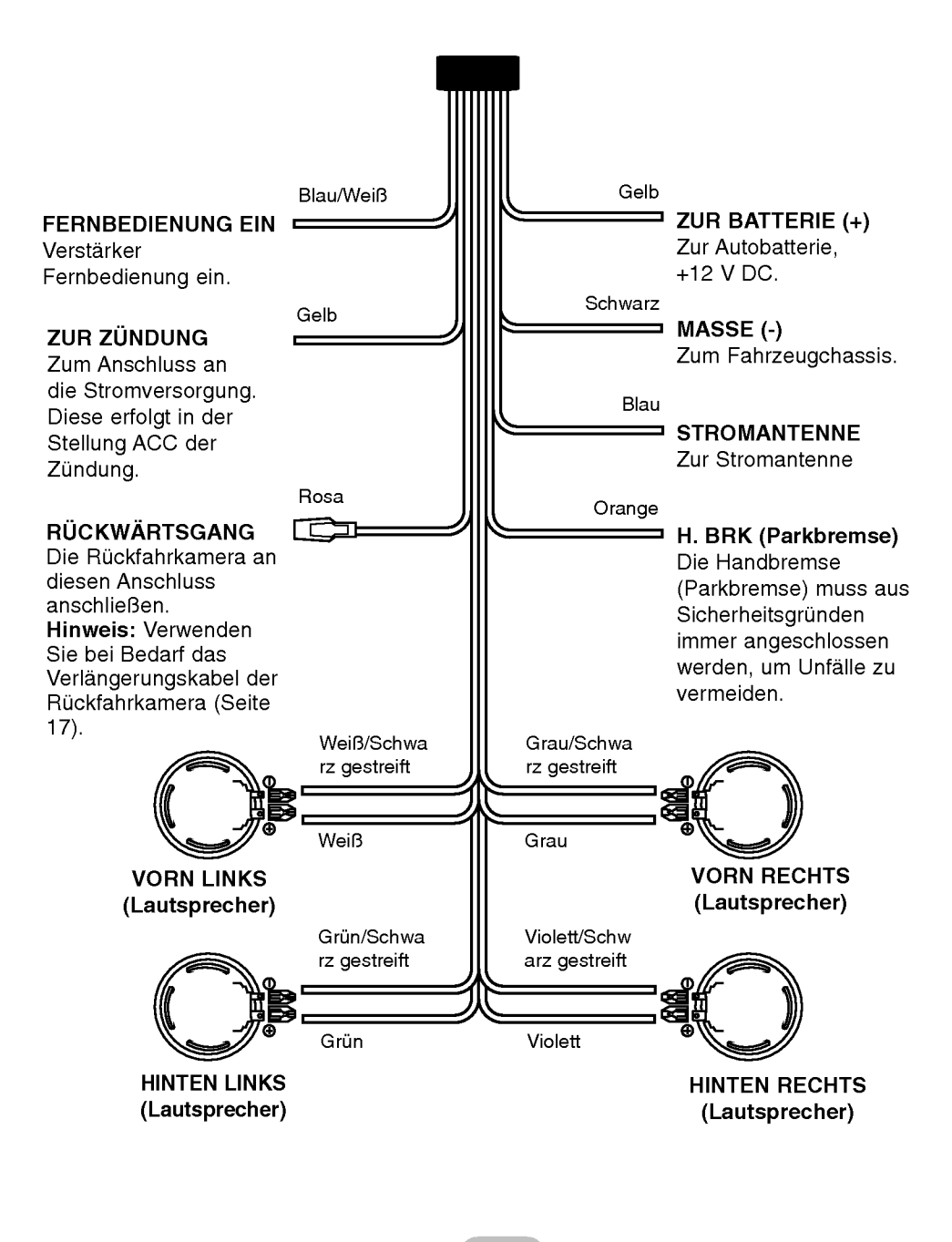

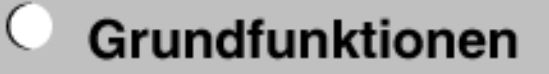

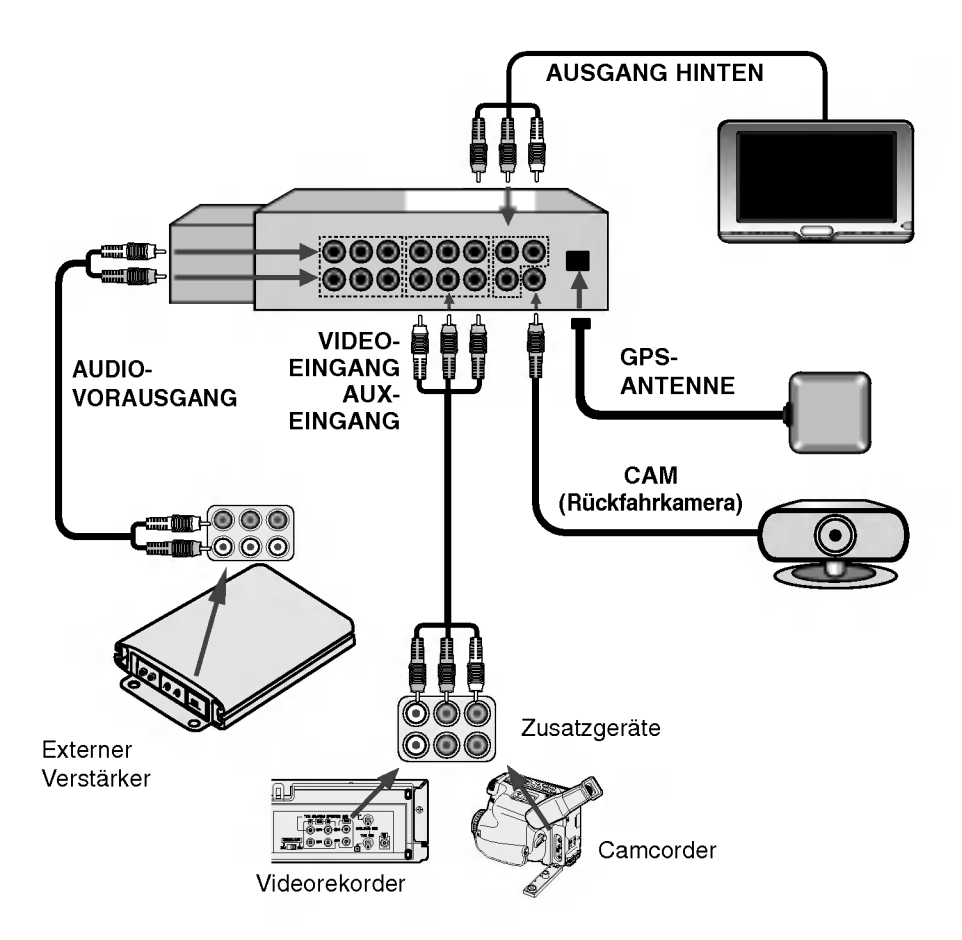

#### Anbringen der Antenne im Innern des Fahrzeugs (auf dem Armaturenbrett)

Verlegen Sie die GPS-Antenne aus dem Fenster. Montieren Sie die Antenne dann an die Metallplatte auf einer moglichst ebenen Flache. Montieren Sie die Antenne dann an die Metallplatte. (Die GPS-Antenne wird magnetisch gehalten.)

#### $*$  Hinweis

- ? Die Oberflache, auf der die Metallplatte befestigt wird, muss frei von Feuchtigkeit, Staub, Ruß, Ol usw. sein.
- Die Metallplatte besitzt eine stark haftende Klebefläche. Beim Entfernen der Platte vom Armaturenbrett konnten Klebstoffreste haften bleiben.
- ? Einige Fahrzeuge besitzen Glasscheiben, durch die keine Signale der GPS-Satelliten empfangen werden können. Montieren Sie die GPS-Antenne bei diesen Fahrzeugen im Außenbereich.
- **Anbringen der Antenne am äußeren Fahrzeug** (am Chassis)

Die GPS-Antenne sollte auf einer möglichst ebenen Fläche montiert werden, z. B. auf dem Dach oder dem Kofferraumdeckel.

Verlegen des Kabels durch die obere Turkante Verlegen Sie das Kabel U-formig nach außen, so dass kein Regenwasser durch das Kabel ins Innere des Fahrzeugs gelangen kann.

#### Anschluss des Ruckwartsgangs

Bei Einsatz einer zusatzlichen Ruckfahrkamera muss das entsprechende Kabel angeschlossen werden.

- 1. Klemmen Sie das Kabel des Ruckfahrlichts an.
- 2. Klemmen Sie das Kabel mit einer Spitzzange gut fest.

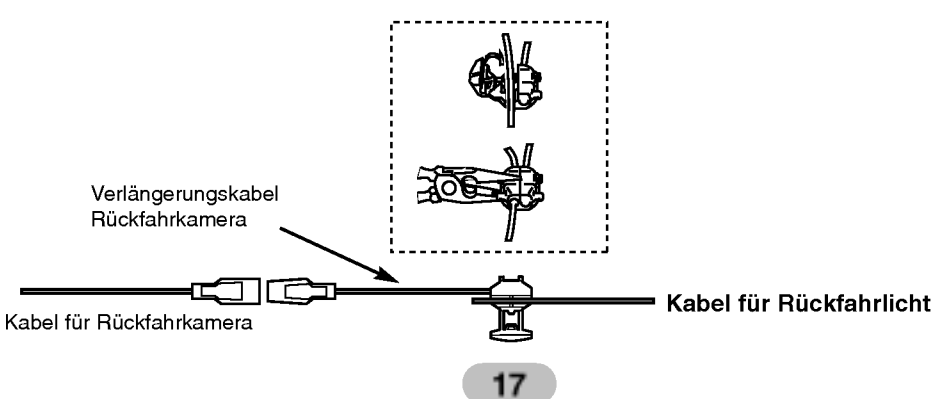

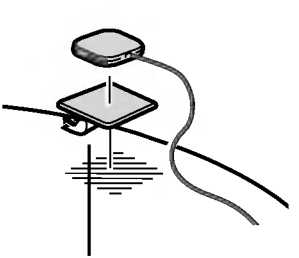

Ziehen Sie die Schutzfolie auf der Ruckseite ab.

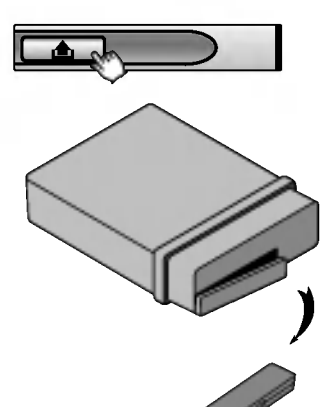

#### Bedienungsfeld abnehmen

Das Bedienungsfeld kann beim Verlassen des Fahrzeugs abgenommen werden.

Achten Sie beim Abnehmen und Anbringen des Bedienungsfeldes darauf, dass die Anschlusskontakte auf der Ruckseite des Bedienungsfeldes und an der Halterung nicht beschädigt werden.

- 1. Drücken Sie auf die Taste "**oa**", um das Bedienungsfeld zu lösen.
- 2. Nehmen Sie das Bedienungsfeld vom Gerat ab.
- 3. Legen Sie das abgenommene Bedienungsfeld in das mitgelieferte Etui.

#### Schutzetui

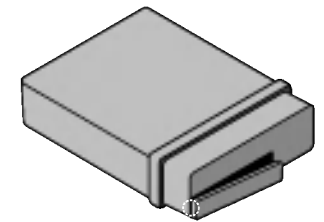

#### Bedienungsfeld anbringen

- 1. Setzen Sie die linke Seite des Bedienungsfeldes in die Aussparung in der Halterung ein.
- 2. Drucken Sie die rechte Seite des Bedienungsfeldes in der Halterung fest.

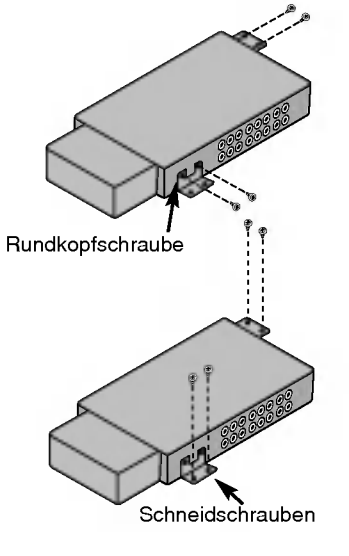

#### Montage der versteckten Einheit (unter dem Vordersitz)

Die Schneidschrauben durfen nicht zu lang sein, um keine Fahrzeugbauteile zu beschadigen.

#### Grundfunktionen

Um einen Kurzschluss zu vermeiden, stellen Sie vor der Montage sicher, dass die Zundung ausgeschaltet ist und die Autobatterie abgeklemmt wurde.

- 1. Nehmen Sie das vorhandene Autoradio heraus.
- 2. Nehmen Sie die erforderlichen Anschlüsse vor.
- 3. Bauen Sie die Montagehalterung ein.
- 4. Bauen Sie das Gerat nun in die Montagehalterung ein.

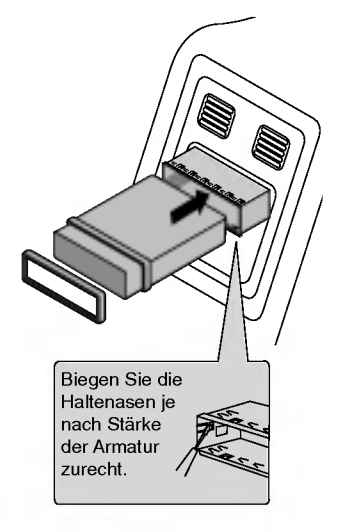

#### Ein vorhandenes Autoradio herausnehmen

Falls in der Armatur bereits eine Montagehalterung für das Gerat eingebaut ist, muss diese herausgenommen werden.

- 1. Trennen Sie die Halterung auf der Ruckseite des Gerätes.
- 2. Nehmen Sie das Bedienungsfeld sowie den Justierrahmen vom Gerat ab.
- 3. Setzen Sie den Hebel **@** in die Öffnung auf einer Seite und danach auf der anderen Seite des Gerates ein. Ziehen Sie das Gerat aus der Montagehalterung heraus.

#### ISO-DIN-Montage

- 1. Schieben Sie das Gerat in den ISO-DIN-Rahmen ein.
- 2. Ziehen Sie die vom alten Gerät gelösten Schrauben wieder fest.
- 3. Schieben Sie das Gerat zusammen mit dem Rahmen in den Armaturenschacht.
- 4. Setzen Sie die Armaturenblende bzw. die Adapterblende ein
- 5. Montieren Sie den Justierrahmen am Gerat.

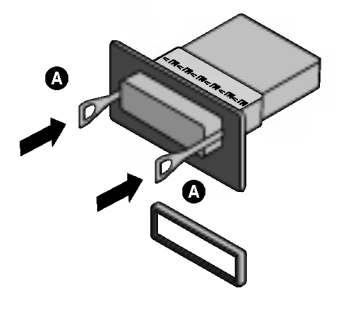

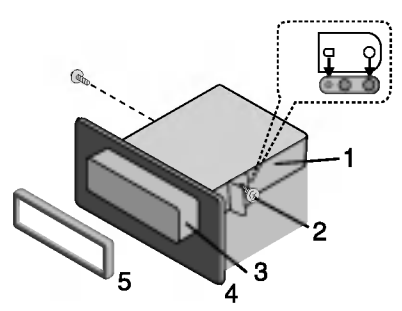

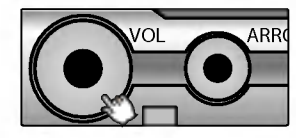

#### Gerät einschalten

Drücken Sie eine beliebige Taste (mit Ausnahme von DISP und EJECT.)

#### Gerat ausschalten

Halten Sie die Taste "VOL" gedrückt.

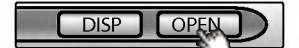

#### LCD-Bildschirm öffnen/schließen

Drücken Sie die Taste "OPEN/CLOSE". Daraufhin wird der LCD-Bildschirm geoffnet bzw. geschlossen.

#### $*$  Hinweis

Der LCD-Bildschirm wird beim Ausschalten des Gerates automatisch geschlossen.

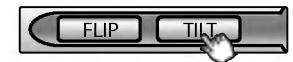

#### Anzeigewinkel andern

Drucken Sie die Taste "TILT", um den Anzeigewinkel des LCD-Bildschirms einzustellen, so dass er gut erkennbar ist. Bei jedem Drucken dieser Taste wird der Klappwinkel des LCD-Bildschirms schrittweise geändert.

#### $*$  Hinweis

Das Gerat behalt den eingestellten Winkel der LCD-Anzeige bei. Beim nachsten Offnen und Schließen kehrt die Anzeige wieder in die eingestellte Position zurück.

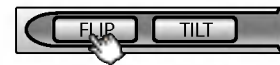

#### LCD-Bildschirm horizontal drehen

Drücken Sie die Taste "FLIP". Falls der vollstandig aufgeklappte LCD-Bildschirm den Luftstrom der Klimaanlage behindert, kann der Bildschirm kurzzeitig horizontal weggedreht werden. Um den Bildschirm wieder in seine ursprungliche Position zu bringen, drucken Sie nochmals die Taste "FLIP".

#### $*$  Hinweis

Der LCD-Bildschirm kehrt zehn Sekunden nach dem Betrieb mit einem Signalton wieder automatisch in seine ursprüngliche Position zurück.

#### Disc einlegen

Schieben Sie die Disc ein. Die Wiedergabe startet daraufhin automatisch.

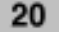

#### Disc auswerfen

Drücken Sie die Taste "EJECT". Die eingelegte Disc wird automatisch aus dem Disc-Einschub ausgefahren.

#### $\star$  Hinweis

Falls die so ausgeworfene Disc nicht innerhalb von zehn Sekunden herausgenommen wird, wird sie automatisch wieder in den Disc-Einschub eingezogen.

#### Lautstärke einstellen

Drehen Sie zum Einstellen der Lautstarke den "VOL"-Regler.

#### $*$  Hinweis

Beim Ausschalten merkt sich das Gerat automatisch die aktuell eingestellte Lautstärke. Beim nächsten Einschalten des Gerätes wird diese Lautstärke wieder eingestellt.

#### Stummschalten (Ton kurzzeitig abschalten)

Drücken Sie während der Musikwiedergabe die Taste "VOL". Um die vorherige Lautstarke wieder einzustellen, drucken Sie diese Taste nochmals.

#### Quelle auswahlen

Drucken Sie mehrmals die Taste "SRC", um eine Quelle auszuwahlen.

Die Quelle wird in der folgenden Reihenfolge umgeschaltet.  $FM \rightarrow CD \rightarrow VIDEO \rightarrow AUX$ 

Eine nicht betriebsbereite Quelle kann nicht ausgewahlt werden.

#### EQ (Equalizer) auswahlen

Drucken Sie mehrmals die Taste "EQ", um den Equalizer auszuwahlen.

 $FLAT \rightarrow POP \rightarrow KLASSIK \rightarrow ROCK \rightarrow JAZZ \rightarrow GESANG$ 

- $\rightarrow$  SALSA  $\rightarrow$  SAMBA  $\rightarrow$  BENUTZER  $\rightarrow$  WOW
- POP : Optimiert für R&B-, Soul- und Country-Musik.<br>• KLASSIK : Optimiert für Orchestermusik.
- KLASSIK : Optimiert für Orchestermusik.<br>• ROCK : Optimiert für Hard Rock und H
- ROCK : Optimiert für Hard Rock und Heavy-Metal-Musik.<br>• JAZZ : Süßer Klang, weicher Hörgenuss.
- : Süßer Klang, weicher Hörgenuss.
- ? GESANG : Dynamischer und realistischer Klang in ausgezeichneter Tonqualitat.
- **SALSA : Erzeugung eines Salsa-Klangs.**<br>• SAMBA : Erzeugung eines Samba-Klangs.
- : Erzeugung eines Samba-Klangs.
- · BENUTZER : Persönliche Klangeinstellung über das Menü.
- WOW : Gleichzeitige SRS- und TruBass-Effekte.

#### **K** Hinweise

- **. SRS(C)** ist ein Markenzeichen von SRS Labs, Inc.
- ? Die Integration der WOW-Technologie wurde mit Genehmigung von SRS Labs, Inc. vorgenommen.

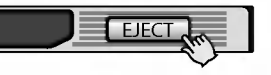

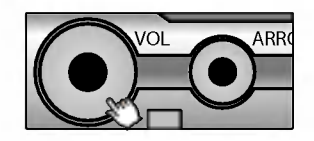

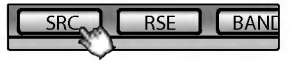

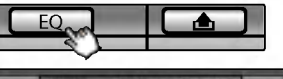

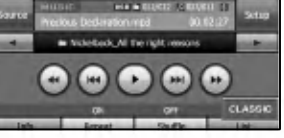

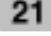

### Dual-Betrieb

#### Anzeige uber den REAR OUT-Anschluss verwenden

Mit dem Gerat lassen sich zwei Quellen unabhangig voneinander als Haupt- und als Nebenquelle wiedergeben. Die Hauptquelle kann uber die Lautsprecher wiedergegeben werden, wahrend die Nebenquelle auf dem in der Halterung befestigten Bildschirm bzw. auf einem an die REAR OUT-Buchsen angeschlossenen Monitor angezeigt wird.

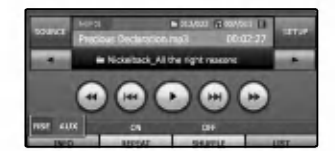

#### Quelle auswahlen

Drucken Sie mehrmals die Taste "RSE", um eine Quelle auszuwahlen.

RSE DVD  $\rightarrow$  RSE USB  $\rightarrow$  RSE VIDEO  $\rightarrow$  RSE AUX

- ? RSE DVD
- Auswahl des integrierten DVD-Laufwerks.
- ? RSE USB Auswahl des integrierten USB-Anschlusses.
- RSE VIDEO Auswahl des an den VIDEO-Eingangsbuchsen
- angeschlossenen Gerates. • RSE AUX Auswahl des an den AUX-Eingangsbuchsen
	- angeschlossenen Gerates.

#### $\blacktriangleright$  Hinweise

Eine nicht betriebsbereite Quelle kann nicht ausgewahlt werden.

#### Dual-Betrieb beenden

Halten Sie die Taste "RSE" gedrückt. Daraufhin erscheint die Anzeige RSE OFF.

#### Hinweise zur Rückfahrkamera

Über eine zusätzlich erhältliche Rückfahrkamera können Sie mit diesem Gerat einen Anhanger im Auge behalten oder leichter in einer engen Parklücke einparken.

#### $\blacktriangleright$  Hinweise

- ? Durch den Anschluss einer Videokamera als Ruckfahrkamera an den REAR OUT CAM-Anschluss werden Sie beim rückwärts Fahren unterstützt.
- Sobald der Rückwärtsgang des Fahrzeugs eingelegt wird, erscheint ein Bild des Bereichs hinter dem Fahrzeug, das uber die Ruckfahrkamera ubertragen wird.

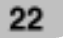

#### **SETUP**

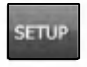

Sie können die verschiedenen Optionen an Ihre persönlichen Vorlieben einstellen. Tippen Sie auf die Schaltflache "SETUP". Daraufhin wird der Setup-Bildschirm angezeigt.

#### SCREEN (BILDSCHIRM)

#### ● Language (Sprache)

Die Sprache der Anzeigen kann gewahlt werden. Tippen Sie auf die gewunschte Sprachen-Schaltflache.

#### ● Setback (Einlassen)

Der LCD-Bildschirm kann etwas vor oder zurück bewegt werden.

? Yes (Ja) : Funktion aktivieren.

• No (Nein) : Funktion beenden.

#### Adjust Picture (Bildeinstellungen)

#### **Helligkeit**

Helligkeit des Bildschirms einstellen. Tippen Sie zur Einstellung auf die Schaltflächen < und ▶.

#### Kontrast

Kontrast des Bildschirms einstellen. Tippen Sie zur Einstellung auf die Schaltflächen < und ▶.

#### Adjust Dimmer (Dimmereinstellungen)

Auto Dimmer control (Automatische Dimmereinstellung) Die Einstellung des Dimmers für Tageslicht, Dämmerung und Nacht können unabhängig voneinander eingestellt werden. Die Helligkeit des LCD-Bildschirms wird je nach Umgebungshelligkeit und gemaß den festgelegten Werten automatisch auf einen optimalen Wert eingestellt.

- ? Yes (Ja) : Funktion aktivieren.
- No (Nein) : Funktion beenden.

#### $*$  Hinweis

• Tippen Sie im aktuellen Bildschirm auf **Daniel auf an der** vorherigen Anzeige zurückzukehren.

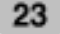

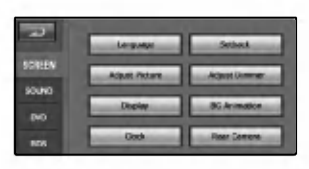

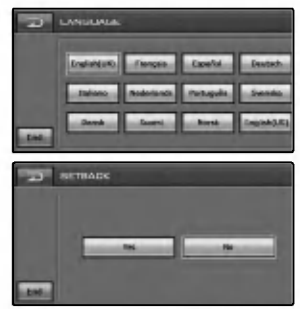

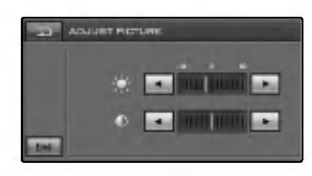

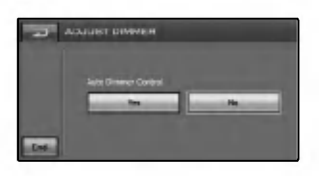

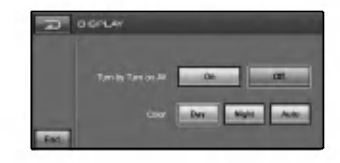

#### $\bullet$ Display (Anzeige)

Turn by Turn on AV (Turn-by-Turn uber AV) Streckenfuhrung wahrend der Sprachausgabe zusatzlich durch Pfeilsymbole anzeigen oder nicht.

- ? On (Ein): Zusatzlich zu den Sprachanweisungen Pfeilsymbole anzeigen.
- ? Off (Aus): Keine Pfeilsymbole wahrend der Sprachanweisungen anzeigen.

#### Color (Farbe)

Hintergrundfarbe der angezeigten Karte einstellen.

- Day (Tag): Immer die Hintergrundfarbe für Tagfahrten verwenden.
- Night (Nacht): Immer die Hintergrundfarbe fü Nachtfahrten verwenden.
- ? Auto : Automatische Umschaltung zur Nachtfahrt-Anzeige beim Einschalten der Fahrzeugbeleuchtung.

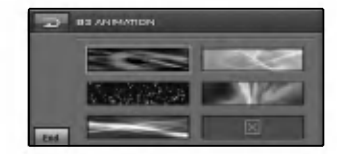

#### **•** Hintergrundanimation

Es stehen funf Anzeigemodi zur Verfugung. Dabei wird die Sprachausgabe visualisiert und angezeigt. Tippen Sie auf die gewunschte Bild-Schaltflache.

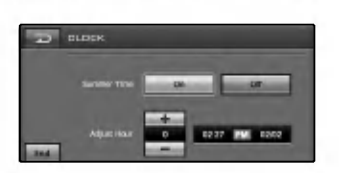

#### Clock (Uhr)

Uhr auf Sommerzeit umstellen.

- Summer time (Sommerzeit)
- On (Ein): Funktion aktivieren. ? Off (Aus): Funktion beenden.

#### Adjust Hour (Stunde einstellen)

Tippen Sie zur Einstellung auf die Schaltflachen + und - (-1 bis 3).

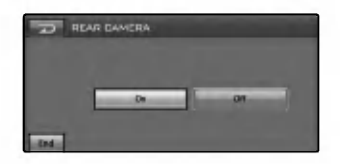

#### ● Rear Camera (Rückfahrkamera)

• On (Ein): Beim Einlegen des Ruckwärtsgangs wird der Bereich hinter dem Fahrzeug automatisch uber die Ruckfahrkamera auf dem Bildschirm angezeigt.

• Off (Aus): Funktion beenden.

#### $*$  Hinweis

• Tippen Sie im aktuellen Bildschirm auf **Daniel auf der State** vorherigen Anzeige zurückzukehren.

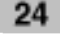

#### SOUND (KLANG)

#### ● Balance/Fader (Balance/Fader)

- 1. Tippen Sie auf die Schaltflachen "Left" oder "Right". Balance einstellen - Balance der Lautsprecherausgabe der linken und rechten Lautsprecher.
- 2. Tippen Sie auf die Schaltflachen "Front" oder "Rear". Fader einstellen - Balance der Lautsprecherausgabe der vorderen und hinteren Lautsprecher.

#### Woofer

#### Output Level (Ausgangspegel)

Tippen Sie auf die Schaltflächen < oder ▶, um den Ausgangspegel einzustellen.

Cut-off Frequency (Grenzfrequenz)

Alle Frequenzen unterhalb von 80/120/160 Hz werden an den Subwoofer geleitet.

Die Grenzfrequenz wird je nach Woofer-Einstellung festgelegt, so dass auch Effekte mit niedrigen Frequenzen vom Subwoofer klar ausgegeben werden, falls dieser angeschlossen wurde.

Off (Aus): Funktion beenden.

#### **• SRS WOW**

Es können verschiedene 3D-Klangeffekte eingestellt werden (1-10).

Tippen Sie zur Einstellung auf die Schaltflächen < und ▶.

- SRS : Gleichzeitige SRS- und TruBass-Effekte.
- FOCUS : Verbesserung der Klangauflösung.
- TruBass : Bässe für ein spektakulares Klangerlebnis verstärken.

#### **K** Hinweise

- **SRS(e)** ist ein Markenzeichen von SRS Labs, Inc.
- ? Die Integration der WOW-Technologie wurde mit
- Genehmigung von SRS Labs, Inc. vorgenommen.

#### User Equalizer (Benutzer-Equalizer)

Sie haben die Moglichkeit, die Klangmodi nach Ihren Wunschen einzustellen und zu speichern. Tippen Sie auf die Schaltflächen ▲ oder ▼, um die Werte für die einzelnen Frequenzbänder einzustellen.

High Pass Filter (Hochpassfilter) Alle Frequenzen hoher als die ausgewahlte Frequenz nach Vorliebe ausgeben.

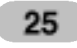

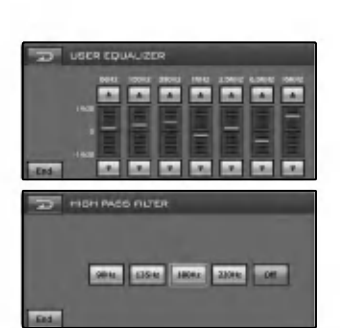

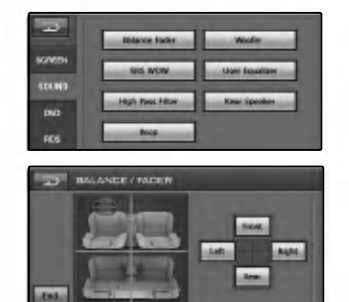

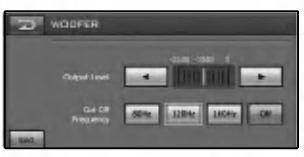

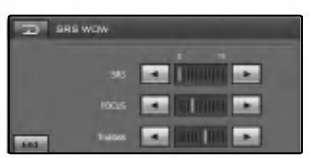

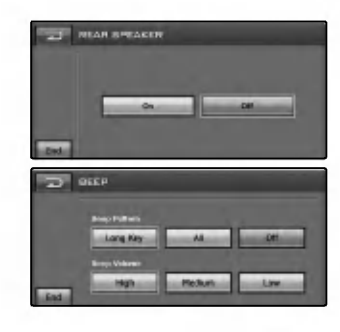

- Lautsprecher hinten On (Ein): Tonausgabe über den hinteren Lautsprecher aktivieren. Off (Aus): Funktion beenden.
- Beep (Signalton)
	- Beep Pattern (Signalmuster)
	- Long Key : Beim gedrückt halten einer Taste ertönt ein Signal.

• All : Beim Drücken einer beliebigen Taste ertönt ein Signal. Beep Volume (Signal-Lautstärke) Lautstarke des Signaltons einstellen (HOCH/MITTEL/NIEDRIG)

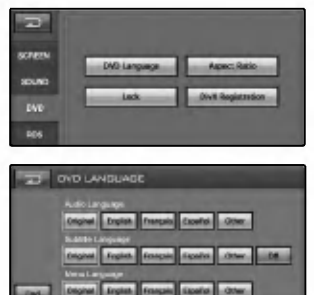

#### DVD

#### DVD Language (DVD-Sprache) Audio Language (Audio-Sprache) Falls die Disc mehrere Sprachspuren enthalt, kann die Sprache wahrend der Wiedergabe umgestellt werden.

#### Subtitle Language (Untertitel-Sprache)

Falls die Disc mehrere Untertitel-Sprachen enthalt, kann die Untertitelsprache wahrend der Wiedergabe umgestellt werden.

Um den Untertitel auszublenden, tippen Sie auf die Schaltflache "Off (Aus)".

#### Menu Language (Menüsprache)

Falls die Disc die Menüs in mehreren Sprachen anbietet, kann die Menüsprache umgestellt werden.

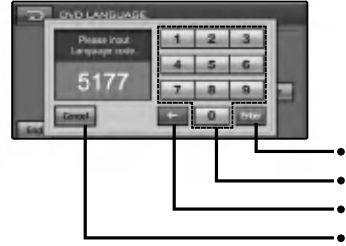

#### Other (Andere)

Falls Ihre gewunschte Sprache nicht in der Liste der Menüsprachen aufgeführt wird, können Sie den Sprachcode auf Seite 84 finden.

• Eingabe bestätige

- ? Tastatur
- Zeichen vor der Cursorposition löschen
- **Funktion beenden.**

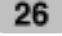

#### **• Aspect Ratio (Bildformat)**

Wahlen Sie das Anzeigeformat des Gerates zur Wiedergabe von DVDs, die im Bildformat 16:9 aufgenommen wurden.

#### Wide

Wahlen Sie bei einem festen Bildschirmformat von 16:9 (Widescreen) dieses Bildformat.

#### Letter Box

Wahlen Sie bei einem festen Bildschirmformat von 4:3 (Normalformat) dieses Bildformat. Bei der Breitbild-Wiedergabe werden schwarze Balken am oberen und unteren Bildrand angezeigt.

#### Panscan

Wahlen Sie bei einem festen Bildschirmformat von 4:3 dieses Bildformat. Bei der Breitbild-Wiedergabe werden keine schwarze Balken angezeigt. Das Bild wird jedoch rechts uns links abgeschnitten.

#### ● Lock (Sicherung)

Das Gerat kann mit Hilfe eines Kennworts gegen unbefugte Benutzung gesperrt werden. Zusatzlich kann eine Freigabestufe festgelegt werden. Bei Einstellung einer Freigabestufe, die geringer als die Freigabestufe auf der eingelegten DVD ist, kann die DVD nur nach Eingabe des Kennwortes gespielt werden.

Falls Sie bereits ein Kennwort vergeben haben, geben Sie zunächst das alte Kennwort über die Nummerntasten 0-9 ein.

#### Kindersicherung aktivieren

Wahlen Sie die geeignete Altersfreigabestufe von <sup>1</sup> bis 8 aus. m eine gewünschte Altersfreigabestufe zu löschen, tippen Sie auf die Schaltflache "Off (Aus)".

#### $*$  Hinweise

- ? Freigabestufe bedeutet, dass die Altersfreigabestufe bestimmter DVDs mit Hilfe eines Codes festlegt wird.
- ? Falls Sie noch kein Kennwort vergeben haben, geben Sie das Standardkennwort 0000 ein.
- ? Wenn Sie das Kennwort vergessen haben. Geben Sie die sechsstellige Nummer "210499" ein, um das aktuelle Kennwort zu löschen.

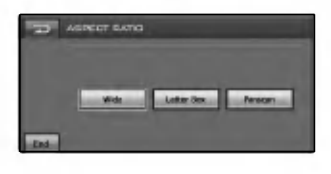

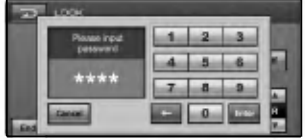

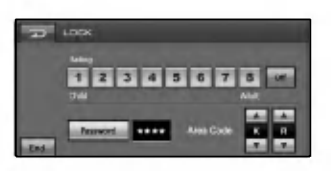

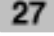

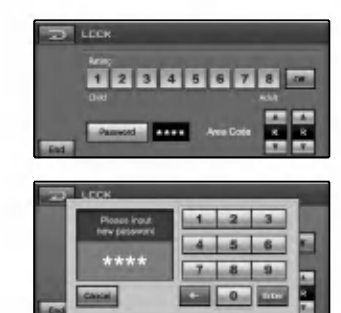

#### Kennwort ändern

- 1. Tippen Sie auf die Schaltflache "Password (Kennwort)".
- 2. Geben Sie das neue Kennwort uber die Nummerntasten 0-9 ein.
- 3. Geben Sie das neue Kennwort zur Bestatigung erneut uber die Nummerntasten 0-9 ein.
- 4. Tippen Sie auf "Enter", um das neue Kennwort festzulegen.

#### Ländercode ändern

- 1. Tippen Sie auf die Schaltflächen ▲ oder ▼, um den Landercode auszuwahlen. Eine Liste der Landercodes finden Sie auf Seite 84.
- 2. Tippen Sie auf die Schaltflache "END (BEENDEN)", um
- zum vorherigen Bildschirm zurückzukehren.

#### $\star$  Hinweis

- ? Falls Sie noch kein Kennwort vergeben haben, geben Sie das Standardkennwort 0000 ein.
- ? Merken Sie sich dieses Kennwort gut. Ein neues Kennwort kann nicht ohne Eingabe des alten Kennworts vergeben werden.

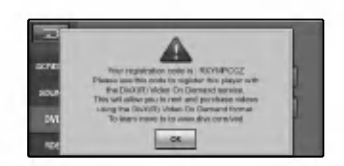

#### $\bullet$ DivX-Registrierung

Die DivX� VOD- (Video On Demand) Registrierungskennung, die Sie zur Miete bzw. zum Kauf von Filmen über den DivX® VOD-Dienst berechtigt, erhalten Sie von uns. Weitere Informationen erhalten Sie unter

www.divx.com/vod.

Benutzen Sie diese Registrierungskennung, um Filme uber den DivX� VOD-Dienst unter www.divx.com/vod zu mieten oder zu kaufen.

Folgen Sie den Anweisungen und speichern Sie den heruntergeladenen Film zur Wiedergabe auf diesem Gerat auf einer Disc.

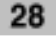

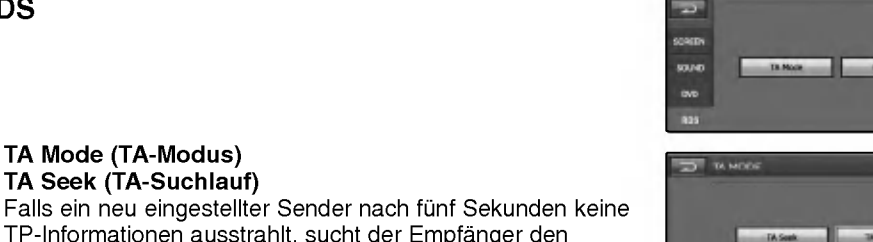

TP-Informationen ausstrahlt, sucht der Empfanger den nachsten Sender mit derselben Programmkettenkennung, der ebenfalls TP-Informationen ausstrahlt. TA-Alarm Falls ein neu eingestellter Sender nach fünf Sekunden

keine TP-Informationen ausstrahlt, wird ein doppelter Signalton ausgegeben.

### ● PI Mode (PI-Modus)

TA Mode (TA-Modus) TA Seek (TA-Suchlauf)

PI Mute (PI-Stumm) Falls der oben genannte Fall erneut eintritt, wird der Ton

sofort stumm geschaltet.

PI Sound (PI-Klang)

Falls der Ton eines Senders mit einer anderen Programmkettenkennung nur mit Unterbrechungen zu hören ist, wird der Ton nach einer Sekunde stumm geschaltet.

#### SOURCE (QUELLE)

Die Quelle kann auf dem Bildschirm ausgewahlt und an die eigenen Bedurfnisse angepasst werden. Tippen Sie auf die Schaltflache "SOURCE (QUELLE)". Daraufhin wird der Bildschirm Quelle angezeigt. Eine nicht betriebsbereite Quelle kann nicht ausgewahlt werden.

- FM/MW : Auswahl der Radiosender.
- DVD / CD : Auswahl des integrierten DVD-Laufwerks.
- SET UP: SETUP-Menü aufrufen.
- USB: Ein angeschlossenes USB-Gerät kann ausgewahlt werden.
- VIDEO IN : Auswahl des an den VIDEO-Eingangsbuchsen angeschlossenen Gerates.
- ? AUX: Auswahl des an den AUX-Eingangsbuchsen angeschlossenen Gerätes.
- ? SOURCE OFF : Anzeige der aktuellen Uhrzeit. Tippen Sie im aktuellen Bildschirm auf "SRC", um zur vorherigen Anzeige zurückzukehren.

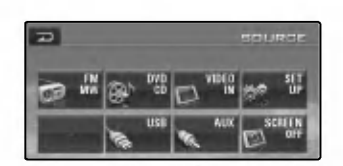

- FLNkke

**KSand** 

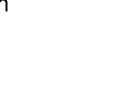

29

#### RDS

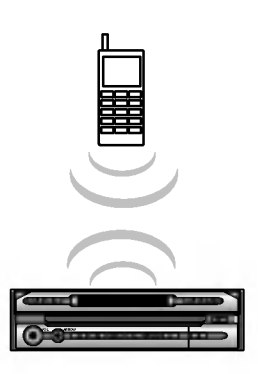

### RDS **PHONE** EQ  $12 - 3$  $4.5 - 6.$  $8 - 9$  $\circ$   $\circ$  $\circ$  $0 - 4$  $\bullet$ Ing BT Phot Listed<sub>.</sub> 1.VK 234 **Code** 2115 5000 3,980.422 A VERO AB Links.

#### Bedienung uber eine Bluetooth Wireless-Verbindung

Dieses Gerat ermoglicht Bluetooth Wireless-Verbindungen, so dass Sie eine Wireless-Verbindung zu einem Bluetooth-Telefon herstellen können.

#### Bluetooth-Funktion des Telefons starten

Die Bluetooth-Funktion Ihres Telefons ist u. U. standardmaßig ausgeschaltet. Um die Bluetooth-Funktion im Auto zu nutzen, muss die Bluetooth-Funktion am Telefon aktiviert werden.

- Hinweise finden Sie auf Seite 85.

#### Hinweis

- ? Hinweise finden Sie in der Bedienungsanleitung des Telefons.
- ? Auf Grund des umfangreichen Angebotes an Bluetooth-
- Telefonen und der verschiedenen Firmware-Versionen konnen die Funktionen des LAN-9600R beim Bluetooth-Betrieb unterschiedlich sein.
- ? Die in der folgenden Liste aufgefuhrten Telefone sind mit der Bluetooth-Freisprecheinrichtung Profil 1.0 und Object Push Profil 1.1 kompatibel.

Die korrekte Funktion des jeweiligen Telefonmodells kann dennoch nicht garantiert werden.

• Da die Funktionsunterschiede hauptsächlich auf die Freisprecheinrichtung des jeweiligen Modells zurückzuführen sind, wenden Sie sich bei Fragen an den Hersteller.

#### Verbindung zwischen Gerät und Bluetooth-Telefon herstellen.

#### • Verbindung über das Gerät

- 1. Tippen Sie zur Auswahl des Telefons auf PHONE.
- 2. Tippen Sie auf die Schaltfläche
- Daraufhin wird der "SETUP"-Bildschirm angezeigt. 3. Tippen Sie auf die Schaltflache "Connect Phone (Telefon verb.)". Daraufhin erscheint der Bildschirm "CONNECT PHONE (TELEFON VERBINDEN)".
- 4. Tippen Sie auf "Search (Suche)".
- Daraufhin wird das Popup-Fenster "Searching (Suchen)" eingeblendet. Das Abbrechen des Vorgangs kann bis zu 20 Sekunden dauern. Tippen Sie zum Abbrechen auf die Schaltfläche "CANCEL (ABBRECHEN)"
- 5. Wahlen Sie aus den "SEARCH RESULT (SUCHER-GEBNISSE)" ein Bluetooth-Telefon aus.

#### **K** Hinweise

- ? Wahrend der Einstellung des Bluetooth-Telefons muss unter Sichtbarkeit die Option "für alle Geräte sichtbar" aktiviert sein. Ansonsten wird keine Bluetooth-Telefon gefunden.
- Das erfolgreich verbundene Mobiltelefon wird im Bildschirm "TELEFON VERBINDEN" eingetragen. Von nun an kann das Telefon ohne vorherige Suche verbunden werden.

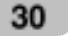

- 6. Bei der erstmaligen Verbindung erscheint der Bildschirm "INPUT PIN CODE (PIN-NUMMER EINGEBEN)" (s. Abb.) Um eine Verbindung herzustellen, muss für das Gerät sowie für das Bluetooth-Telefon dieselbe PIN-Nummer eingegeben werden.
- 7. Geben Sie die Nummer uber die Nummerntasten 0-9 ein und bestatigen Sie die Eingabe.
- 8. Tippen Sie auf "Enter", um den Verbindungsaufbau zu starten.
- 9. Bei erfolgreicher Verbindung wird das Bluetooth-Telefon eingetragen. Bei bestehender Verbindung erscheint im Bildschirm "TELEFON VERBINDEN" das Symbol angezeigt.

#### $\star$  Hinweise

- Bei erfolgreicher Verbindung erscheint das Symbol in der oberen, rechten Ecke des Bildschirms "TELEFON".
- ? Bei einer Freisprecheinrichtung wird das Symbol eingeblendet. Hinweise zu Headset-Verbindungen finden Sie im Abschnitt "Headset-Funktion".
- Symbol für Freisprecheinrichtung
- Symbol für Headset-Verbindungen

#### Auto connection (Automatische Verbindung)

- 1. Ein Bluetooth-Telefon, das in der Liste fruherer erfolgreicher Verbindungen eingetragen ist, wird beim Anlassen des Fahrzeugs automatisch eingeschaltet.
- 2. Die automatische Verbindung ist nur möglich, wenn für ein im Bildschirm "TELEFON VERBINDEN" eingetragenes Bluetooth-Telefon unter "INFORMATION (INFORMATIONEN)" die Option "Autom. Verbindung" ausgewahlt wurde. - Hinweise finden Sie auf Seite 33.

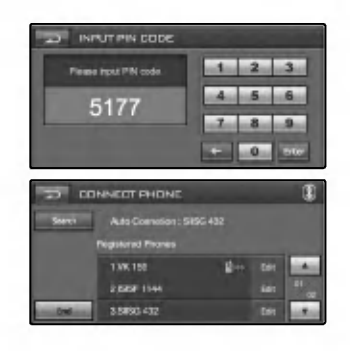

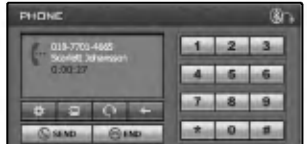

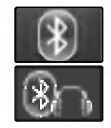

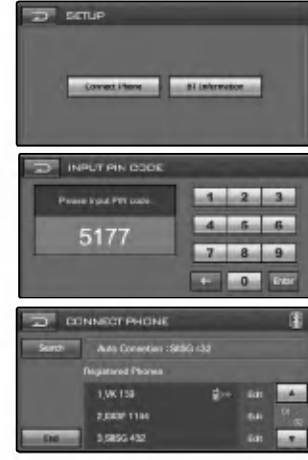

#### Verbindung uber ein Bluetooth-Telefon

Hinweise finden Sie in der Bedienungsanleitung des Telefons.

- 1. Tippen Sie zur Auswahl des Telefons auf TELEFON.
- 2. Tippen Sie auf die Schaltfläche Daraufhin wird der "SETUP"-Bildschirm angezeigt.
- 3. Tippen Sie auf die Schaltflache "Connect Phone" Daraufhin wird der Bildschirm "TELEFON VERBINDEN" angezeigt. Der Eintrag LAN-9600R kann nur im Bildschirm "TELEFON VERBINDEN" angezeigt (gesucht) werden.
- 4. Fuhren Sie mit Ihrem Bluetooth-Telefon die Funktion "Nach einem Bluetooth-Gerat suchen" aus.
- 5. Fuhren Sie die Abstimmung und Verbindung mit dem gefundenen LAN-9600R-Gerat aus.
- 6. Bei der erstmaligen Verbindung wird der Bildschirm "PIN-NUMMER EINGEBEN" angezeigt.

#### $*$  Hinweis

- Um eine Verbindung herzustellen, muss für das LAN-9600R-Gerat sowie fur das Bluetooth-Telefon dieselbe PIN-Nummer eingegeben werden.
- ? Fur folgende Situationen gelten die unter "Uber das Gerat verbinden" beschriebenen Anleitungen.

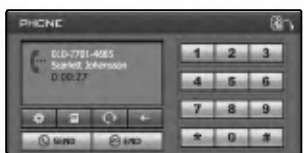

#### Headset-Funktion

Die Verbindung erfolgt in gleicher Weise wie unter "Freisprecheinrichtung" beschrieben, jedoch wird nach der Verbindung das Symbol **8 in der oberen, rechten Ecke des** Bildschirms "TELEFON" angezeigt.

- ? Die Funktionsweise gleicht der eines kabelgebundenen Headsets eines Mobiltelefons. Das Headset dient ausschließlich zum Sprechen uber das Telefon. Es eignet sich nicht zum Musik horen.
- ? Im Gegensatz zur Freisprecheinrichtung sind beim Einsatz eines Headsets lediglich zwei Funktionen möglich, nämlich "Anrufe entgegennehmen" und "Letzten Teilnehmer anrufen". Zudem wird die Telefonnummer des Anrufers nicht angezeigt.

#### $\star$  Hinweise

- ? Bei einer Verbindung uber das LAN-9600R muss die Freisprecheinrichtung zuerst eingerichtet werden. Falls Ihr Bluetooth-Telefon keine Freisprecheinrichtung besitzt, muss die Headset-Verbindung verwendet werden.
- ? Je nach Telefonmodell wird die Freisprecheinrichtung bzw. das Headset aktiviert, sobald die Verbindung zum Bluetooth-Gerat hergestellt wurde.

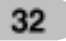

**BETUP** 

#### **SETUP**

- Connect Phone (Telefon verbinden) Anzeigen des verbundenen Bluetooth-Telefons.
- BT Information. (Bluetooth-Informationen) Anzeigen der Informationen des Bluetooth-Telefons.

#### CONNECT PHONE (TELEFON VERBINDEN)

● Search (Suchlauf)

Geben Sie einen Teil der Registrierungsnummer bzw. die Anfangsbuchstaben ein, um den gewunschten Eintrag zu suchen.

- Hinweise finden Sie auf Seite 34 (Bluetooth-Information)

- Edit (Bearbeiten) Anzeigen des Bildschirms "INFORMATIONEN". (Es wird ein Popup-Fenster eingeblendet.)
- $\bullet$  Info. (Information) Der Bildschirm "INFORMATIONEN" wird angezeigt.
- Delete (Löschen) Löschen des ausgewählten Liste.
- Cancel (Abbrechen) Funktion beenden.

#### INFORMATION (INFORMATIONEN)

Auto Connection (Automatische Verbindung) Das Bluetooth-Telefon kann automatische verbunden werden, wenn für ein im Bildschirm "TELEFON VERBINDEN" eingetragenes Bluetooth-Telefon unter "INFORMATIONEN" die Option "Autom. Verbindung" ausgewahlt wurde.

Manual Connection (Manuelle Verbindung) Das Bluetooth-Telefon kann manuell verbunden werden, wenn für ein im Bildschirm "TELEFON VERBINDEN" eingetragenes Bluetooth-Telefon unter "INFORMATIONEN" die Option "Manuelle Verbindung" ausgewahlt wurde. In diesem Fall wird versucht, eine Verbindung zu einem in der Liste unter "TELEFON VERB." eingetragenen Telefon herzustellen.

#### $*$  Hinweise

- Tippen Sie im aktuellen Bildschirm auf **Daniel auf der auf** vorherigen Anzeige zurückzukehren.
- Es können maximal sechs Bluetooth-Telefone gleichzeitig eingetragen werden.
- ? Tippen Sie auf die Schaltfläche **oder** , um die gewunschte Liste anzuzeigen.

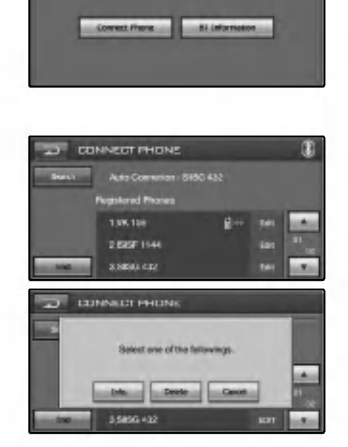

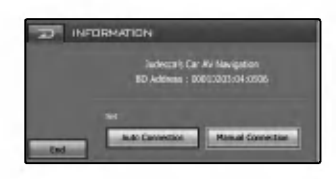

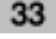

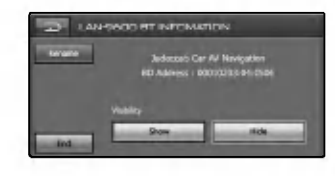

#### BT Info. (Bluetooth-Information)

Anzeigen der Informationen des Bluetooth-Telefons.

- Name
- Umbenennen des Namens des Bluetooth-Telefons. End (Beenden)
- Zum vorherigen Bildschirm zuruckkehren.
- Einblenden/Ausblenden Sie können festlegen, ob mit dem LAN-9600R Bluetooth-Telefone gesucht werden sollen oder nicht.

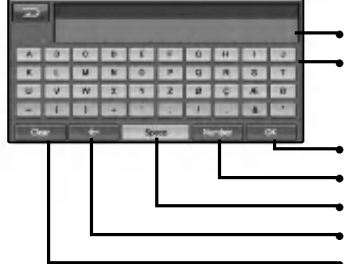

Anzeige des eingegebenen Namens **Tastatur** 

- Eingabe bestatigen
- ? Umschalten zwischen Ziffern und Sonderzeichen
- Leerzeichen an der Cursorposition einfügen
- Zeichen an der Cursorposition löschen
- Alle eingegebenen Zeichen löschen

#### $*$  Hinweis

• Tippen Sie im aktuellen Bildschirm auf **Date in der Tippen Sie im aktuellen Bildschirm** auf **Date** vorherigen Anzeige zuruckzukehren.

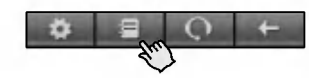

#### PHONE BOOK (TELEFONBUCH)

Anzeigen aller eingetragenen Telefonnummern in den Kategorien Telefon,

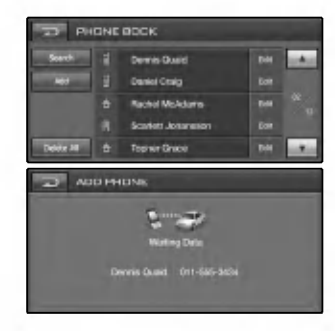

● Search (Suchlauf)

Geben Sie einen Teil der Registrierungsnummer bzw. die Anfangsbuchstaben ein, um den gewunschten Eintrag zu suchen.

- Hinweise finden Sie auf Seite 34 (BT-Informationen)
- Add (Hinzufügen)  $\bullet$ Auf dem Telefon gespeicherte Telefonbucheintrage auf das Gerat kopieren.
- 1. Der Bildschirm "waiting... (warten)" wird angezeigt.
- 2. Bei Auswahl der Funktion "Telefonnummerneintrag übertragen" im Bluetooth-Telefon können Sie nach dem LAN-9600R suchen.(Die Funktionen des Bluetooth-Telefons unterscheiden sich je nach Hersteller. Anleitungen finden Sie im jeweiligen Benutzerhandbuch.)
- 3. Wahlen Sie im Bluetooth-Telefon die Funktion "Telefonnummer ubertragen".
- 4. Daraufhin wird die Telefonnummer vom Bluetooth-Telefon auf das LAN-9600R ubertragen.

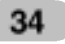

#### Bluetooth-Betrieb  $\left(\right)$

- **Delete All (Alle Löschen)** Löschen des gesamten Liste.
- Edit (Bearbeiten) Anzeigen des Bildschirms "INFORMATIONEN". (Es wird ein Popup-Fenster eingeblendet.)

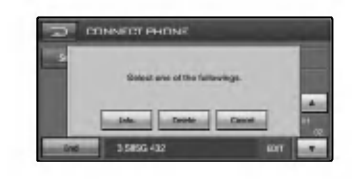

#### $*$  Hinweis

Falls bereits eine Freisprech- oder Headset-Verbindung besteht, muss die derzeitige Verbindung getrennt werden, um einen neuen Eintrag vorzunehmen.

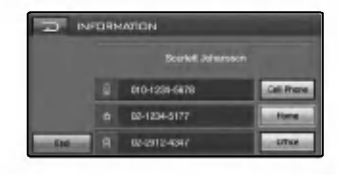

#### INFORMATION (INFORMATIONEN)

Alle eingetragenen Telefonnummern anzeigen oder festlegen, welche der Nummern bei der Telefonbuchwahl gewahlt wird (falls mehr als eine Telefonnummer eingetragen ist). In diesem Bildschirm konnen Sie einen der aufgefuhrten Telefonnummern anwählen und neue Telefonnummern hinzufügen.

#### $\star$  Hinweis

Vor der Verbindung mit einem Telefon sollte die Freisprecheinrichtung bereits angeschlossen werden.

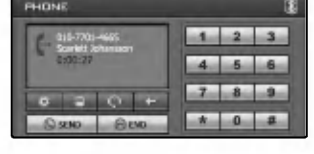

#### Einen Anruf tätigen

Es gibt mehrere Moglichkeiten, einen Anruf mit dem Gerat zu tatigen. Eine Telefonnummer durch Eingabe der Nummer uber die Nummerntasten wahlen.

- 1. Geben Sie die gewunschte Telefonnummer durch Eintippen der Nummer uber die Nummerntasten ein.
- 2. Tippen Sie auf "SEND (SENDEN)", um die eingegebene Telefonnummer zu wahlen.
- 3. Um das Gesprach zu beenden und das Telefon aufzulegen, tippen Sie auf "END (BEENDEN)".

#### $\star$  Hinweise

- ? Halten Sie die Schaltflache "SEND" gedruckt, um den letzten Teilnehmer anzurufen.
- Die Liste der vorherigen Anrufe ist nur für die Freisprecheinrichtung gultig. (Bei Anrufen uber den Headset-Anschluss ist nur die Liste der fruheren Anrufe des Bluetooth-Telefons relevant.)
- ? Uber die Headset-Verbindung konnen Anrufe nur uber die Liste der fruheren Anrufe getatigt werden.

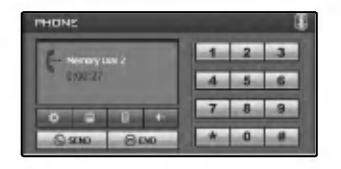

#### Einen Anruf uber die Schnellwahlnummern tätigen

Um einen Anruf uber die Schnellwahlnummern zu tatigen, tippen Sie auf die Schnellwahlnummer für das jeweilige Bluetooth-Telefon und halten Sie die Schaltflache "SENDEN" gedrückt, oder halten Sie die letzte Ziffer der Schnellwahlnummer gedrückt.

- ? Um die Schnellwahlnummer <sup>10</sup> zu wahlen, tippen Sie auf <sup>10</sup> und halten Sie die Schaltfläche "SENDEN" gedrückt.
- ? Um die Schnellwahlnummer <sup>10</sup> zu wahlen, tippen Sie auf <sup>1</sup> und halten Sie die Schaltfläche 0 gedrückt.

#### $\star$  Hinweis

Um die Schnellwahlfunktion nutzen zu können, muss die Schnellwahl für das Bluetooth-Telefon aktiviert werden.

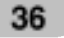
### Bluetooth-Betrieb

#### Anrufe entgegennehmen

Bei einem eingehenden Anruf klingelt das Telefon und in der Anzeige erscheint eine Meldung.

- 1. Der Bildschirm "CALL FROM (ANRUF VON)" wird eingeblendet.
- 2. Tippen Sie auf die Schaltflache "Accept (Annehmen)", um den Anruf entgegenzunehmen. Um den Anruf abzuweisen, tippen Sie auf die Schaltflache "Reject (Abweisen)".

#### Hinweise

- ? Falls die Anruferkennung aktiviert ist, erscheint die Nummer des Anrufers in der Anzeige.
- ? Falls die Telefonnummer im Telefonbuch verzeichnet ist, wird der Name des Anrufers laut Telefonbucheintrag angezeigt.
- ? Falls die Nummer des eingehenden Anrufs im Telefonbuch verzeichnet ist, wird der Name des Anrufers angezeigt. Falls bekannt wird die Telefonnummer des Anrufers u. U. ebenfalls angezeigt.
- ? Falls die Schaltflache "Abweisen" deaktiviert ist, unterstutzt das mit dem Gerat verbundene Telefon die Funktion Anruf abweisen nicht.

#### Teilnehmer aus der Anruferliste anrufen

Das Gerät merkt sich alle kürzlich angenommenen und getatigten Gesprache. Halten Sie die Schaltflache "SENDEN"gedruckt.

# **Links Street in Street**  $-0$   $a$

#### Während eines Gespräches zwischen Freisprecheinrichtung und Bluetooth-Telefon umschalten  $\blacksquare \leftrightarrow \blacksquare$

Nach dem Einschalten der Freisprecheinrichtung erscheint die Schaltfläche in der Anzeige. Die Freisprecheinrichtung bleibt aktiviert, bis Sie erneut auf die Schaltfläche in tippen.

#### $*$  Hinweis

Falls Sie sich verwählt haben, tippen Sie auf **Dates**, um die letzte eingegebene Ziffer zu löschen.

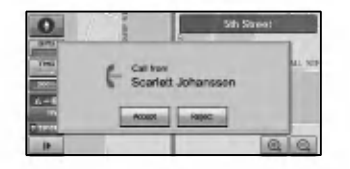

# Radiobetrieb (RDS)

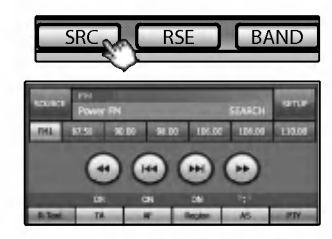

#### Radio hören

- 1. Tippen Sie zur Auswahl des Radios auf die Schaltflache "SRC".
- 2. Tippen Sie zur Auswahl des Frequenzbandes auf die Schaltfläche "BAND".  $FM1 \rightarrow FM2 \rightarrow FM3 \rightarrow MW$
- 3. Automatische Sendereinstellung: Tippen Sie auf die Schaltfläche I<< bzw. >>I. Der Tuner sucht nach allen Senderfrequenzen mit einer ausreichenden Starke fur einen guten Empfang. Manuelle Sendereinstellung: Tippen Sie mehrmals auf die Schaltfläche << br/>lbzw.  $\blacktriangleright\blacktriangleright$ . um die gewunschte Sendernummer auszuwahlen.

# $(m)$   $(m)$   $(m)$

#### AS (Automatischer Senderspeicher)

Uber diese Funktion konnen Sie automatisch die sechs starksten Senderfrequenzen speichern.

- 1. Wahlen Sie das gewunschte Frequenzband (FM1, FM2, FM3, MW), unter dem der Sender gespeichert werden soll.
- 2. Tippen Sie auf die Schaltflache "AS". Die lokalen Sender mit dem besten Empfang werden gesucht und automatisch unter dem gewahlten Frequenzband gespeichert.
- 3. Tippen Sie zum Abbrechen erneut auf diese Schaltflache.

#### Radiosender speichern und aufrufen

Auf einfache Weise können bis zu sechs Sender zum spateren Aufrufen per Tastendruck gespeichert werden.

- 1. Wahlen Sie das gewunschte Frequenzband (FM1, FM2, FM3, MW), unter dem der Sender gespeichert werden soll.<br>2. Wählen Sie mit den Schaltflächen << und M die
- gewunschte Frequenz aus.
- 3. Tippen Sie auf eine der Nummerntasten (1-6). Daraufhin werden Informationen zur Speicherplatztaste angezeigt. Der ausgewahlte Speicherplatz wurde im Speicher abgelegt.
- 4. Wiederholen Sie die Schritte 2 und 3 für weitere Sender. Wenn Sie nun auf eine der Nummerntasten (1-6) tippen, wird der jeweilige gespeicherte Sender eingestellt.

#### $\star$  Hinweise

- Da sich die Bänder FM1, FM2 und FM3 denselben Frequenzbereich teilen, konnen bis zu 18 UKW-Sender gespeichert werden.
- Wenn ein Sender auf einer Speicherplatztaste gespeichert, die bereits von einem Sender des gleichen Frequenzbereiches belegt ist, wird der vorhandene Sender automatisch geloscht.

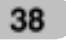

# Radiobetrieb (RDS)

#### Optionen der RDS-Anzeige

Das RDS-System kann eine Vielzahl zusatzlicher Informationen zum Sendernamen ubertragen, die beim ersten Einstellen des Senders angezeigt werden. Im normalen RDS-Betrieb wird der Sendername, das Sendernetzwerk sowie das Rufzeichen des Senders angezeigt.

- AF (Ausweichfrequenzen für das aktuelle Programm)
- TA (Verkehrsdurchsagekennung)
- PTY (Programmartkennung)
- RT (Radiotext)
- ? PS (Name der Programmkette)
- PI (Programmkettenkennung): enthält zusätzliche Informationen zum regionalen Radiosender
- TP (Verkehrsfunkkennung)

#### AF (Ausweichfrequenz)

Sollte die Empfangsqualitat abnehmen, stellt der Tuner mit Hilfe der PI- und AF-Codes automatisch einen anderen Sender innerhalb des Netzwerks mit einem besseren Empfang ein. Das bedeutet fur Sie, dass Sie Ihr eingestelltes Radioprogramm an jedem Ort ohne Unterbrechungen weiter hören können.

- 1. Tippen Sie auf die Schaltflache "AF". Daraufhin wird das Symbol "AF ON" angezeigt.
- 2. Tippen Sie zum Abbrechen erneut auf diese Schaltflache.

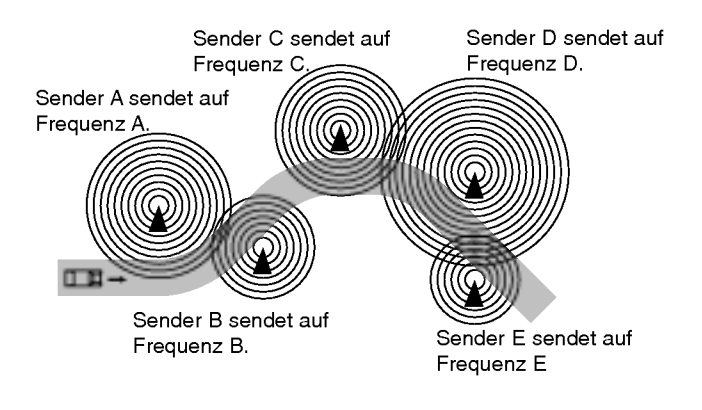

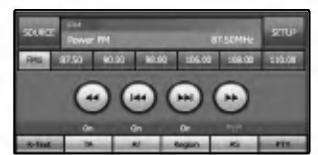

# Radiobetrieb (RDS)

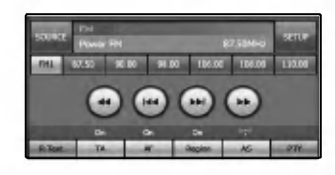

#### TA (Verkehrsdurchsagekennung)

Diese Funktion erkennt Verkehrsdurchsagen im Radio und kann ein- und ausgeschaltet werden.

- 1. Tippen Sie auf die Schaltflache "TA".
- Daraufhin wird das Symbol "TA ON" angezeigt.
- 2. Tippen Sie zum Abbrechen erneut auf diese Schaltflache.

#### PTY (Programmartkennung)

Auswahl der Lieblingsprogrammart.

- 1. Tippen Sie auf die Schaltflache "PTY".
- 2. Daraufhin wird der Bildschirm PTY-Liste angezeigt.
- 3. Tippen Sie auf Ihre Lieblingsprogrammart Music [Musik] oder Speech [Sprache])
- 4. Tippen Sie auf die Kennung Ihrer Lieblings-Programmartkennung.
- 5. Daraufhin wird die Meldung "PTY SEARCH (PTY SUCHLAUF)" auf dem Bildschirm angezeigt..
- 6. Tippen Sie zum Abbrechen auf die Schaltflache "Off (Aus)".

# $(m)$   $(m)$   $(m)$

#### REGION (BEREICH)

- 1. Tippen Sie auf die Schaltflache "Region (Bereich)". Daraufhin wird das Symbol "ON" angezeigt.
- 2. Tippen Sie zum Abbrechen erneut auf diese Schaltflache. ON (EIN): Senderverfolgung ist aktiviert. Falls das Empfangssignal des Senders abnimmt, schaltet das Gerat zu einem anderen Sender innerhalb des Netzwerks um, der dasselbe Programm ausstrahlt.

OFF (AUS): Senderverfolgung ist aktiviert. Falls das Empfangssignal des Senders abnimmt, schaltet das Gerat zu einem Sender innerhalb des Netzwerks um, der dasselbe Programm ausstrahlt. (Die Sendung kann sich vom bisherigen Programm unterscheiden.)

#### $\star$  Hinweise

- RDS ist nur beim UKW-Empfang möglich.
- ? In einigen Gebieten ist keine fehlerfreie PTY-Suche möglich.
- Tippen Sie im aktuellen Bildschirm auf **it all**, um zur vorherigen Anzeige zurückzukehren.

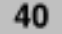

#### Radiobetrieb (RDS) ∪

#### R-TEXT (Radiotext)

Anzeigen von Informationen uber den Radiosender.

- 1. Tippen Sie auf die Schaltflache "R-Text (Radiotext)". Daraufhin wird der Radiotext angezeigt.
- 2. Tippen Sie zum Abbrechen erneut auf diese Schaltflache.

#### $\star$  Hinweis

Die genannten Informationen werden von einigen RDS-Radiosendern nicht ubertragen. Wenn die Daten für den ausgewählten Modus nicht übertra-

gen werden, erscheint die Meldung "Kein Radiotext".

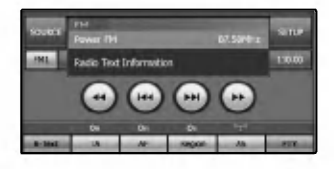

# CD-/MP3-/WMA-Betrieb

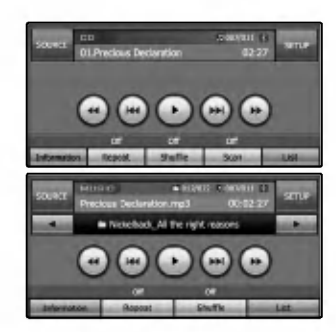

#### Wiedergabe von Audio-CDs oder MP3-/WMA-**Discs**

Nach dem Einschieben der Disc startet die Wiedergabe automatisch.

#### $\blacktriangleright$  Hinweis

- Mit diesem Gerät können Aufnahmen auf CD-ROM-, CD-R- oder CD-RW- (DVD-ROM-, DVD-R-, DVD+R-, DVD-RW-, DVD+RW-) Discs abgespielt werden.
- ? Die Kompatibilitat dieses Gerates mit MP3-/WMA-Discs unterliegt folgenden Einschrankungen:
- 1. Samplingfrequenz: 16 48 kHz (MP3) 8 44,1 kHz (WMA)
- 2. Bitrate: zwischen <sup>8</sup> und 320 Kbps (einschl. VBR) (MP3) und 5 und 160 Kbps (WMA)
- 3. CD-R-/CD-RW-Discs sollten das Dateisystem "ISO 9660" besitzen.
- 4. Falls MP3-/WMA-Dateien mit einer Software ohne DATEISYSTEM erzeugt werden, z. B. "Direct-CD", konnen keine MP3-/WMA-Dateien abgespielt werden. Wir empfehlen das Programm "Easy-CD Creator", mit dem ein ISO9660-Dateisystem erzeugt wird. Es ist zu beachten, dass der Download von MP3- und WMA-Dateien sowie von Musik aus dem Internet genehmigt werden muss. Unser Unternehmen erteilt solche Genehmigungen nicht. Diese sollte immer vom Urheber selbst eingeholt werden.

#### Zum nächsten Titel/zur nächsten Datei springen

Tippen Sie für den nächsten Titel kurz auf die Schaltfläche **>>I**.

#### Zum vorherigen Titel/zur vorherigen Datei springen

Tippen Sie innerhalb der ersten drei Sekunden der Spielzeit auf die Schaltfläche 144.

#### Zum Anfang des aktuellen Titels/der aktuellen Datei springen

Tippen Sie innerhalb der ersten vier Sekunden der Spielzeit auf die Schaltfläche I<<

#### Suchlauf

Halten Sie die Schaltflache m oder Mwahrend der Wiedergabe gedruckt und lassen Sie sie an der gewunschten Titelstelle los.

#### Zum vorherigen/nächsten Ordner springen

Diese Funktion ist nur für **OP3 WMA** möglich Tippen Sie kurz auf die Schaltfläche < oder ►, um den vorherigen/nachsten Ordner auszuwahlen.

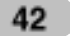

# CD-/MP3-/WMA-Betrieb

#### Ordner/Titel aus der Liste wahlen

Vor der Wiedergabe kann die Ordnerliste/Titelliste angezeigt werden.

mannen.<br>Diese Funktion ist nur für CIPID (WMA) möglich

- 1. Tippen Sie wahrend der Wiedergabe auf die Schaltflache "LIST (LISTE)".
- 2. Tippen Sie auf die gewunschte Ordner-Schaltflache.
- 3. Tippen Sie auf die gewunschte Datei. Daraufhin wird die ausgewahlte Datei wiedergegeben.
- Tippen Sie zur Auswahl des übergeordneten Ordners auf diese Schaltfläche
- ? Tippen Sie im aktuellen Bildschirm auf **Daniel um zur vorheri**gen Anzeige zurückzukehren.
- ? Tippen Sie auf die Schaltfläche **der Frankling**, um die gewunschte Liste anzuzeigen.
- **Ed Ed : Nächste/vorherige Seite der Liste.** • Um die Einträge nach Typ zu sortieren, tippen Sie auf die
- Schaltfläche **.....** oder ........

#### REPEAT (WIEDERHOLEN)

Tippen Sie wahrend der Wiedergabe auf die Schaltflache "Repeat (Wiederholen)". Daraufhin andert sich das Symbol wie folgt.

(Wiederholen)″. Daraufh<br>OFF → TRACK...

OFF → TRACK... <mark>CD</mark><br>OFF → ONE → FOLDER... <mark>(MP3) WMA</mark>

- 
- TRACK : Den aktuellen Track mehrmals wiedergeben.<br>• EIN : Die aktuelle Datei mehrmals wiedergeben. : Die aktuelle Datei mehrmals wiedergeben.
- ? ORDNER: Wiederholt alle Titel im aktuellen Ordner.
- ? AUS : Wiederholte Wiedergabe abbrechen.

#### **SHUFFLE**

Tippen Sie wahrend der Wiedergabe auf die Schaltflache "Shuffle". Daraufhin andert sich das Symbol wie folgt.

"Shuffle". Daraufhir<br>OFF → ON... <mark>⊂¤</mark>

- OFF → ON... CCD<br>OFF → FOLDER<mark>... (MP3) (w</mark>ma
- EIN : Zufällige Wiedergabe aller Dateien auf der Disc.
- ? ORDNER: Zufallige Wiedergabe aller Dateien im aktuellen Ordner.
- AUS : SHUFFLE-Wiedergabe abbrechen.

#### SCAN (ANSPIELEN)

Tippen Sie wahrend der Wiedergabe auf die Schaltflache "(Anspielen)". Daraufhin andert sich das Symbol wie folgt.

- "(Anspielen)". Dara<br>OFF → ON... <mark>co</mark>
- ? EIN : Spielt die ersten zehn Sekunden aller Titel auf der Disc an.
- ? AUS : Anspielen-Wiedergabe abbrechen.

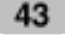

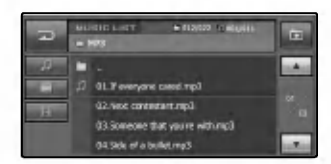

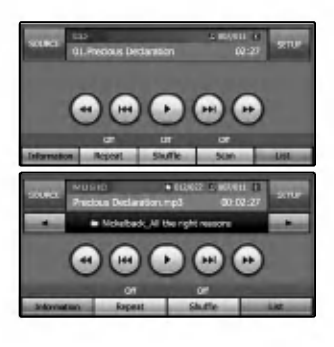

#### C CD-/MP3-/WMA-Betrieb

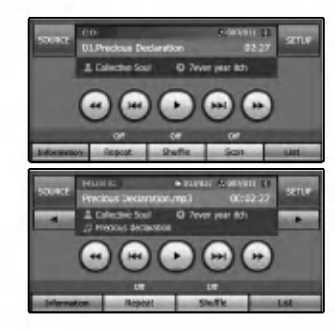

#### INFORMATION (INFORMATIONEN)

Tippen Sie wahrend der Wiedergabe auf die Schaltflache "Information".

Bei der Wiedergabe einer Disc, auf der CD TEXT-/ID3 TAG-Informationen enthalten sind, werden diese angezeigt. Der CD TEXT enthalt Informationen uber die Disc (Disc-Titel, Künstler und Titelname). Der ID3-Tag enthält Informationen über die aktuell

wiedergegebene Datei (Album-Titel, Name des Künstlers, Titelname, Aufnahmejahr, Genre sowie kurze Kommentare). Mit diesem Gerat konnen ID3-Tag-Informationen angezeigt werden (Name des Kunstlers, Titelname, Name des Albums).

#### DVD-/VCD-Disc abspielen

Sobald die Disc eingezogen wurde, erscheint die Meldung "Disc lesen" im Anzeigefenster und die Wiedergabe beginnt automatisch.

Sollte die Wiedergabe nicht automatisch beginnen, tippen Sie auf die Schaltfläche  $\blacktriangleright$ .

#### **<del>⊘Hinweise</del>**

- ? Die Erkennung des Disc-Typs dauert gewohnlich einige Sekunden.
- In manchen Fällen wird hier das Disc-Menü angezeigt.
- $\bullet$  Falls das Symbol " $\mathbb{G}$ " angezeigt wird, ist die gewünscht Funktion fur diese Disc nicht moglich.
- · DVDs besitzen u. U. einen Ländercode. Mit dem Gerät können keine Discs wiedergegeben werden, die einem anderen Landercode als das Gerat besitzen. Dieses Gerat besitzt den Landercode "2"
- ? Falls eine VCD-Disc mit PBC erkannt wurde, erscheint die PBC-Anzeige auf dem Bildschirm.

#### Bei Anzeige des Menübildschirms

Beim ersten Laden einer DVD oder Video 2.0-Disc mit enthaltenem Menü wird der Menübildschirm eingeblendet.

Diese Funktion ist nur für **OVD** möglich

- 1. Tippen Sie auf die Schaltflächen  $\blacktriangleleft$ ,  $\blacktriangleright$ ,  $\blacktriangle$  und  $\blacktriangledown$ , um den gewunschten Titel bzw. das gewunschte Kapitel anzuzeigen.
	- ? : Cursor nach oben bzw. nach unten bewegen.
	- **1990** : Cursor nach links bzw. nach rechts bewegen.
	- ? : Menuleiste nach oben oder nach unten verschieben.
	- **III** : Untermenü aufrufen.
	- **D** : Funktion beenden.
- 2. Tippen Sie auf die Schaltflache "ENTER", um die Wiedergabe zu starten.

Diese Funktion ist nur für **ODD** möglich

- 1. Geben Sie die Nummer uber die Nummerntasten 0-9 ein und bestatigen Sie die Eingabe.
	- ? : Menuleiste nach oben oder nach unten verschieben.
	- **EX**: Zurück zum vorherigen Bildschirm.
	- **E.** : Funktion beenden.
	- **\* \* :** Untermenü aufrufen.
- 2. Tippen Sie auf die Schaltflache "ENTER", um die Wiedergabe zu starten.

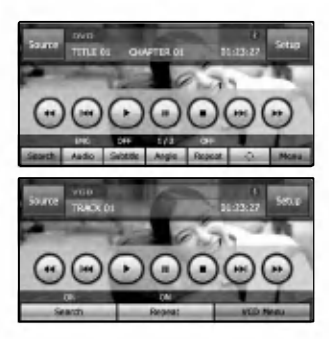

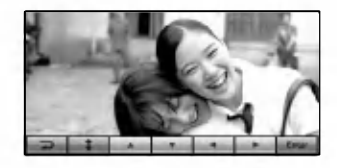

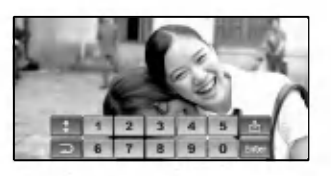

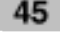

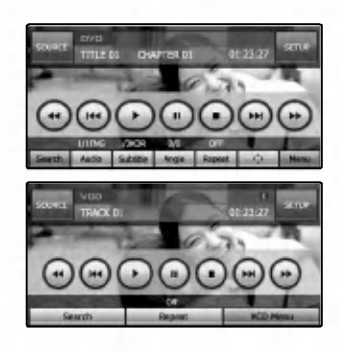

#### Play (Wiedergabe)

Tippen Sie zur Wiedergabe auf die Schaltflache B.

#### Stop

Tippen Sie zum Anhalten der Wiedergabe auf die Schaltfläche **■**.

#### Pause

- 1. Tippen Sie zum Unterbrechen der Wiedergabe auf die Schaltfläche II.
- 2. Tippen Sie zum Fortsetzen der Wiedergabe auf die Schaltfläche ▶.

#### Zum nächsten Kapitel/Titel springen

Tippen Sie fur das nachste Kapitel bzw. den nachsten Titel kurz auf die Schaltfläche **DDI**.

#### Zum vorherigen Kapitel/Titel springen

Tippen Sie innerhalb der ersten vier Sekunden der Spielzeit auf die Schaltfläche I<

#### Zum Anfang des aktuellen Kapitels/Titels springen

Tippen Sie innerhalb der ersten vier Sekunden der Spielzeit auf die Schaltfläche I<sup>44</sup>.

#### **Suchlauf**

Tippen Sie mehrmals auf die Schaltflächen << Nozw. D>, um die gewunschte Wiedergabegeschwindigkeit festzulegen (X2, X4, X8, X16, X100).

#### Hinweis

- Für VCD gelten die folgenden Suchgeschwindigkeiten: (X2, X4, X8, X16)
- Tippen Sie für die normale Wiedergabegeschwindigkeit auf die Schaltfläche >.

#### MENU OVD / VCD MENU VCD

Das Menü enthält u. U. Optionen zu Blickwinkeln, Sprache, Untertiteln und Kapiteln für den Titel.

- 1. Tippen Sie wahrend der Wiedergabe auf den Bildschirm. Daraufhin wird der Setup-Bildschirm angezeigt.
- 2. Tippen Sie auf die Schaltflache "MENU (VCD MENU)".
- 3. Tippen Sie auf die Schaltflächen A, V, 4 oder ▶, um den gewunschten Titel auszuwahlen.
- 4. Tippen Sie zur Wiedergabe auf die Schaltflache "ENTER". ENTER: Untermenu aufrufen/Wiedergabe.

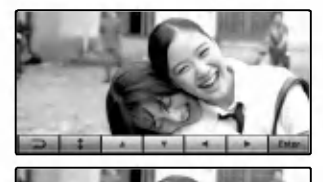

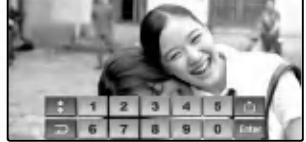

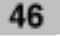

#### SEARCH (SUCHE)

Wahlen Sie uber das Nummernfeld das gewunschte Kapitel bzw. den gewunschten Titel zur Anzeige aus.

- 1. Tippen Sie wahrend der Wiedergabe auf den Bildschirm. Daraufhin wird der Setup-Bildschirm angezeigt.
- 2. Tippen Sie auf die Schaltflache "Search (Suche)". Daraufhin wird der Nummern-Bildschirm angezeigt.
- 3. Geben Sie die Nummer uber die Nummerntasten 0 9 ein und bestatigen Sie die Eingabe.
	- **EXECU**: Cursor zum gewünschten Eintrag bewegen. (TITLE/CHAPTER/TIME)
	- **Eingegebene Nummer(n) löschen.**
	- **EXANDED:** Untermenu aufrufen.
- 4. Tippen Sie auf die Schaltflache "ENTER".

#### AUDIO

Diese Funktion ist nur für **OVD** möglich

Tippen Sie wahrend der Wiedergabe auf die Schaltflache "Audio".

Falls die Disc mehrere Sprachspuren enthalt, kann die Sprache wahrend der Wiedergabe umgestellt werden. Die Menüpunkte ändern sich wie folgt.

#### **SUBTITLE**

Diese Funktion ist nur für **OVD** möglich

Tippen Sie wahrend der Wiedergabe auf die Schaltflache "Subtitle (Untertitel)".

Falls die Disc mehrere Untertitel-Sprachen enthalt, kann die Untertitelsprache wahrend der Wiedergabe umgestellt werden.

#### ANGLE (KAMERAWINKEL)

Diese Funktion ist nur für **OVD** möglich

Tippen Sie wahrend der Wiedergabe auf die Schaltflache "Angle (Kamerawinkel)".

Falls die Disc mehrere Kamerawinkel enthalt, kann der Winkel wahrend der Wiedergabe ausgewahlt werden.

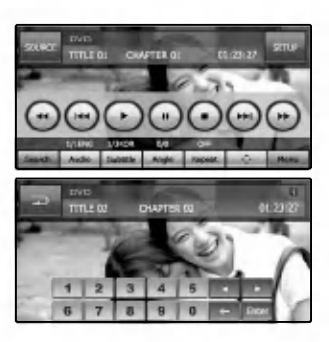

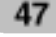

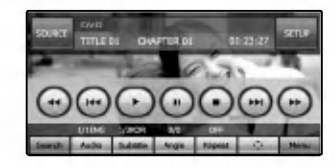

#### REPEAT (WIEDERHOLEN)

Tippen Sie wahrend der Wiedergabe auf die Schaltflache "REPEAT (WIEDERHOLEN)". Die Menüpunkte ändern sich wie folgt.

#### off → Chapter → Title... OWD OFF → CHAPTER → TITLE...<br>OFF → TRACK → ALL... OCD

- ? KAPITEL : Das aktuelle Kapitel mehrmals wiedergeben.
- TITEL : Den aktuellen Titel mehrmals wiedergeben.
- TRACK : Den aktuellen Track mehrmals wiedergeben.
- ? ALLE : Wiederholt alle Dateien auf der aktuellen Disc.
- ? AUS : Wiederholte Wiedergabe abbrechen.

#### $*$  Hinweis

Nehmen Sie die Disc bei einem Wechsel der Quelle und vor dem Ausschalten des Gerates heraus.

Beim nachsten Auswahlen des DVD-/CD-Players als die Quelle bzw. beim Einschalten des Gerates beginnt die Wiedergabe ab dem Punkt, an dem die Wiedergabe abgebrochen wurde.

#### Aufrufen des Menüs über  $\Phi$

Diese Funktion ist nur für **OVD** möglich Diese Schaltflache wird benutzt, wenn wahrend der (Die verschiedenen Wiedergabeanzeigen werden wahrend der Wiedergabe eines aufgenommenen DVD-Titels benotigt.) Der Menubildschirm wird auf dem Bildschirm eingeblendet. Hinweise finden Sie auf Seite 46.

# DivX-Betrieb

#### DivX-Disc abspielen

Sobald die Disc eingezogen wurde, erscheint die Meldung "Disc reading (Disc lesen)" im Anzeigefenster und die Wiedergabe beginnt automatisch.

Sollte die Wiedergabe nicht automatisch beginnen, tippen Sie auf die Schaltfläche  $\blacktriangleright$ .

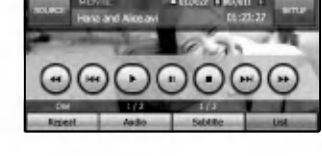

#### Hinweis

Die Kompatibilitat dieses Gerates mit DivX-Discs unterliegt folgenden Einschränkungen:

- Die verfügbare Auflösung einer DivX-Datei muss unterhalb von 720 x 576 (B x H) Bildpunkten liegen.
- ? Der Dateiname eines DivX-Untertitels darf maximal 40 Zeichen lang sein.
- Falls die DivX-Datei einen nicht unterstützten Zeichensatz besitzt, wird u. U. das Zeichen "\_" angezeigt.
- ? Falls die Anzahl der Bilder mehr als 30 Bilder pro Sekunde beträgt, können Fehlfunktionen auftreten.
- ? Falls die Bild- und Tonstruktur der Aufnahmedatei nicht Interleaved ist, wird entweder nur das Bild bzw. nur der Ton ausgegeben.
- ? Abspielbare DivX-Dateien: .avi, .mpg, .mpeg
- ? Abspielbare Untertitelformate:
	- SubRip (\*.srt/\*.txt)
	- SAMI (\*.smi)
	- SubStation Alpha (\*.ssa/\*.txt)
	- MicroDVD (\*.sub/\*.txt)
	- SubViewer 1.0 (\*.sub)
	- SubViewer 2.0 (\*.sub/\*.txt)
	- TMPlayer (\*.txt)
- ? Abspielbare Codec-Formate:

"DIVX3.xx", "DIVX4.xx", "DIVX5.xx", "XVID", "MP43", "3IVX".

? Abspielbare Audioformate:

"Dolby Digital", "PCM", "MP3", "DTS"

- Samplingfrequenz: zwischen 8 und 48 kHz (MP3),
- Bitrate: zwischen 8 und 320 Kbps (MP3)

# DivX-Betrieb

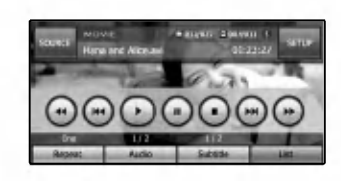

#### Wiedergabe

Tippen Sie zur Wiedergabe auf die Schaltfläche ▶.

#### Stop

Tippen Sie zum Anhalten der Wiedergabe auf die Schaltfläche .

#### Pause

- 1. Tippen Sie zum Unterbrechen der Wiedergabe auf die Schaltfläche II.
- 2. Sie zum Fortsetzen der Wiedergabe auf die Schaltfläche ▶.

#### Zur nächsten Datei springen

Tippen Sie fur das nachste Kapitel bzw. den nachsten Titel kurz auf die Schaltfläche **MI.** 

#### Zum Anfang der aktuellen Datei springen

Tippen Sie innerhalb der ersten vier Sekunden der Spielzeit auf die Schaltfläche I<sup>44</sup>.

#### **Suchlauf**

Halten Sie die Schaltfläche <<<<r >
Mehrmals gedrückt, um die gewunschte Wiedergabegeschwindigkeit einzustellen (X2, X4, X8, X16).

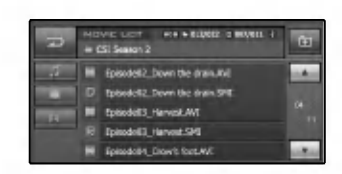

#### Ordner/Titel aus der Liste wahlen

Vor der Wiedergabe kann die Ordnerliste/Titelliste angezeigt werden.

- 1. Tippen Sie wahrend der Wiedergabe auf die Schaltflache "LISTE".
- 2. Tippen Sie auf die gewunschte Ordner-Schaltflache.
- 3. Tippen Sie auf die gewunschte Datei. Daraufhin wird die ausgewahlte Datei wiedergegeben.
- ? Tippen Sie zur Auswahl des Stammordners auf die Schaltfläche
- Tippen Sie im aktuellen Bildschirm auf **Deutschna**ur vorherigen Anzeige zuruckzukehren.
- Tippen Sie auf die Schaltfläche ist oder ist, um die gewunschte Liste anzuzeigen.
	- **Nachste/vorherige Seite der Liste.**
- ? Um die Liste nach Dateityp zu sortieren (Musikdateien, Filmdateien oder Fotodateien), betatigen Sie die gewünschte Dateitaste **bei "Eine** oder **Dateitaste**

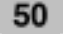

#### DivX-Betrieb  $\left(\cdot\right)$

#### REPEAT (WIEDERHOLEN)

Tippen Sie wahrend der Wiedergabe auf die Schaltflache "WIEDERHOLEN".

 $OFF \rightarrow ONE \rightarrow FOLDER \rightarrow ALL...$ 

- ? EIN : Die aktuelle Datei mehrmals wiedergeben.
- ? FORDNER : Wiederholt alle Dateien im aktuellen Ordner.
- ? ALLE : Wiederholt alle Dateien auf der aktuellen Disc.
- ? AUS : Wiederholte Wiedergabe abbrechen.

#### AUDIO

Tippen Sie wahrend der Wiedergabe auf die Schaltflache "Audio".

Falls die Disc mehrere Sprachspuren enthalt, kann die Sprache wahrend der Wiedergabe umgestellt werden.

#### SUBTITLE (UNTERTITEL)

Tippen Sie wahrend der Wiedergabe auf die Schaltflache "Subtitle (Untertitel)".

Falls die Disc mehrere Untertitel-Sprachen enthalt, kann die Untertitelsprache wahrend der Wiedergabe umgestellt werden.

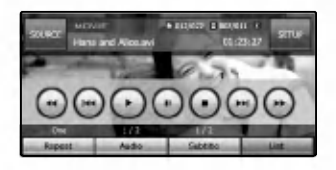

# Foto-Betrieb

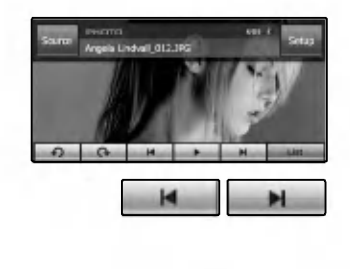

#### Fotodateien wiedergeben

Mit dem Bildbetrachter können Sie Bilder Ihres Gerätes anzeigen.

Das Programm erkennt JPG-Dateien.

Uber die Pfeilsymbole Bild zuruck und Bild vor wechseln Sie zum vorherigen bzw. nächsten Bild in der Liste der Bilddateien im ausgewahlten Ordner.

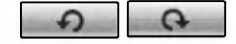

Uber die Schaltflache "Drehen" kann das Bild im (bzw. entgegen dem) Uhrzeigersinn gedreht werden. Bei jedem Antippen wird das Bild um 90 Grad gedreht.

п

Uber die Schaltflache Diashow konnen samtliche JPG-Dateien im aktuellen Ordner in einer Diashow angezeigt werden.

Mit dem Bildbetrachter können alle Bilder automatisch nacheinander im Vollbildmodus angezeigt werden.

#### Bildformat

Bei einer zu großen Bilddatei wird die Warnmeldung Ladefehler angezeigt.

Bei anderen Dateiformaten als JPG wird die Warnmeldung Bildformat nicht unterstutzt eingeblendet.

JPG : Die Große der Bilddatei sollte 2 Megapixel nicht uberschreiten, d. h. 5120 x 3840 Bildpunkte (Baseline) bzw. 2048 x 1536 Bildpunkte (Progressive).

- Tippen Sie zur Auswahl des übergeordneten Ordners auf diese Schaltfläche ...
- Tippen Sie im aktuellen Bildschirm auf **Dichteri**gen Anzeige zurückzukehren.
- Tippen Sie auf die Schaltfläche **bei oder by um die** gewunschte Liste anzuzeigen. **Nachste/vorherige Seite der Liste**

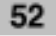

### USB-Betrieb

#### Wiedergabe von einem USB-Gerat

Schließen Sie das USB-Gerat an. Daraufhin erscheint die Meldung "USB detected (USB-Gerat erkannt)" im Anzeigefenster und die Wiedergabe beginnt automatisch.

Sollte die Wiedergabe nicht automatisch beginnen, tippen Sie auf die Schaltfläche  $\blacktriangleright$ .

Auf einem USB-Speichergerat gespeicherte Dateien werden in gleicher Weise behandelt wie auf einer DISC.

#### Ordner/Titel aus der Liste wahlen

Vor der Wiedergabe kann die Ordnerliste/Titelliste angezeigt werden.

- 1. Tippen Sie wahrend der Wiedergabe auf die Schaltflache "LISTE".
- 2. Tippen Sie auf die gewunschte Ordner-Schaltflache.
- 3. Tippen Sie auf die gewunschte Datei. Daraufhin wird die ausgewahlte Datei wiedergegeben.
- Tippen Sie zur Auswahl des übergeordneten Ordners auf diese Schaltfläche
- Tippen Sie im aktuellen Bildschirm auf **Daniel auf auch der** vorherigen Anzeige zurückzukehren.
- Tippen Sie auf die Schaltfläche is oder ist, um die gewunschte Liste anzuzeigen.
- **19 Biblio : Nächste/vorherige Seite der Liste.**
- ? Um die Liste nach Dateityp zu sortieren (Musikdateien, Filmdateien oder Fotodateien), betatigen Sie die gewünschte Dateitaste **, oder ....**

#### $*$  Hinweis

- ? Ein MP3-Player oder ein Speicher-Stick darf wahrend der Wiedergabe uber ein USB-Gerat nicht getrennt werden.
- ? Einige Speicher-Sticks bzw. Gerate werden je nach Speichertyp nicht erkannt.
- ? Kartenleser werden nicht unterstutzt.
- ? Auf dem Speichergerat sollten nicht mehr als 999 Dateien gespeichert werden.

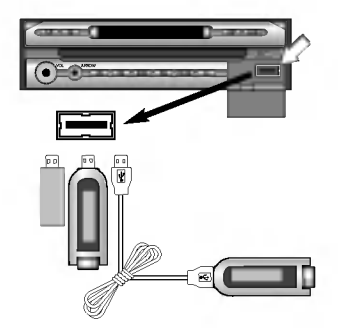

# Grundlagen der Navigation

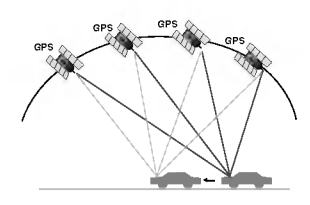

#### Was bedeutet "GPS"?

Das globale Positionierungssystem (GPS) ist ein satellitengestutztes Navigationssystem, bestehend aus 24 Satelliten, die vom Verteidigungsministeriums der USA in der Erdumlaufbahn positioniert wurden. GPS wurde ursprünglich für militärische Zwecke entwickelt. In den achtziger Jahren jedoch hat die Regierung der Vereinigten Staaten das System fur die zivile Nutzung freigegeben. Das GPS kann bei jedem Wetter, an jedem Ort der Erde und rund um die Uhr genutzt werden. Fur die Einrichtung und Nutzung des GPS fallen keinerlei Gebuhren an.

#### Speicher-Navigation

Bei eingelegter Karten-Disc können die Daten auf der Disc in den Speicher des Navigationssystems geladen werden. Wird die Karten-Disc nach dem Speichern der Daten aus dem Navigationssystem entnommen, erfolgt die Navigation mit Hilfe der Daten im Speicher (Speicher-Navigation). So können auch während der Speicher-Navigation Musik-CDs oder DVD-Filme auf dem Navigationssystem wiedergegeben werden.

Beim Auswerfen der Karten-Disc schaltet das System automatisch in den Speicher-Navigationsmodus um.

#### Navigation im Speicher-Navigationsmodus

Im Speicher-Navigationsmodus erfolgt die Navigation nur mit Hilfe der Daten im Speicher. Daher stehen einige Funktionen im Gegensatz zur Navigation per Karten-Disc nicht zur Verfugung (DVD-Navigationsmodus).

#### $\star$  Hinweise

• Sie haben die Möglichkeit, Kartendaten mehrerer Länder gleichzeitig in den Speicher zu laden. Bei der Fahrt durch ein Land, dessen Karte nicht in den Speicher geladen wurde, muss die entsprechende Karten-Disc eingelegt werden.

Falls Sie also evtl. durch andere Lander fahren wollen, sollten Sie neben der hauptsachlich genutzten Karte im Speicher ebenfalls die benotigten Karten-Discs griffbereit haben.

- Mit Hilfe der im Speicher geladenen Karte können Sie auch Stecken durch andere Lander suchen, eine Streckenführung ist jedoch nicht möglich.
- ? Bei der Navigation uber die Daten auf einer Karten-Disc kann sich die Bedienung und Leistung des Systems etwas verringern.

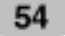

#### $\bigcirc$ Grundlagen der Navigation

#### Neue Kartendaten in den Speicher laden

Um diese Funktion nutzen zu können, legen Sie die Karten-Disc wieder ein. Während der Navigation müssen möglicherweise neue Daten von der eingelegten Karten-Disc in den Speicher geladen werden, z. B. wenn das Ziel sehr weit entfernt liegt.

- 1. Fuhren Sie die DVD-Karten-Disc in den Disc-Schlitz ein.
- 2. Tippen Sie auf die Schaltflache "NAVI/MENU".
- 3. Tippen Sie auf die Schaltflache "SETUP".
- 4. Tippen Sie auf die Schaltflache "Download (Laden)".
- 5. Tippen Sie auf die gewunschte Karte.
- 6. Tippen Sie auf die Schaltflache "Laden".
- 7. Tippen Sie auf die Schaltflache "OK".
- 8. Die Kartendaten auf der Disc werden in den Speicher des Navigationssystems geladen.
- 9. Tippen Sie auf die Schaltflache "OK", wenn die Meldung über den Abschluss des Kopiervorgangs angezeigt wird.

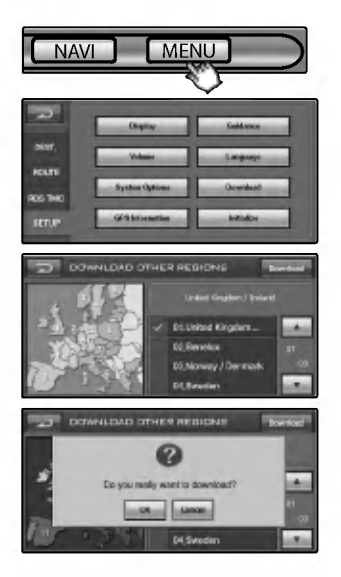

#### **K** Hinweise

- ? Je nach Umfang der Landerkarten kann mehr als ein Land ausgewahlt werden.
- Während des Ladens darf die Stromversorgung nicht unterbrochen werden.

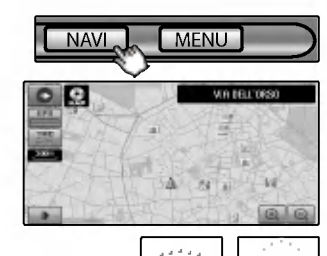

ø.

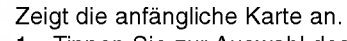

Kartenmodus

- 1. Tippen Sie zur Auswahl des Navigators die Schaltflache "NAVI".
- 2. Daraufhin wird der Kartenbildschirm angezeigt.

Der aktuelle Standort Ihres Fahrzeugs.

Der Pfeil zeigt die Fahrtrichtung an. Die Anzeige wird wahrend der Fahrt automatisch verschoben.

#### Bildlauf.

Das Fadenkreuz-Symbol zeigt die Position auf der Karte wahrend des Bildlaufs an.

- Hinweise finden Sie auf Seite 59 (Bildlauf im Kartenbildschirm).

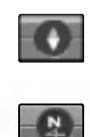

Kompass (der rote Pfeil zeigt nach Norden.) Bei jedem Antippen andert sich die Richtungsanzeige der Karte (Norden ist oben, Fahrtrichtung ist oben oder 3D). Norden ist oben: Die Karte wird so ausgerichtet, dass Norden immer nach oben zeigt.

Fahrtrichtung ist oben: Die Karte wird so ausgerichtet, dass die Fahrtrichtung geradeaus immer nach oben zum Kartenrand zeigt.

3D: Auf dem Kartenbildschirm wird stets ein Grundriss sowie Details der Straßen in der Umgebung sowie das Gesamtgebiet angezeigt. DVD-Modus

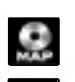

Ω

Die Lautstarke kann im DVD-Modus nicht eingestellt werden.

GPS-Fortschrittsanzeige

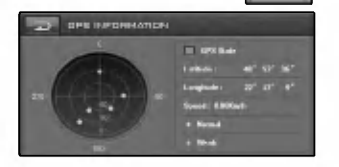

Uberprufen der Empfangssignale der GPS-Satelliten, z. B. Informationen zur Satellitenpeilung, zum Breitengrad, Langengrad, zur Hohelage sowie zur Fahrtgeschwindigkeit. Die Farbe der Symbole reprasentiert die Art des Signalempfangs.

Grün steht für einen Satelliten, dessen Signale zur Positionsbestimmung verwendet werden. Rot steht für Signale, die zwar empfangen werden, jedoch

- nicht zur Positionsbestimmung genutzt werden.
- Breitengrad Die nördliche bzw. südliche Winkelentfernung eines Punktes auf der Erdoberflache vom Aquator.
- •Längengrad Die östliche bzw. westliche Winkelentfernung vom Nullmeridian in Greenwich, England eines bestimmten Punktes auf der Erdoberflache, gemessen in Grad.
- ? Geschwindigkeit Die Fahrtgeschwindigkeit, angegeben in Kilometern oder Meilen pro Stunde.

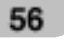

Ein Informationssystem, bei dem der Fahrer die aktuellsten Verkehrsdaten uber UKW-Multiplex-Sendungen erhalt. Dabei konnen z. B. Hinweise uber Staus oder Unfalle auf dem Bildschirm angezeigt werden.

Tippen Sie nach der Berechnung einer Strecke auf den Bildschirm, um mogliche Staus oder Straßensperrungen entlang der Strecke anzuzeigen.

Falls noch keine Strecke berechnet wurde, tippen Sie auf den Bildschirm, um die Verkehrsliste anzuzeigen.

- Hinweise finden Sie auf Seite 76.
- ? RDS-TMC-Sendegebiet mit gutem Empfang. : Schwarz.
- ? RDS-TMC-Sendegebiet mit schlechtem Empfang. : Grau
- ? RDS-TMC-Sendegebiet mit gutem Empfang. (Neue Verkehrsdaten verfügbar: Grün/Rot)
- ? RDS-TMC-Sendegebiet mit gutem Empfang. (Keine neuen Verkehrsdaten verfügbar: Keine Farbe)

#### Anzeige Kartenmaßstab.

Der Kartenmaßstab wird mit Hilfe der Entfernung dargestellt.

Sie haben sie Möglichkeit, dieses Menü auf ein kleines Symbol zu reduzieren.

Die aktuelle Position kann uber das GPS-Signal eingetragen werden. Eine geänderte Position kann mit Hilfe des Bildlaufs eingetragen werden.

- Hinweise finden Sie auf Seite 62.

Einrichtungen in der Nahe der uber das GPS-Signal bestimmten Position bzw. mit Hilfe des Bildlaufs geänderten Position können nach Kategorien sortiert angezeigt werden (zum Beispiel Parkplatze oder Krankenhauser). - Hinweise finden Sie auf Seite 66.

#### Schaltfläche Vergrößern/Verkleinern

Der aktuelle Kartenmaßstab wird in der Anzeige des Kartenmaßstabs im unteren, rechten Bereich der Karte angezeigt. Der Maßstab kann über die Schaltflächen  $\ominus$  und  $\oplus$ des Navigationsbildschirms bequem vergroßert und verkleinert werden (Vergroßern bzw. Verkleinern). Bei jedem Antippen andert sich der Maßstab in der folgenden Reihenfolge: 50 m  $\leftrightarrow$  100 m  $\leftrightarrow$  200 m  $\leftrightarrow$  400 m  $\leftrightarrow$  800 m  $\leftrightarrow$  1 km  $\leftrightarrow$ 3 km  $\leftrightarrow$  5 km  $\leftrightarrow$  10 km  $\leftrightarrow$  20 km  $\leftrightarrow$  50 km  $\leftrightarrow$  100 km  $\leftrightarrow$ 200 km  $\leftrightarrow$  400 km

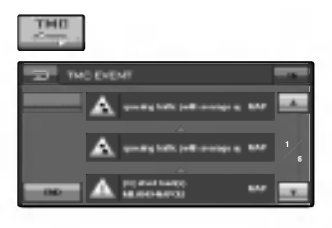

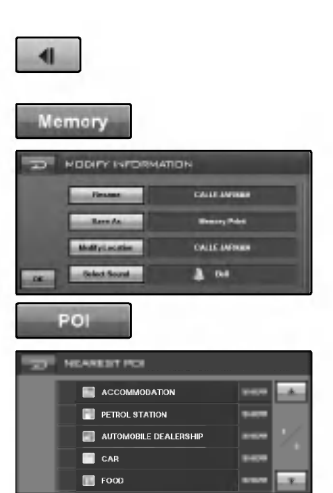

 $|3000\rangle$ 

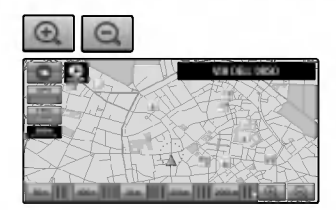

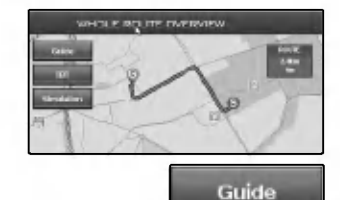

#### Ubersicht der Gesamtstrecke

Sie können die Streckeninformationen zwischen der aktuellen Position und dem Ziel anzeigen lassen.

Beachten Sie bei der Fahrt die Anweisungen auf dem Bildschirm sowie die Sprachansagen. Im Streckenfuhrungsmodus werden die Anweisungen auch auf dem Bildschirm angezeigt. In diesem Abschnitt lernen Sie, die verschiedenen Informationen auf dem Bildschirm auszuwerten und die Anzeige der Informationen zur Streckenfuhrung anzupassen.

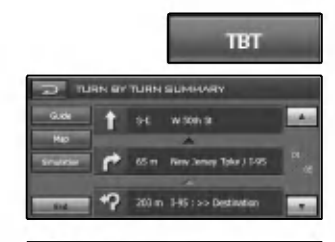

In dieser Ansicht wird sofort nach jeder Abbiegung die Entfernung zur nachsten Abbiegung sowie der Name der folgenden Straße angezeigt. Sprach- und Textmeldungen werden in unterschiedlichen Abstanden ausgegeben, um die folgende Abbiegung oder eine Richtungsanderung zu signalisieren.

#### **Streckenführungsmodus**

In diesem Modus erfolgt die Streckenfuhrung wahrend der Fahrt zum Zielort (sobald eine Strecke festgelegt wurde, schaltet das System automatisch in diesen Modus um). Die Karte der Umgebung wird auf der linken Seite angezeigt, der Pfeil für die Fahrtrichtung erscheint rechts daneben.

#### $\blacktriangleright$  Hinweise

Falls während der Fahrt keine Sprachausgabe zu hören ist, betatigen Sie die Taste NAVI. Die aktuelle Position wird dann per Sprachausgabe angegeben.

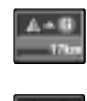

Entfernung zum Zielort (bzw. Entfernung zum Wegpunkt) Falls Sie Wegpunkte entlang der Strecke festgelegt haben, andert sich die Anzeige bei jedem Antippen.

Falls zwei oder mehr Wegpunkte angegeben wurden, wechselt die Anzeige zwischen der Entfernung zum Zielort und der Entfernung zum nächsten Wegpunkt.

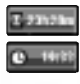

Die verbleibende Fahrtstrecke bzw. Fahrtzeit. Die Anzeige andert sich bei jedem Antippen.

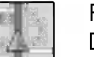

**Richtungslinie** 

Die Fahrtrichtung zum Ziel wird durch eine gerade Linie dargestellt.

#### Simulationsmodus

Dieser Modus wurde zu Demonstrationszwecken für Händler integriert. Nach dem Festlegen einer Strecke beginnt automatisch die Simulation der Streckenfuhrung zum angegebenen Zielort.

 $\blacktriangleright$  : Wiedergabe  $\blacksquare$ : Pause

-/+ : Simulationsmodus mit einer Fahrtgeschwindigkeit von 60 Km/h, 120 Km/h, 180 Km/h und 240 Km/h.

#### Bildlauf im Kartenbildschirm

Beim Tippen auf einen beliebigen Punkt auf der Karte wird der Bildlaufmodus aktiviert und die Karte verschiebt sich in Richtung des Berührungspunktes.

Der Bildlauf wird beim Entfernen des Fingers vom Bildschirm unterbrochen und in der Bildschirmmitte erscheint ein Bildlauf-Zeiger. Um den Bildlauf anzuhalten, nehmen Sie den Finger vom Bildschirm und warten Sie, bis die Kartenmitte wieder angezeigt wird. Der Bildlauf wird daraufhin sofort abgebrochen.

#### **K** Hinweise

- ? Uber die Schaltflache "NAVI" kehren Sie zur Umgebungskarte zurück.
- ? Im Bildlauf-Bildschirm wird die Straße markiert, die sich am nachsten zum Bildmittelpunkt befindet, und die Schaltflache Ziel wird eingeblendet. Tippen Sie auf diese Schaltflache, um die markierte Straße

als Zielpunkt fur die Strecke festzulegen.

? Falls die gesuchte Strecke beim Tippen auf die Schaltflache "Destination" im Bildlauf-Bildschirm bereits vorhanden ist: Es erscheint eine Schaltflache zum Hinzufugen eines Wegpunktes. Wenn Sie diese "WayPoint"-Schaltflache antippen, wird der Bildschirm "EDIT WAY POINTS" eingeblendet.

Der Standort, der als Zielort der Strecke festgelegt wird. Durch die Angabe eines Zielpunktes wird eine einfache und schnelle Streckenfuhrung ab der aktuellen Position ermöglicht.

Sie haben die Moglichkeit, Wegpunkte festzulegen (Orte, die Sie auf dem Weg zu Ihrem Zielort anfahren mochten). Die neu berechnete Strecke wird dann an diesen Punkten vorbeigefuhrt.

Die Streckenberechnung beginnt daraufhin automatisch.

Zum vorherigen Menübildschirm zurückkehren.

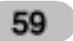

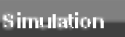

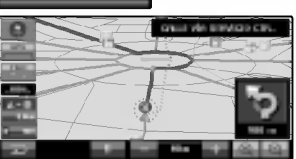

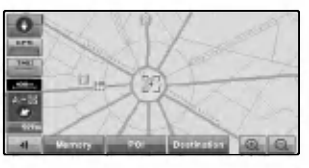

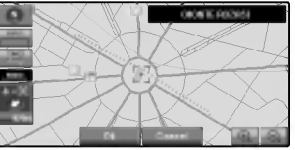

**Destination** 

Way Point

# Bedienung des Navigationssystems

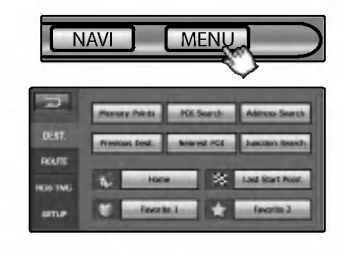

#### Die erste Strecke festlegen

Mit Hilfe der Wegsuche und Streckenführung können verschiedene Ziele angegeben werden. Im Folgenden Beispiel wird erläutert, wie ein Zielpunkt über die Adressensuche festgelegt wird.

3. Geben Sie uber die Zeichen-Schaltflachen den Namen der

5. Tippen Sie auf den gewunschten Eintrag in der Liste

1. Tippen Sie auf die Schaltflache "MENU".

zur Texteingabe eingeblendet.

(CITY LIST).

2. Tippen Sie auf die Schaltflache "Address Search (Adressensuche)". Daraufhin wird der Bildschirm

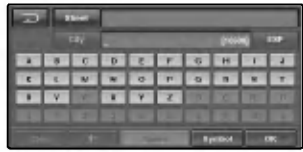

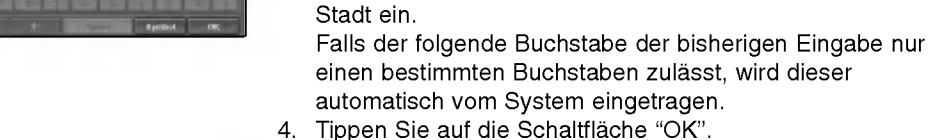

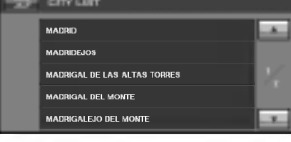

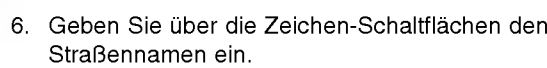

7. Tippen Sie auf die Schaltflache "OK".

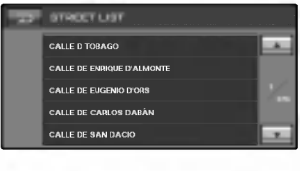

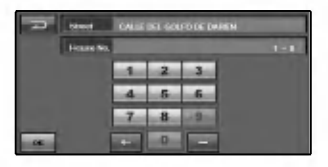

- 8. Tippen Sie auf den gewunschten Eintrag in der Liste (STREET LIST).
- 9. Geben Sie die Hausnummer ein und tippen Sie auf die Schaltflache "OK".

### Bedienung des Navigationssystems

- 10. Daraufhin wird der Kartenbildschirm angezeigt.
- 11. Tippen Sie auf die Schaltflache "OK". Die Streckenberechnung beginnt daraufhin automatisch.
- 12. Der Bildschirm "WHOLE ROUTE OVERVIEW (UBERSICHT DER GESAMTSTRECKE)" wird angezeigt. 13. Tippen Sie auf die Schaltflache "Guide (Streckenfuhrung)".
- 
- 14. Bei der Streckenfuhrung zum angegebenen Ziel gibt das Navigationssystem gesprochene sowie Textanweisungen auf dem Bildschirm aus.
	- Hinweise finden Sie auf Seite 67 (Adressensuche).

#### $*$  Hinweise

- Tippen Sie auf die Schaltfläche **besoder auf, um die** gewunschte Liste anzuzeigen.
	- **19 Ford : Nächste/vorherige Seite der Liste.**
- Tippen Sie im aktuellen Bildschirm auf **Daniel auch der**, um zur vorherigen Anzeige zuruckzukehren.

#### Land auswahlen

Falls das Ziel in einem anderen Land liegt, können Sie hier die Landereinstellung vornehmen.

- 1. Tippen Sie auf die Schaltflache "Zone".
- 2. Tippen Sie auf das Land, in dem Ihr Zielort liegt.
- 3. Tippen Sie auf die Schaltflache "OK", um die Landerauswahl zu bestatigen und zum vorherigen Bildschirm zurückzukehren.

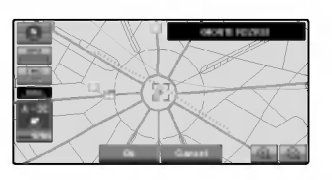

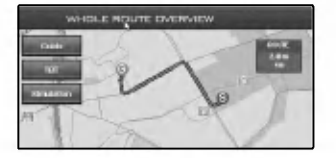

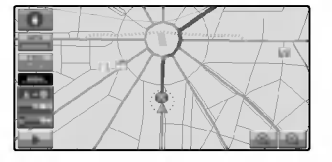

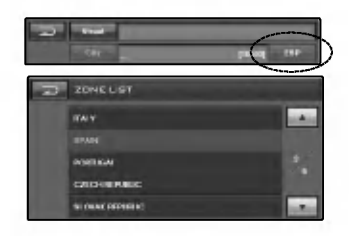

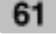

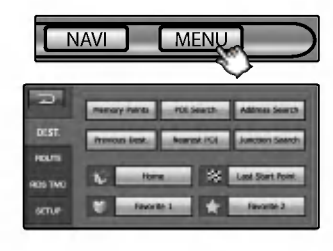

#### Das Ziel-Menü ändern

Im Menü ZIEL können mit Hilfe der Wegsuche und Streckenfuhrung verschiedene Ziele angegeben werden. Der Zielort kann auf verschiedene Weise festgelegt werden, beispielsweise durch Angabe der Adresse, eines Sonderziels, des nachsten Sonderziels, einer Straßenkreuzung oder eines zuvor gespeicherten Punktes, wie z. B. eines Speicherpunktes oder vorherigen Zieles.

Dieses Menü enthält zudem Schnelleinträge zum Festlegen des Zielortes, wie z. B. Heimatstandort, Favorit 1, Favorit 2, Letzter Startpunkt.

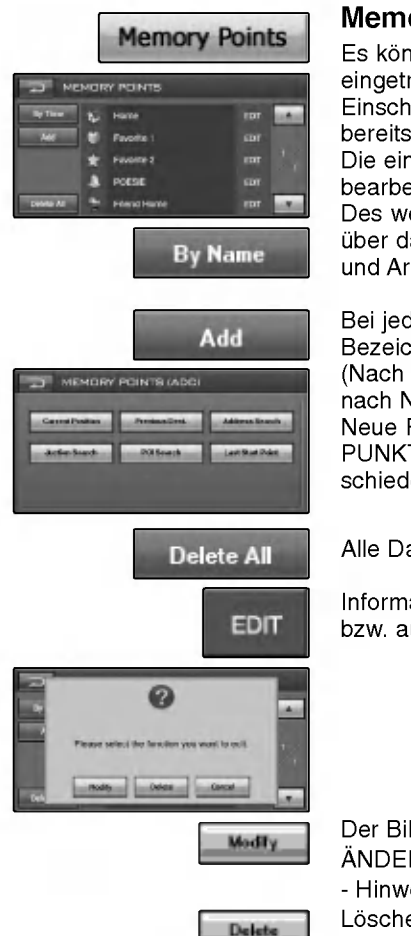

Cancel

#### Memory Points (Speicherpunkte)

Es können bis zu 100 Standorte als Speicherpunkte eingetragen werden. Einschließlich Heimatstandort, gespeicherte Ziele sowie bereits eingetragene Ziele. Die eingetragenen Standortinformationen können zudem bearbeitet werden. Des weiteren können Strecken zu eingetragenen Standorten uber das Touch-Screen berechnet werden. So sparen Sie Zeit und Arbeit, wenn Sie bestimmte Orte haufiger anfahren.

Bei jedem Antippen dieser Schaltflache andert sich ihre Bezeichnung zu "By Name (Nach Name)" bzw. "By Time (Nach Zeit)". Sie haben die Moglichkeit, angezeigte Listen nach Name oder nach Zeit zu sortieren. Neue Registrierungspunkte konnen in der Liste "SPEICHER-PUNKTE" eingetragen werden. Ein Ziel kann auf sechs ver-

schiedene Weisen eingetragen werden.

Alle Dateien löschen.

Informationen zu den bereits eingetragenen Punkten andern bzw. aus der Liste löschen.

Der Bildschirm MODIFY INFORMATION (INFORMATIONEN ANDERN) wird angezeigt.

- Hinweise finden Sie auf Seite 63 (Informationen ändern) Löschen von Einträgen aus der Liste.

Zum vorherigen Bildschirm zurückkehren.

#### INFORMATIONSANDERUNGEN: Standortinformationen ändern

Ein Standort kann in der Liste der gespeicherten "SPEICHER-PUNKTE" ausgewahlt werden. Hier haben Sie außerdem die Möglichkeit, Punkte zu speichern oder zu bearbeiten.

Namen andern.

- ? Anzeige des eingegebenen Namens
- ? Tastatur.
- Alle eingegebenen Zeichen löschen
- Zeichen vor der Cursorposition löschen
- ? Leerzeichen an der Cursorposition einfugen
- ? Umschalten zwischen Ziffern und Sonderzeichen
- Eingabe bestätige

Ausgewahlte Punkte als "Heimatstandort" "Favorit 1" "Favorit 2" oder Speicherpunkt speichern.

- Hinweise finden Sie auf Seite 70.

Der Standort jedes ausgewahlten Punktes kann angezeigt und geandert werden

Daraufhin erscheint die Karte des ausgewahlten Gebietes zusammen mit der Umgebung.

- ? Beruhren Sie den Bildschirm, um die Position zu andern, und tippen Sie auf die Schaltfläche "Modify (Ändern)", um die Position zu ändern.
- ? Tippen Sie auf die Schaltflache "Cancel (Abbrechen)", um zum vorherigen Bildschirm zurückzukehren.

63

Auswahl des Klangtyps.

Tippen Sie auf die gewunschten Schaltflache. Sprache, Klingel, Warnung, Kein

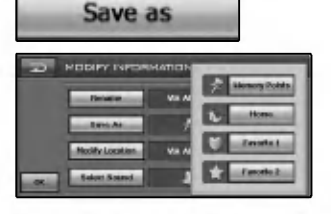

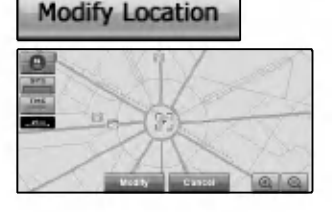

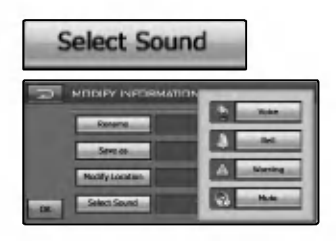

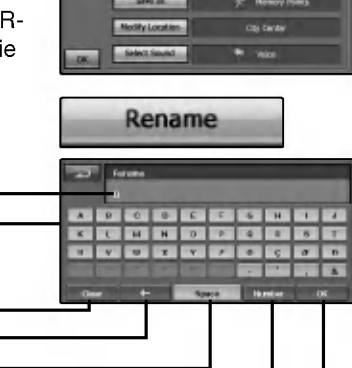

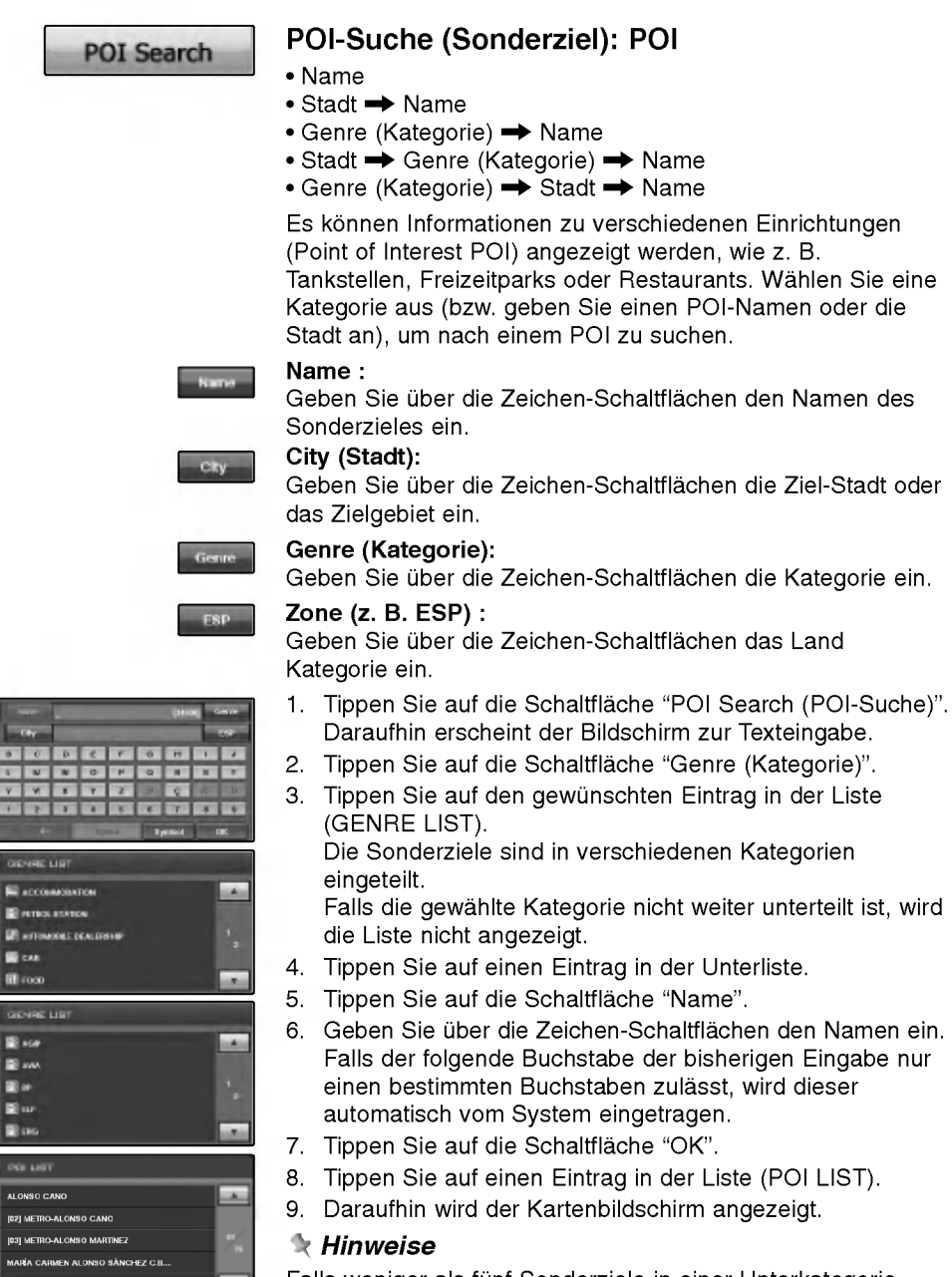

Falls weniger als funf Sonderziele in einer Unterkategorie eingetragen wurden, wird der Bildschirm zur Eingabe von POI-Namen nicht angezeigt.

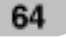

- 10. Tippen Sie auf die Schaltflache "OK".
- Die Streckenberechnung beginnt daraufhin automatisch. 11. Der Bildschirm "WHOLE ROUTE OVERVIEW
	- (UBERSICHT DER GESAMTSTRECKE)" wird angezeigt. - Hinweise finden Sie auf Seite 58.
		- (Ubersicht der Gesamtstrecke).

#### $\star$  Hinweise

- Tippen Sie auf die Schaltfläche **behauften die Schaltflache** oder **behau**f um die gewunschte Liste anzuzeigen.
- **19 By Brue Seite der Liste.**
- Tippen Sie im aktuellen Bildschirm auf **Daniel auf der Aufgen** vorherigen Anzeige zurückzukehren.

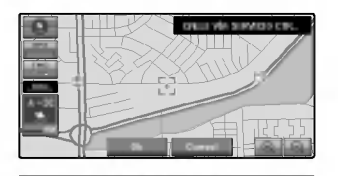

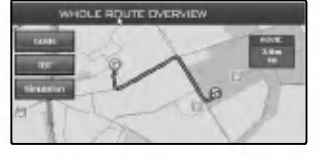

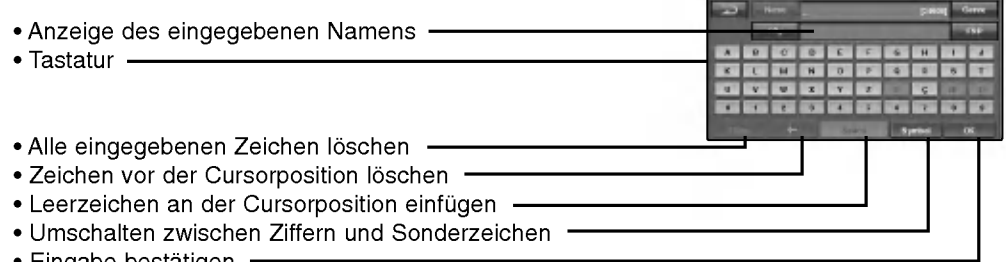

• Eingabe bestätige

#### **K** Hinweise

- ? Falls die Suche mehrere Ergebnisse mit dem gleichen Namen liefert, wird dieser stellvertretend nur einmal in der Liste aufgefuhrt. Die Gesamtanzahl der Suchergebnisse mit dem gleichen Namen wird in Klammern [ ] neben dem Namen angezeigt. Wahlen Sie die entsprechende Liste aus, um die einzelnen Einträge zur Auswahl einzublenden.
- ? Tippen Sie auf die Schaltflache "Zone (z. B. ESP)", neben der auch der Landercode angezeigt wird, um das Land zu andern.

Es kann jedoch nur ein Land ausgewahlt werden, das im Speichermodus auch im Speicher eingetragen wurde.

Wenn Sie auf die Schaltfläche "Stadt" tippen, ohne zuvor den Namen der Stadt einzugeben, können Sie aus eine Stadt oder ein Gebiet einer fruheren Suche markieren.

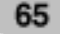

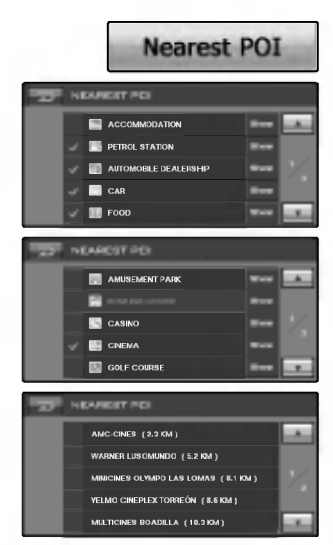

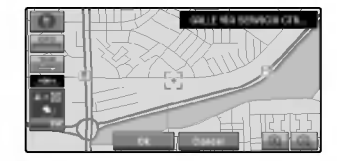

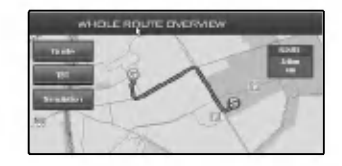

#### Nachster POI (Sonderziel)

Die Karteninformationen im Speicher enthalten die Standorte vieler Sonderziele. Das Angebot erstreckt sich von Bahnhofen bis hin zu Freizeitparks und Restaurants. Mit Hilfe dieser Funktion können Sie diese Sonderziele schnell lokalisieren und die Strecke berechnen lassen. Beispielsweise können Sie ein Restaurant mit bestimmter Küche innerhalb einer festgelegten Entfernung zum aktuellen Standort suchen und die Strecke dorthin berechnen lassen. Oder Sie können z. B. ein bestimmtes Museum aus der Liste auswahlen und die Strecke berechnen.

- 1. Tippen Sie auf die Schaltflache "Nearest POI". Daraufhin werden die POI-Kategorien angezeigt.
- 2. Tippen Sie auf einen Eintrag in der Liste (NEAREST POI). Die Sonderziele sind in verschiedenen Kategorien eingeteilt. Falls die gewahlte Kategorie nicht weiter unterteilt ist, wird die Liste nicht angezeigt.
- 3. Daraufhin wird der Kartenbildschirm angezeigt.
- 4. Tippen Sie auf die Schaltflache "OK".
- Die Streckenberechnung beginnt daraufhin automatisch. 5. Der Bildschirm "Ubersicht der Gesamtstrecke" wird
	- angezeigt.
	- Hinweise finden Sie auf Seite 58. (Ubersicht der Gesamtstrecke).

#### $\star$  Hinweise

- Tippen Sie auf die Schaltfläche **behauften die Schalt**, um die gewunschte Liste anzuzeigen.
	- **19 Folge Seite der Liste.**
- Tippen Sie im aktuellen Bildschirm auf **Digeling**, um zur vorherigen Anzeige zurückzukehren.
- ? Bei Auswahl mehrerer Unterkategorien wird die jeweilige Kategorie blau dargestellt. Bei Auswahl aller Unterkategorien wird die jeweilige Kategorie gelb dargestellt.
- ? Der Suchradius erstreckt sich auf einen Bereich von 10 Quadratkilometern um die aktuelle Position.

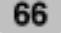

#### Adressensuche:

#### • Straße

 $\bullet$  Stadt  $\rightarrow$  Straße

Falls die Zieladresse bekannt ist, konnen Sie diese als Ziel zur Streckenberechnung angeben.

#### Name :

Geben Sie uber die Zeichen-Schaltflachen den Straßennamen ein.

#### City :

Geben Sie uber die Zeichen-Schaltflachen die Ziel-Stadt oder das Zielgebiet ein.

- 1. Tippen Sie auf die Schaltflache "Adressensuche". Daraufhin wird der Bildschirm zur Texteingabe eingeblendet.
- 2. Geben Sie uber die Zeichen-Schaltflachen den ersten Buchstaben des Namens (Stadt) ein. Falls der folgende Buchstabe der bisherigen Eingabe nur einen bestimmten Buchstaben zulasst, wird dieser automatisch vom System eingetragen.
- 3. Tippen Sie auf die Schaltflache "OK".
- 4. Tippen Sie auf den gewunschten Eintrag in der Liste (CITY LIST).
- 5. Geben Sie uber die Zeichen-Schaltflachen den Straßennamen ein (Street).
- 6. Tippen Sie auf den gewunschten Eintrag in der Liste (STREET LIST).
- 7. Geben Sie die Hausnummer ein und tippen Sie auf die Schaltfläche "OK".
- 8. Tippen Sie auf die Schaltflache "OK".
- 9. Daraufhin wird der Kartenbildschirm angezeigt.
- 10. Tippen Sie auf die Schaltflache "OK". Die Streckenberechnung beginnt daraufhin automatisch.
- 11. Der Bildschirm "UBERSICHT DER GESAMTSTRECKE" wird angezeigt.
	- Hinweise finden Sie auf Seite 58. (Ubersicht der Gesamtstrecke).

#### **K** Hinweise

- **Tippen Sie auf die Schaltfläche Moder Mitter**, um die gewunschte Liste anzuzeigen.
- **Ed Ed : Nächste/vorherige Seite der Liste.** • Tippen Sie im aktuellen Bildschirm auf ██ , um zur vorherigen Anzeige zuruckzukehren.
- ? Wenn Sie auf die Schaltflache "City(Stadt)" tippen, ohne zuvor den Namen der Stadt einzugeben, können Sie aus eine Stadt oder ein Gebiet einer fruheren Suche markieren.

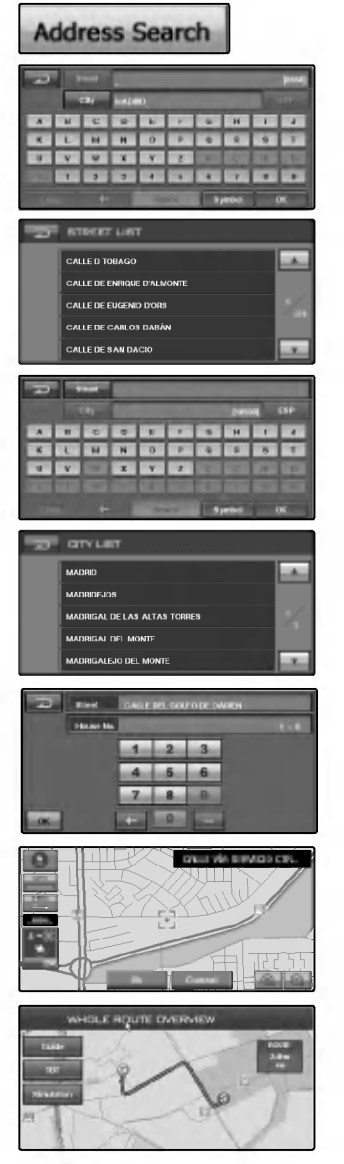

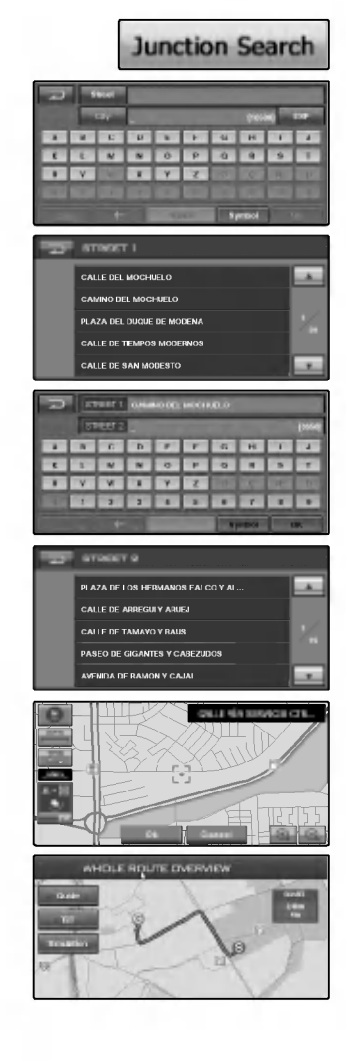

#### Suche nach Straßenkreuzung: City → Street1  $\rightarrow$  Street2

- 1. Tippen Sie auf die Schaltflache "Junction Search (Suche nach Straßenkreuzung)". Daraufhin wird der Bildschirm zur Texteingabe eingeblendet.
- 2. Geben Sie uber die Zeichen-Schaltflachen den Straßennamen <sup>1</sup> ein. Falls der folgende Buchstabe der bisherigen Eingabe nur einen bestimmten Buchstaben zulässt, wird dieser automatisch vom System eingetragen.
- 3. Tippen Sie auf den gewunschten Eintrag in der Liste (STREET LIST).
- 4. Geben Sie uber die Zeichen-Schaltflachen den Straßennamen 2 ein.
- 5. Tippen Sie auf die Schaltflache "OK".
- 6. Tippen Sie auf den gewunschten Eintrag in der Liste (STREET LIST 2).
- 7. Daraufhin wird der Kartenbildschirm angezeigt.
- 8. Tippen Sie auf die Schaltflache "OK". Die Streckenberechnung beginnt daraufhin automatisch.
- 9. Der Bildschirm "UBERSICHT DER GESAMTSTRECKE" wird angezeigt.
	- Hinweise finden Sie auf Seite 58.
	- (Ubersicht der Gesamtstrecke).

#### Hinweise

- ? Solange bislang nur eine Straße eingegeben wurde, erscheint ein Kontextfenster mit der Meldung.
- ? Tippen Sie auf die Schaltfläche **oder oder in Australia**, um die gewunschte Liste anzuzeigen.
	- **19 By Britte** : Nächste/vorherige Seite der Liste.
- Tippen Sie im aktuellen Bildschirm auf **Daniel auf der Aufga** vorherigen Anzeige zuruckzukehren.
- Wenn Sie auf die Schaltfläche "City (Stadt)" tippen, ohne zuvor den Namen der Stadt einzugeben, können Sie aus eine Stadt oder ein Gebiet einer fruheren Suche markieren.

#### Previous Dest. (Vorherige Ziele)

Die hilfreiche Liste "Vorherige Ziele" enthalt alle in der Vergangenheit angefahrenen Standorte. In dieser Liste werden bis zu vorherige Ziele gespeichert. Einzelne Eintrage können jederzeit hinzugefügt oder gelöscht werden. Um eine Strecke zu einem der Punkte in der Liste zu berechnen, wahlen Sie den jeweiligen Punkt einfach aus.

- 1. Tippen Sie auf die Schaltflache "Vorherige Ziele". Daraufhin wird eine Liste der vorherigen Ziele angezeigt.
- 2. Tippen Sie auf ein Ziel in der Liste.

Bei jedem Antippen dieser Schaltflache andert sich ihre Bezeichnung zu "Nach Name" bzw. "Nach Zeit". Sie haben die Moglichkeit, angezeigte Listen nach Name oder nach Zeit zu sortieren.

Einen Eintrag dauerhaft aus der Liste löschen.

Informationen zu den bereits eingetragenen Punkten andern bzw. aus der Liste löschen.

Daraufhin wird der Bildschirm INFORMATIONEN ANDERN angezeigt.

- Hinweise finden Sie auf Seite 63 (Informationen andern).

Löschen von Einträgen aus der Liste.

Funktion beenden.

#### $*$  Hinweise

- Tippen Sie auf die Schaltfläche **besoder Frank**, um die gewunschte Liste anzuzeigen.
	- **Nächste/vorherige Seite der Liste.**
- Tippen Sie im aktuellen Bildschirm auf **Date in Aufga**, um zur vorherigen Anzeige zurückzukehren.

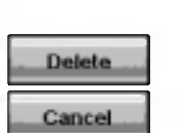

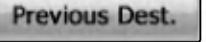

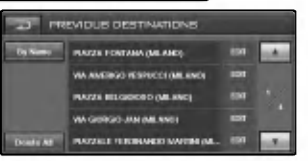

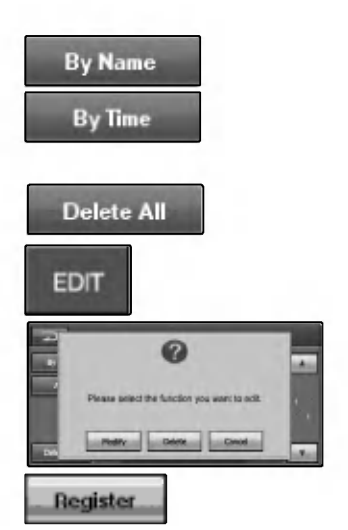

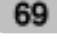

# Navigationseinstellungen

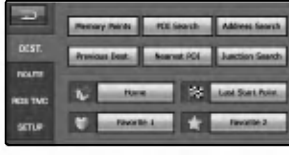

C

#### Heimatstandort und gespeicherte Ziele eintragen

Falls Sie zuvor einen Heimatstandort angegeben haben, kann die Strecke zu diesem Punkt durch einfaches Antippen einer Schaltflache Heimatstandort berechnet werden. Außerdem können Sie einen weiteren Standort zur Schnellberechnung per Schaltflache festlegen, wie z. B. Ihren Arbeitsplatz.

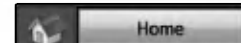

Festlegen Ihres Heimatstandortes im System. Dies ermoglicht die einfache und schnelle Streckenberechnung zum von einem beliebigen Standort aus.

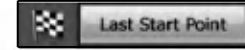

Den Zielort bei Erreichen als neuen Startpunkt für die Streckenberechnung festlegen (dieses Menu dient zur erneuten Streckenführung). Dieser Punkt wird nach dem Suchen einer Zielstrecke automatisch in der Liste Letzter Startpunkt eingetragen.

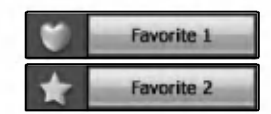

Auswahl eines gespeicherten Zieles in der Speicherliste. Ein gespeichertes Ziel ist ein Zielort, der zum einfachen und schnellen Aufrufen gespeichert wurde.

# Navigationseinstellungen

#### Kriterien für Streckenberechnungen festlegen

Festlegen der Kriterien fur die Streckenberechnung uber das Menü Strecke.

#### Strecke abbrechen

Falls Sie das angegebene Ziel nicht mehr anfahren oder das Ziel andern wollen.

#### **Streckenübersicht**

Sie können die Streckeninformationen zwischen der aktuellen Position und dem Ziel anzeigen lassen. Der Bildschirm "UBERSICHT DER GESAMTSTRECKE" wird angezeigt.

Zum vorherigen Kartenbildschirm zurückkehren.

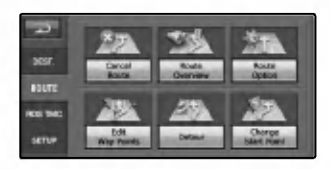

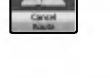

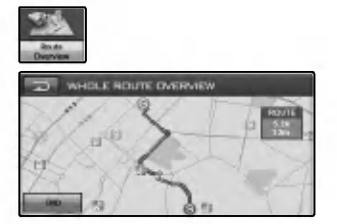

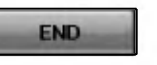

# Navigationseinstellungen

 $\bullet$ 

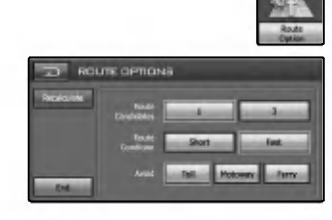

#### ROUTE OPTIONS (STRECKENOPTIONEN)

- Route Candidates (Streckenanzahl) Mit dieser Funktion kann festgelegt werden, ob das System nur eine einzige Strecke oder drei Strecken berechnen soll.
- <sup>1</sup> : Es wird nur die vom Navigationssystem als optimal eingestufte Strecke berechnet.
- 3 : Es werden drei alternative Strecken berechnet.

#### Route Condition (Streckenkriterien)

Schnell: Strecke unter Berucksichtigung der Fahrtzeit zum Ziel berechnen. Kurz: Strecke unter Berucksichtigung der Fahrtstrecke zum Ziel berechnen.

Avoid (Umleitung)

TOLL (MAUTSTRASSEN): Mit dieser Funktion kann festgelegt werden, ob Mautstraßen (einschließlich Mautgebiete) erlaubt oder vermieden werden sollen. MOTORWAY (AUTOBAHN): Mit dieser Funktion kann festgelegt werden, ob Autobahnen erlaubt oder vermieden werden sollen. (In einigen Fallen werden u. U. Autobahnen bei der Streckenberechnung mit einbezogen, wie z. B. bei sehr weit entfernten Zielorten.) FERRY (FAHREN): Mit dieser Funktion kann festgelegt

werden, ob Fahruberfahrten erlaubt oder vermieden werden.

#### **K** Hinweise

Mit Hilfe der Funktion Umleitung wird die Strecke unter Vermeidung von Mautstraßen, Autobahnen und Fahren berechnet. bei einigen Strecken werden Mautstraßen, Autobahnen und Fahren jedoch mit einbezogen, falls eine Umleitung zum Zielort nicht ohne schwerwiegende Nachteile moglich ist.

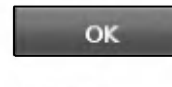

Die Strecke von der aktuellen Position zum Ziel wird daraufhin neu berechnet.

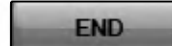

Zum vorherigen Kartenbildschirm zurückkehren.
#### Edit Way Point (Wegpunkt bearbeiten)

Sie haben die Moglichkeit, Wegpunkte zu bearbeiten (Orte, die Sie auf dem Weg zu Ihrem Zielort anfahren mochten). Die neu berechnete Strecke wird dann an diesen Punkten vorbeigefuhrt.

Beim Festlegen eines Wegpunktes wird dieser manuell unter "EDIT WAY POINT (WEGPUNKT BEARBEITEN)" eingetragen.

Umschalten der Anzeige zur Suche nach Punkten. Tippen Sie nach der Suche und innerhalb der Anzeige der Karte eines bestimmten Punktes auf die Schaltflache "ADD (HINZUF.)", um diesen Punkt zu den Wegpunkten hinzuzufügen. (Es können bis zu fünf Wegpunkte hinzugefügt werden.)

Die Wegpunkte können nach Entfernung vom aktuellen Standort sortiert werden.

Die Wegpunkte können in der ursprünglichen Reihenfolge vom aktuellen Standort sortiert werden.

Die Strecke von der aktuellen Position zum Ziel wird daraufhin neu berechnet.

Bei mehr als zwei angegebenen Zielen können Sie mit Hilfe der Schaltflächen ▲ und ▼ die Position des Eintrages in der Liste andern. Mit Hilfe dieser Schaltflache kann die Liste manuell sortiert werden.

Informationen zu den bereits eingetragenen Punkten andern bzw. aus der Liste löschen.

#### $*$  Hinweis

Falls die Strecke bereits zuvor gesucht wurde, tippen Sie auf die Taste "Ziel". Daraufhin wird eine weitere Schaltflache im Bildlauf-Bildschirm eingeblendet, uber die der Bildschirm "WEGPUNKT BEARBEITEN" aufgerufen werden kann.

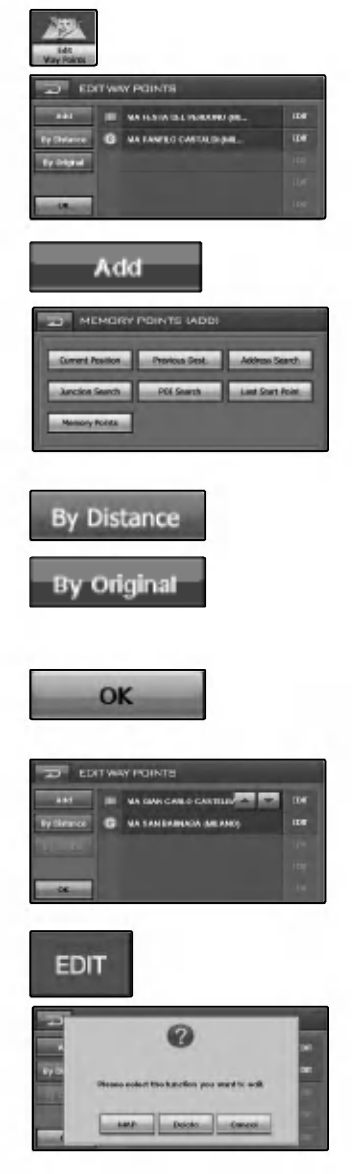

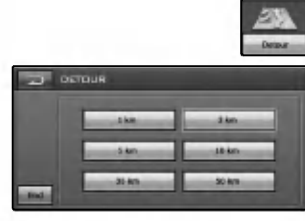

#### Umleitung

Während der Streckenführung des Navigationssystems können Sie eine alternative Strecke berechnen lassen, bei der bestimmte Straßenlangen vermieden werden. Wenn Sie beispielsweise im Radio eine Meldung horen, dass bei einer nachfolgenden Straße Staugefahr besteht, können Sie diesen Verkehrspunkt mit Hilfe der Funktion "Detour (Umleitung)" u. U. umfahren, indem Sie einen kleineren Umweg in Kauf nehmen.

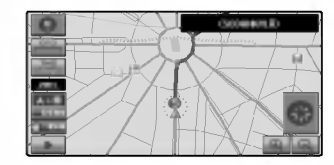

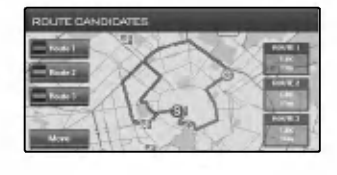

- 1. Tippen Sie auf eine Entfernung in der Liste. Nach Auswahl der gewunschten Entfernung erscheint ein Kontextfenster mit der Frage "Do you want to perform Detour? (Wollen Sie eine Umleitung nutzen?)".
- 2. Tippen Sie auf die Schaltflache "OK", um die Umleitung zu fahren.

Die Streckenberechnung beginnt daraufhin automatisch.

3. Der Bildschirm "STRECKENUBERSICHT" wird angezeigt. Nach Abschluss der Suche werden die ursprüngliche Strecke sowie die Umleitung nebeneinander angezeigt. Hier können Sie die gewünschte Strecke auswählen.

#### **K** Hinweise

- Abhängig vom Straßenverlauf kann die tatsächliche Läng der berechneten Umleitung von der angegebenen Entfernung abweichen. Die berechnete Umleitung könnte zudem länger als die ursprüngliche Strecke sein.
- ? Je nach Straßenverlauf und Straßenzustand kann mit der Umleitungs-Funktion u. U. keine Alternativstrecke gefunden werden.
- In manchen Fällen könnte sich die Umleitung streckenweise mit der ursprünglichen Strecke decken.
- Probieren Sie die Funktion während der Streckenführung auf dem Kartenbildschirm einfach aus.

#### Startpunkt festlegen

Die Funktion Startpunkt festlegen dient zum Andern des Startpunktes, wobei die Fahrtstrecke vor der tatsachlichen Navigation simuliert wird.

- 1. Tippen Sie auf die Schaltflache "Change Start Point (Startpunkt festlegen)". Ein Kontextfenster eingeblendet.
- 2. Tippen Sie auf die Schaltflache "OK", um den Startpunkt zu ändern.
- 3. Daraufhin wird der Kartenbildschirm angezeigt.
- 4. Beruhren Sie den Kartenbildschirm an einer beliebigen Stelle.

Um den Startpunkt auf der Karte zu verschieben, tippen Sie auf die Pfeil-Schaltflächen an den Kartenrändern.

5. Tippen Sie auf die Schaltflache "OK".

Um zum aktuellen Startpunkt zurückzukehren, an dem das GPS-Signal empfangen wird, gehen Sie wie folgt vor.

- 1. Tippen Sie auf die Schaltflache "Startpunkt festlegen". Daraufhin wird ein Kontextfenster eingeblendet.
- 2. Tippen Sie auf die Schaltflache "GPS".

#### **K** Hinweis

? In diesem Modus legen Sie den Startpunkt sowie das Ziel fest, worauf das Navigationssystem eine Karte mit der resultierenden Strecke angezeigt wird. In dieser Betriebsart wird das satellitengestützte globale Positionierungssystem (GPS) nicht eingesetzt. Dabei wird die aktuelle Position nicht ermittelt und das Navigationssystem verfolgt nicht Fahrtstrecke nicht.

Wechseln Sie zur Streckenberechnung den Startmodus.

? Falls der Startpunkt außerhalb eines Speicherpunktes festgelegt wird, kann nur eine eingeschrankte Simulation durchgeführt werden.

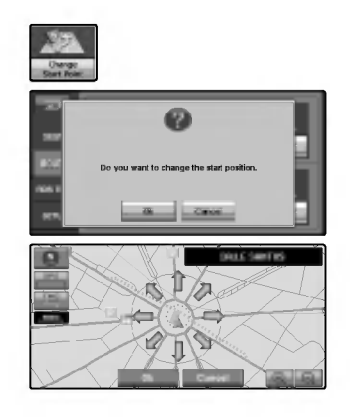

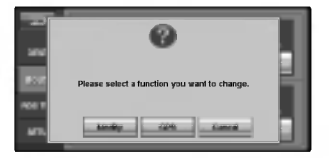

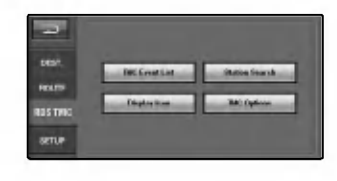

#### Verkehrsdaten berucksichtigen (RDS TMC)

Vom UKW-Radiosender mit Hilfe des Radio Data Systems (TMC) ubertragene Verkehrsdaten anzeigen. Diese Verkehrsdaten werden regelmaßig aktualisiert. Sobald das Navigationssystem die Verkehrsdaten empfangt, wird automatisch ein Symbol angezeigt, das auf diese Verkehrsmeldung hinweist. Jetzt können Sie selbst entscheiden, ob die Strecke neu berechnet werden soll, um einen möglichen Verkehrsstau zu umgehen.

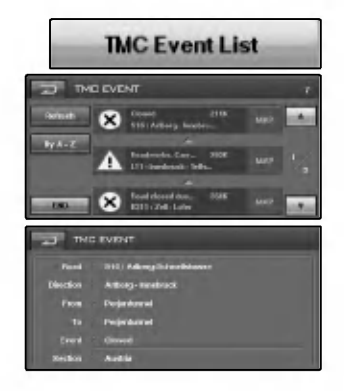

#### TMC Event List (TMC-Ereignisliste)

Verkehrsdaten als Liste auf dem Bildschirm anzeigen. Mit Hilfe dieser Liste erhalten Sie einen Uberblick daruber, wie viele Verkehrsstörungen vorliegen, den Ort der Störung sowie die Entfernung zum aktuellen Standort. Um weitere Einzelheiten uber eine Verkehrsstorung zu erhalten, tippen Sie auf den entsprechenden Eintrag in der Liste. Falls sich die Hinweise uber mehr als einen Bildschirm erstrecken, tippen Sie auf die Schaltfläche ▲ bzw. V um die restlichen Hinweise einzublenden.

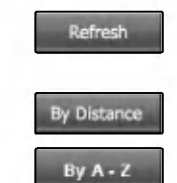

Map

Bei neu empfangenen Verkehrsdaten, wenn sich die derzeitigen Informationen geandert haben oder falls Informationen alteren Datums entfernt wurden, wird die Liste aktualisiert. Die Verkehrsdaten können nach Entfernung vom aktuellen Standort sortiert werden.

Die Verkehrsdaten können in alphabetischer Reihenfolge sortiert werden.

Anzeigen des Standortes auf der Karte unter Berucksichtigung des Verkehrsaufkommens.

#### **K** Hinweise

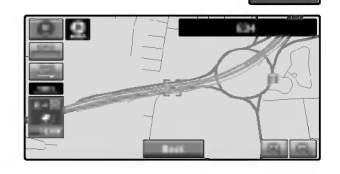

- Linie zur Anzeige der Länge des Verkehrsstaus. Diese Linie wird nur bei einem Kartenmaßstab von 800 m Km oder darunter eingeblendet. Stop-And-Go: Orange Stehender Verkehr: Rot Gesperrt: Schwarz
- ? Symbol für Verkehrsdaten Dieses Symbol wird nur bei einem Kartenmaßstab von 800 m oder darunter eingeblendet.
- ? Falls sich auf der Strecke ein Verkehrsstau gebildet hat (mindestens <sup>1</sup> km im voraus auf einer normalen Straße und 3 km im voraus wahrend der Fahrt auf der Autobahn), sucht das Navigationssystem automatisch nach einer moglichen Umleitung.

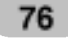

#### Station Search (Sendersuche)

Der RDS-Tuner des Navigationssystems stellt automatisch einen Radiosender ein, uber den Verkehrsdaten ausgestrahlt werden (RDS-TMC-Sender). Bei schlechtem Empfang kann manuell ein anderer Sender eingestellt werden. Sobald ein Radiosender eingestellt wurde, sucht das System für den aktuellen Standort des Fahrzeugs automatisch nach allen Sendern, uber die Verkehrsdaten ubertragen werden.

Es können bis zu sechs TMC-Sender gespeichert werden (Speicherplatztaste).

Wahlen Sie in der Liste der TMC-Sender den gewunschten Sender aus.

Es kann ein automatischer Suchlauf nach verfugbaren Radiosender durchgeführt werden. Sobald ein Radiosender mit gutem Empfang gefunden wurde, wird die Sendereinstellung beendet.

Den aktuellen RDS-TMC-Sender als Voreinstellung speichern. Falls bereits sechs Sender in der Liste gespeichert wurden, wahlen Sie einen Sender zum uberschreiben aus.

#### Display Icon (Symbole anzeigen)

Auf dem Bildschirm wird die Bezeichnung der

- Verkehrseintrage sowie die Liste der Symbole angezeigt. 1. Wahlen Sie die Art der Verkehrsdaten aus, die mit dem
- Navigationssystem angezeigt werden sollen. 2. Neben der ausgewahlten Verkehrseintrag erscheint ein
- gelbes Häkchen v.

Um samtliche Eintrage zu markieren, tippen Sie auf die Schaltfläche "All(Alle)".

#### $*$  Hinweise

Die in diesem Abschnitt angezeigten Verkehrsdaten umfassen die folgenden Informationen: Stop-And-Go, Verkehrsstau, gesperrte Straßen.

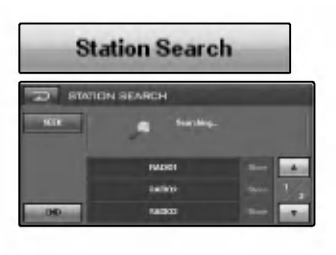

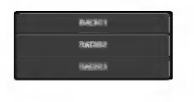

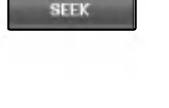

Store

All

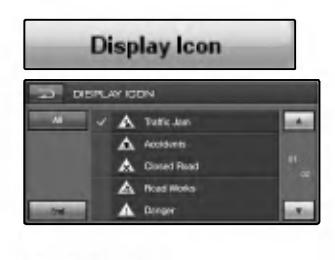

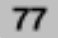

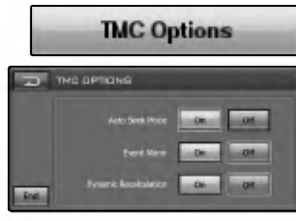

C

#### TMC Option (TMC-Optionen)

- Auto Seek Mode (Automatischer Suchmodus)  $\bullet$ ON (EIN): Bei empfangenen Verkehrsdaten fuhrt das Navigationssystem automatisch einen Suchlauf durch. OFF (AUS):Funktion beenden.
- Event Alarm (Ereignis-Alarm) ON (EIN): Es ertönt ein Signal, wenn sich im Streckenverlauf in Fahrtrichtung zum Zielort ein Verkehrsstau ereignet. OFF (AUS):Funktion beenden.
- Dynamic Recalculation (Dynamische Neuberechnung) ON (EIN): Mit dieser Funktion wird eine neue Strecke ohne Verkehrsstaus im Streckenverlauf in Fahrtrichtung zum Zielort berechnet.

OFF (AUS):Funktion beenden.

#### Display (Anzeige)

#### Memory Points (Speicherpunkte)

ON : Anzeigen der Punkte auf dem Bildschirm, die vom Benutzer im Speicher eingetragen wurden (Speicherpunkte).

AUS: Sofortiges Ausblenden samtlicher Punkte in der Haupt-Navigationsansicht.

#### Track (Verfolgen)

Auf dem Bildschirm kann die bereits gefahrene Strecke durch eine gepunktete Linie dargestellt werden. ON : Gefahrene Strecke immer durch eine gepunktete Linie darstellen.

OFF : Keine gepunktete Linie anzeigen

#### Gesamtansicht

2D: Die 2D-Ansicht ist eine einfache zweidimensionale Ansicht. Hierbei handelt es sich um die Standard-Kartenansicht. In dieser Ansicht wird die Karte dynamisch aktualisiert und kann manuell verschoben und verkleinert bzw. vergrößert werden

3D: Die 3D-Ansicht ist eine einfache dreidimensionale Ansicht, in der die Karte im 3D-Profil angezeigt wird. In dieser Ansicht werden die Umrisse und Details der Straßen sowie der Umgebung angezeigt. ANGLE (KAMERAWINKEL): Die Karte kann in einem gut erkennbaren Winkel angezeigt werden.

#### Color (Farbe)

DAY (TAG): Immer die Hintergrundfarbe für Tagfahrten verwenden.

NIGHT (NACHT): Immer die Hintergrundfarbe fur Nachtfahrten verwenden.

AUTO : Automatische Umschaltung zur Nachtfahrt-Anzeige beim Einschalten der Fahrzeugbeleuchtung.

#### Guidance (Streckenfuhrung)

- Merge Alarm (Alarm bei Verflechtungspunkt) ON (EIN): Es ertönt ein Signal, wenn sich im Streckenverlauf in Fahrtrichtung zum Zielort Straßenkreuzungen befinden. OFF (AUS): Funktion beenden.
- Registered Point Alarm (Alarm bei Speicherpunkt) ON (EIN): Es ertönt ein Signal, wenn sich im Streckenverlauf in Fahrtrichtung zum Zielort ein Speicherpunkt befindet. OFF (AUS): Funktion beenden.

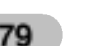

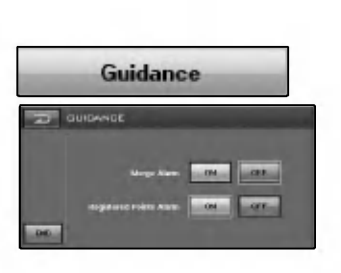

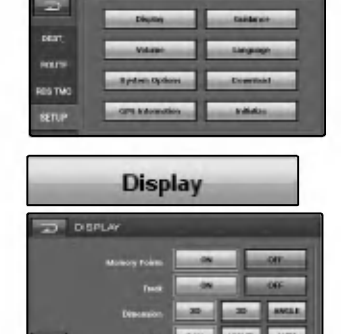

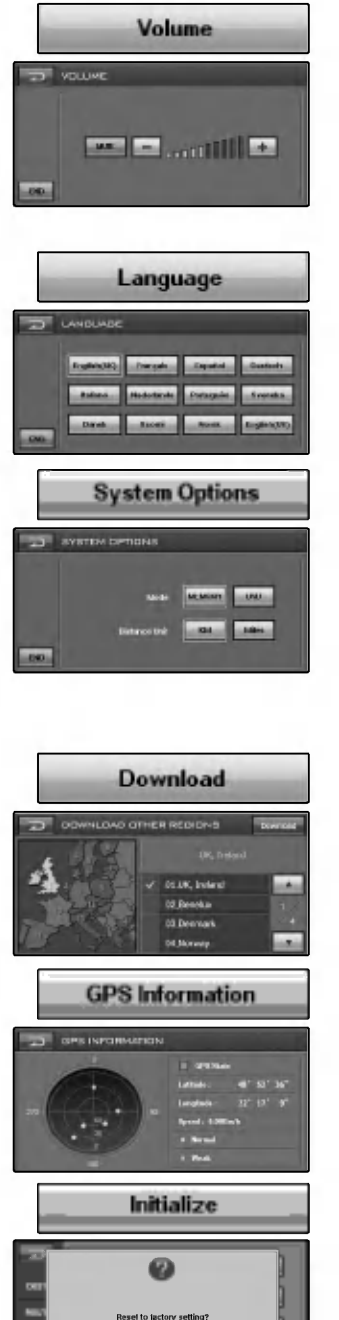

#### Volume (Lautstärke)

Einstellen der Lautstarke des Navigationssystems. Tippen Sie zur Einstellung der Lautstarke der Streckenfuhrung auf die Schaltflachen + und -. Mute: Stummschaltung verschiedener Funktionen.

#### $*$  Hinweis

- Die Lautstärke der einer externen Audioquelle kann nur über den Lautstarkeregler am Gerat selbst eingestellt werden.
- ? Halten Sie die Taste "NAVI" wahrend der Navigation gedrückt, um die Lautstärke stumm zu schalten.

#### Language (Sprache)

Die Sprache der Anzeigen kann gewahlt werden. Tippen Sie auf die gewünschte Sprachen-Schaltfläche.

#### System Options (Systemeinstellungen)

- $\bullet$  Mode (Modus) Tippen Sie bei Bedarf auf diese Schaltflache, um die Speicher-Navigation auszuwählen: Tippen Sie bei Bedarf auf diese Schaltfläche, um die DVD-Navigation auszuwählen:  $\Box$ - Hinweise finden Sie auf Seite 56.
- $\bullet$ Distance Unit (Einheit) Km: Anzeige der Entfernungen in Kilometern. Mile (Meilen): Anzeige der Entfernungen in Meilen.

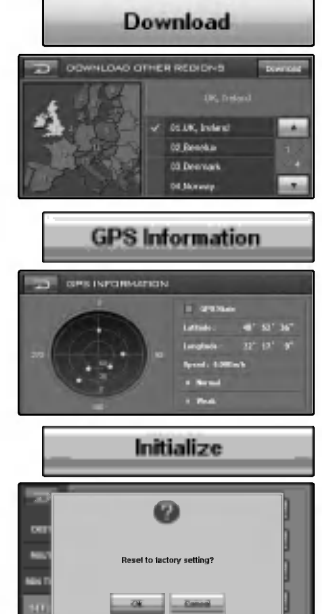

#### Download (Laden)

Die Kartendaten auf der Disc werden in den Speicher des Navigationssystems geladen.

Hinweise finden Sie auf Seite 55 (Neue Kartendaten in den Speicher laden).

#### GPS Information (GPS-Informationen)

Hinweise finden Sie auf Seite 56 (Neue Kartendaten in den Speicher laden).

#### Initialize (Standardeinstellungen)

Zurücksetzen aller Einstellungen auf die Werkseinstellungen.

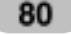

#### Aktueller Standort wird nicht erkannt (kein GPS-Empfang).

Das GPS-System kann nicht in geschlossenen Raumen betrieben werden. Es muss zudem über den Zigarettenanzünder mit Strom versorgt werden und das Fahrzeug. muss sich unter freiem Himmel befinden. Nach der ersten Verbindung ist das GPS-System nach etwa zehn Minuten betriebsbereit. Der Verbindungsaufbau kann sich zudem bei schlechten Wetterbedingungen oder Hindernissen verzogern.

Gehen Sie bei andauernd schlechter GPS-Verbindung wie folgt vor.

- ? Uberprufen Sie die Stromversorgung des Gerates.
- ? Stellen Sie sicher, dass die Ruckseite des GPS-Gerates eine freie Sicht zum Himmel besitzt.
- Wechseln Sie bei hohen Gebäuden oder unter Bäumen an einen Standort ohne jegliche Hindernisse.
- ? Uberprufen Sie im GPS-Menu den GPS-Empfang.

#### Es ist keine Sprachausgabe horbar.

Uberprufen Sie, ob die Lautstarke im Setup-Menu stumm geschaltet oder sehr gering eingestellt wurde.

Im Gebiet sind keine oder verspätete Sprachanweisungen zu hören.

Tippen Sie in diesem Fall auf die Schaltflache NAVI, um eine geeignete Lautstarke fur die Streckenfuhrung am aktuellen Standort einzustellen.

#### Die gerade befahrene Straße und die Straße auf der Karte unterscheiden sich.

Selbst das genaueste GPS-System kann einmal fehlerhafte Daten anzeigen. Nach der Einrichtung des GPS-Empfangers ist eine Fehlertoleranz von ca. <sup>10</sup> m ublich. Bei neuen Straßenabschnitten könnte der Fehler durch nicht aktualisierte Karten hervorgerufen werden.

#### Es wird keine Karte angezeigt.

Selbst nach Abschluss aller Einstellungen im Navigationsmenü wird keine Karte angezeigt. Dieser Fehler kann auftreten, wenn die Daten auf der SD-Speicherkarte fehlerhaft sind. Loschen Sie samtliche Daten auf der SD-Speicherkarte und installieren Sie die Karten neu. Falls der Fehler nach einer Neuinstallation weiterhin auftritt, wenden Sie sich an den Kundendienst.

#### Die Kartendaten sind nicht auf dem neuesten Stand.

Die Kartendaten sind nicht mehr aktuell. Die Kartendaten sollten regelmaßig aktualisiert werden.

#### In folgenden Fällen kann die angezeigte Strecke von der tatsächlichen Fahrstrecke abweichen.

#### (Streckenfehler)

- ? Bei zwei nahe nebeneinander liegenden Straßen.
- ? Bei sehr kleiner Ansicht von Straßenabzweigungen.
- ? Bei benachbarten Straßen beim Abbiegen.
- ? Bei der Fahrt auf einem sich schnell verengenden Straßenverlauf.
- ? Bei der Fahrt durch das Gebirge oder sehr kurvenreiche Straßenabschnitte.
- ? Wenn der Startpunkt, die Streckenpunkte sowie der Zielpunkt zu nahe beieinander liegen (innerhalb von <sup>1</sup> km).
- ? Wenn der Startpunkt, die Streckenpunkte sowie der Zielpunkt weiter als <sup>1</sup> km vom nachsten Straßenverlauf entfernt sind.
- ? Bei der Fahrt durch einen Tunnel.
- Bei einem Streckenverlauf vorbei an hohen Gebäuden.

#### Kartenangleich

Wie bereits erwahnt sind die von diesem mobilen Navigationssystem eingesetzten GPS-Systeme anfallig fur bestimmte Fehler. Es kann vorkommen, dass Ihr Standort auf der Karte laut der erstellter Berechnung möglicherweise nicht auf einer Straße liegt. In diesem Fall stellt das System fest, dass sich Fahrzeuge normalerweise nur auf Straßen bewegen und korrigiert somit die Position auf die nachstgelegene Straße. Dieser Vorgang wird als Kartenangleich bezeichnet.

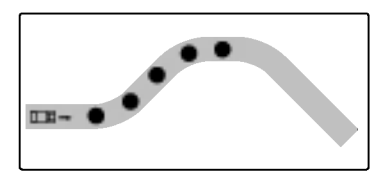

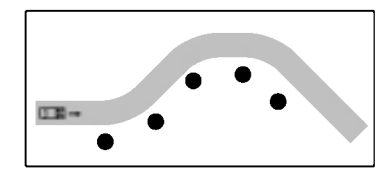

Mit Kartenangleich. Ohne Kartenangleich.

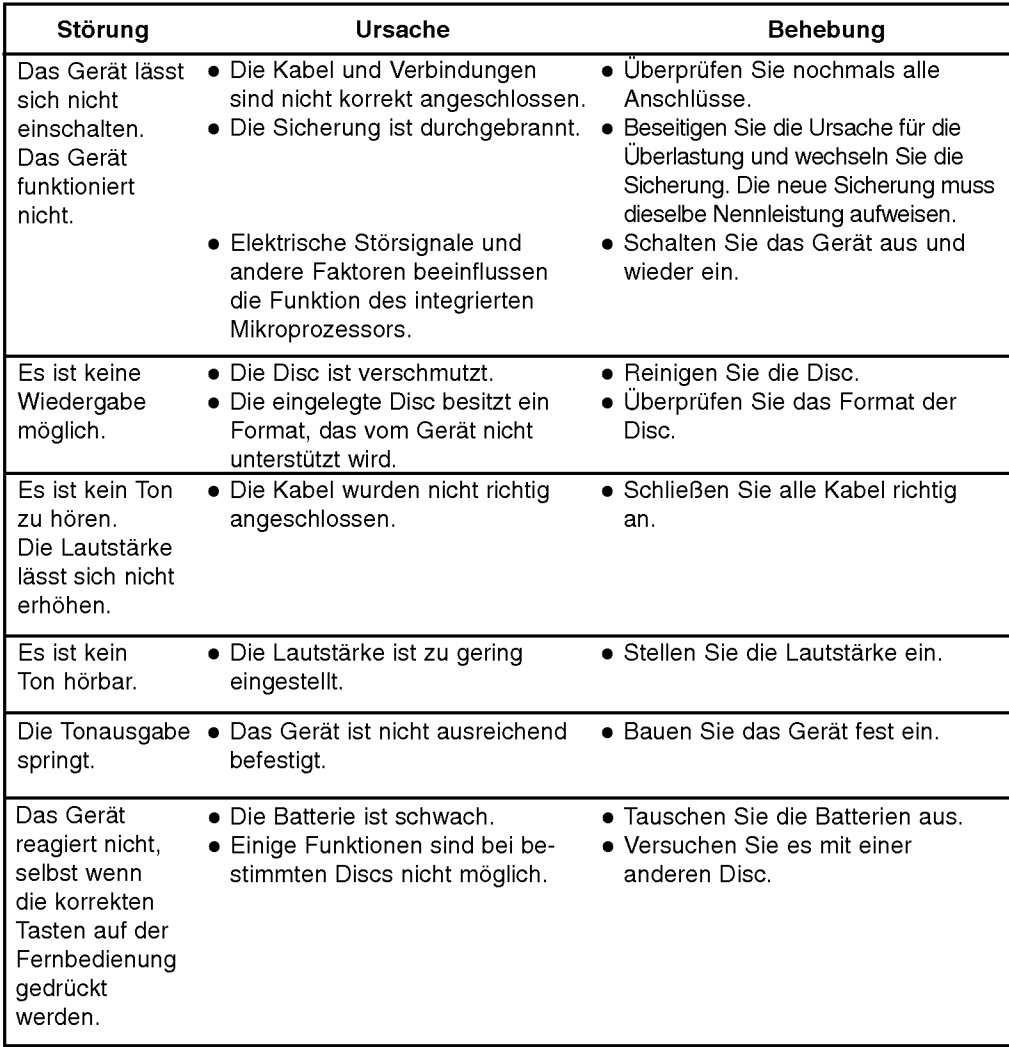

#### Sprachcodes

Verwenden Sie diese Liste zur Einstellung der gewünschten Sprache für die folgenden Voreinstellungen: Disc-Audio, Disc-Untertitel, Disc-Menu.

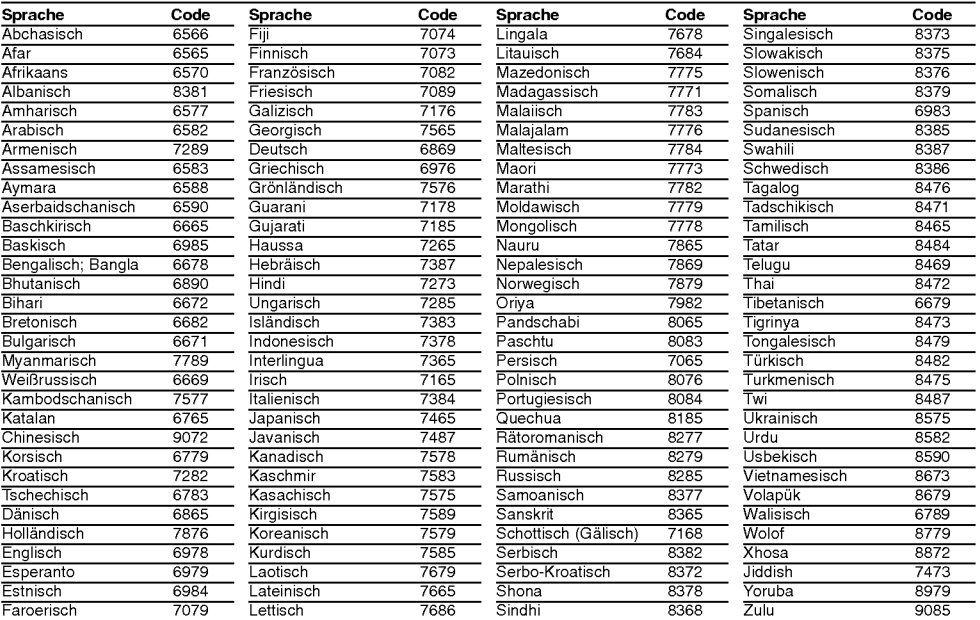

#### **Ländercodes**

Wahlen Sie einen Landercode aus der Liste.

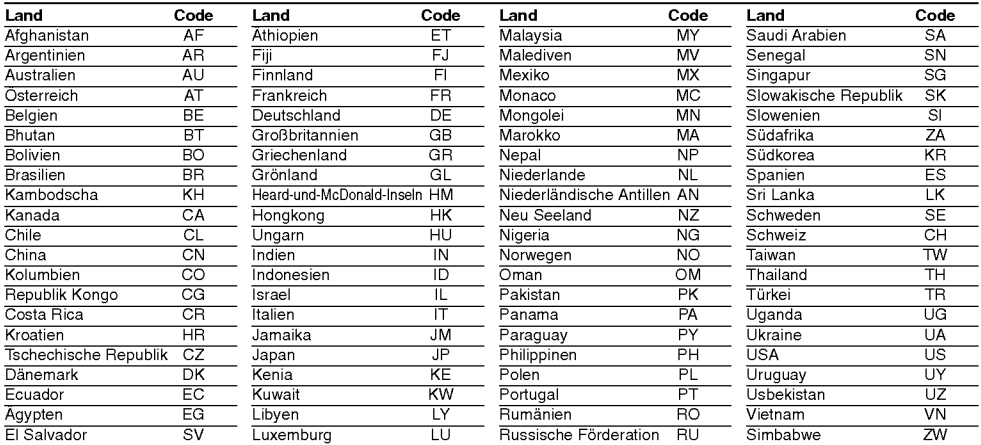

## Kompatibilitätsliste für Bluetooth-Telefone

- ? Die in der folgenden Liste aufgefuhrten Telefone sind mit der Bluetooth-Freisprecheinrichtung Profil 1.0 und Object Push Profil 1.1 kompatibel. Die korrekte Funktion des jeweiligen Telefonmodells kann dennoch nicht garantiert werden.
- ? Da die Funktionsunterschiede hauptsachlich auf die Freisprecheinrichtung des jeweiligen Modells zuruckzufuhren sind, wenden Sie sich bei Fragen an den Hersteller.

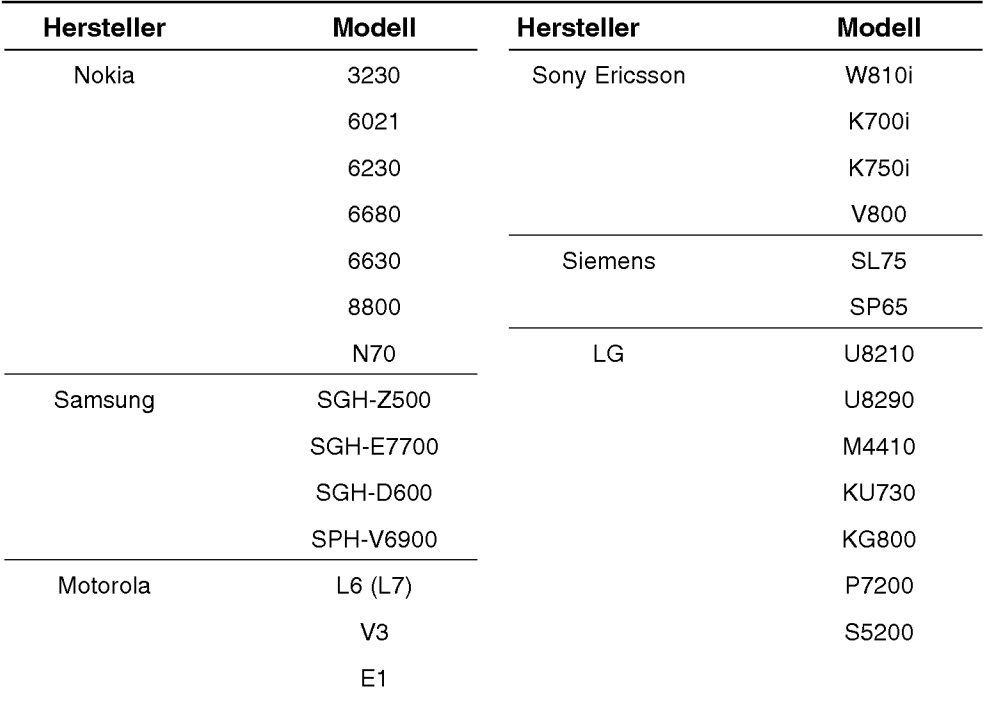

# Technische Daten

#### ALLGEMEIN

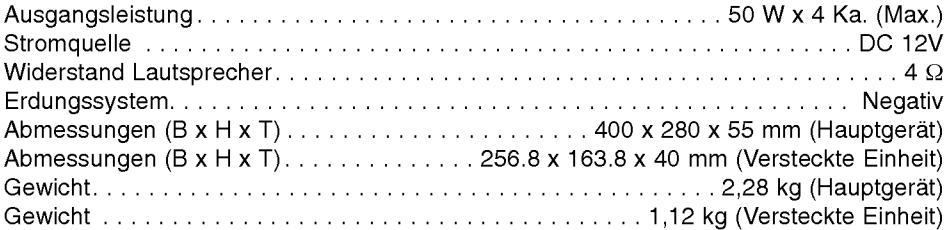

#### ANZEIGE

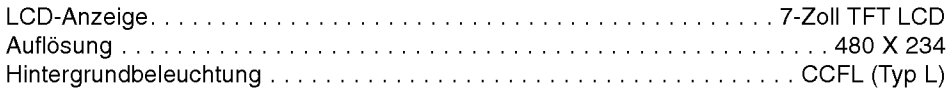

#### CD/DVD/VCD-BETRIEB

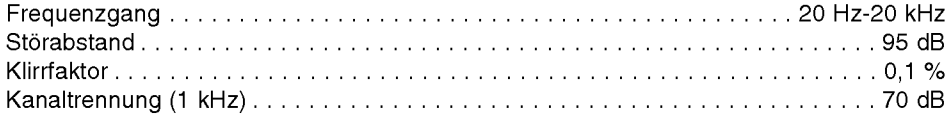

#### RADIOBETRIEB

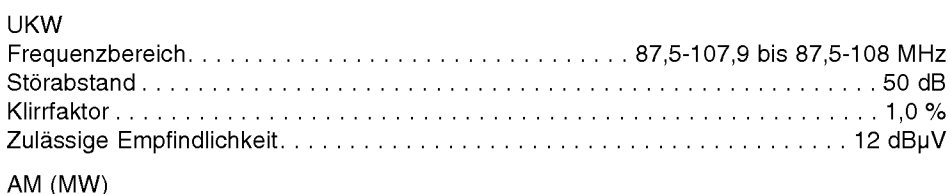

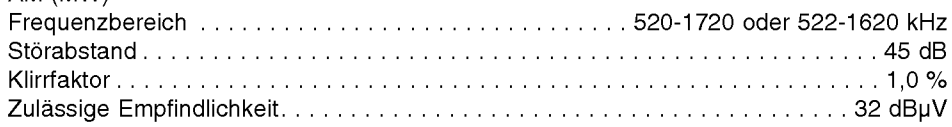

#### NAVIGATIONSBETRIEB

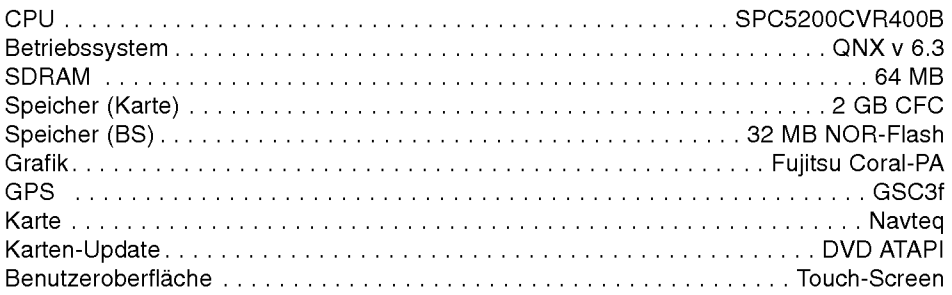

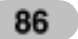

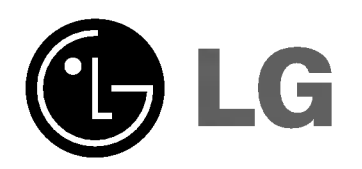

P/NO : 3834RR0051S